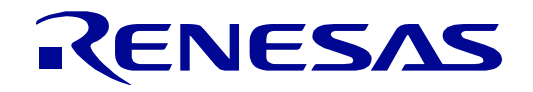

32

<span id="page-0-0"></span>**User's**

# [RX65N](#page-0-0) グループ

32 Renesas Starter Kit+<br>32 スマート・コンフィグレータ チュートリアルマニュアル (CS+)

ルネサス 32 ビットマイクロコントローラ RX ファミリ/RX600 シリーズ

本資料に記載の全ての情報は本資料発行時点のものであり、ルネサス エレクトロニクスは、 予告なしに、本資料に記載した製品または仕様を変更することがあります。 ルネサス エレクトロニクスのホームページなどにより公開される最新情報をご確認ください。

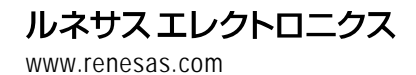

Rev.1.00 2017.05

#### ご注意書き

- 1. 本資料に記載された回路、ソフトウェアおよびこれらに関連する情報は、半導体製品の動作例、応用例を 説明するものです。お客様の機器・システムの設計において、回路、ソフトウェアおよびこれらに関連す る情報を使用する場合には、お客様の責任において行ってください。これらの使用に起因して生じた損害 (お客様または第三者いずれに生じた損害も含みます。以下同じです。)に関し、当社は、一切その責任 を負いません。
- 2. 当社製品、本資料に記載された製品データ、図、表、プログラム、アルゴリズム、応用回路例等の情報の 使用に起因して発生した第三者の特許権、著作権その他の知的財産権に対する侵害またはこれらに関する 紛争について、当社は、何らの保証を行うものではなく、また責任を負うものではありません。
- 3. 当社は、本資料に基づき当社または第三者の特許権、著作権その他の知的財産権を何ら許諾するものでは ありません。
- 4. 当社製品を、全部または一部を問わず、改造、改変、複製、その他の不適切に使用しないでください。か かる改造、改変、複製等により生じた損害に関し、当社は、一切その責任を負いません。
- 5. 当社は、当社製品の品質水準を「標準水準」および「高品質水準」に分類しており、各品質水準は、以下 に示す用途に製品が使用されることを意図しております。
	- 標準水準: コンピュータ、OA 機器、通信機器、計測機器、AV 機器、 家電、工作機械、パーソナル機器、産業用ロボット等

高品質水準: 輸送機器(自動車、電車、船舶等)、交通制御(信号)、大規模通信機器、 金融端末基幹システム、各種安全制御装置等

当社製品は、直接生命・身体に危害を及ぼす可能性のある機器・システム(生命維持装置、人体に埋め込 み使用するもの等)、もしくは多大な物的損害を発生させるおそれのある機器・システム(宇宙、海底中 継器、原子力制御システム、航空機制御システム、プラント基幹システム、軍事機器等)に使用されるこ とを意図しておらず、これらの用途に使用することはできません。たとえ、意図しない用途に当社製品を 使用したことにより損害が生じても、当社は一切その責任を負いません。

- 6. 当社製品をご使用の際は、最新の製品情報(データシート、ユーザーズマニュアル、アプリケーションノー ト、信頼性ハンドブックに記載の「半導体デバイスの使用上の一般的な注意事項」等)をご確認の上、当 社が指定する最大定格、動作電源電圧範囲、放熱特性、実装条件その他指定条件の範囲内でご使用くださ い。指定条件の範囲を超えて当社製品をご使用された場合の故障、誤動作の不具合および事故につきまし ては、当社は、一切その責任を負いません。
- 7. 当社は、当社製品の品質および信頼性の向上に努めていますが、半導体製品はある確率で故障が発生した り、使用条件によっては誤動作したりする場合があります。また、当社製品は耐放射線設計を行っており ません。仮に当社製品の故障または誤動作が生じた場合であっても、人身事故、火災事故その他社会的損 害等を生じさせないよう、お客様の責任において、冗長設計、延焼対策設計、誤動作防止設計等の安全設 計およびエージング処理等、お客様の機器・システムとしての出荷保証を行ってください。特に、マイコ ンソフトウェアは、単独での検証は困難なため、お客様の機器・システムとしての安全検証をお客様の責 任で行ってください。
- 8. 当社製品の環境適合性等の詳細につきましては、製品個別に必ず当社営業窓口までお問合せください。 使用に際しては、特定の物質の含有・使用を規制する RoHS 指令等、適用される環境関連法令を十分調査 のうえ、かかる法令に適合するようご使用ください。かかる法令を遵守しないことにより生じた損害に関 して、当社は、一切その責任を負いません。
- 9. 当社製品および技術を国内外の法令および規則により製造・使用・販売を禁止されている機器・システム に使用することはできません。また、当社製品および技術を、(1)核兵器、化学兵器、生物兵器等の大量破 壊兵器およびこれらを運搬することができるミサイル(無人航空機を含みます。)の開発、設計、製造、 使用もしくは貯蔵等の目的、(2)通常兵器の開発、設計、製造または使用の目的、または(3)その他の国際的 な平和および安全の維持の妨げとなる目的で、自ら使用せず、かつ、第三者に使用、販売、譲渡、輸出、 賃貸もしくは使用許諾しないでください。 当社製品および技術を輸出、販売または移転等する場合は、「外国為替及び外国貿易法」その他日本国お

よび適用される外国の輸出管理関連法規を遵守し、それらの定めるところに従い必要な手続きを行ってく ださい。

- 10. お客様の転売、貸与等により、本書(本ご注意書きを含みます。)記載の諸条件に抵触して当社製品が使 用され、その使用から損害が生じた場合、当社は一切その責任を負わず、お客様にかかる使用に基づく当 社への請求につき当社を免責いただきます。
- 11. 本資料の全部または一部を当社の文書による事前の承諾を得ることなく転載または複製することを禁じま す。
- 12. 本資料に記載された情報または当社製品に関し、ご不明点がある場合には、当社営業にお問い合わせくだ さい。
- 注 1. 本資料において使用されている「当社」とは、ルネサス エレクトロニクス株式会社およびルネサス エ レクトロニクス株式会社がその総株主の議決権の過半数を直接または間接に保有する会社をいいます。
- 注 2. 本資料において使用されている「当社製品」とは、注 1 において定義された当社の開発、製造製品をい います。

#### 製品ご使用上の注意事項

ここでは、マイコン製品全体に適用する「使用上の注意事項」について説明します。個別の使用上の注意 事項については、本ドキュメントおよびテクニカルアップデートを参照してください。

1. 未使用端子の処理 【注意】未使用端子は、本文の「未使用端子の処理」に従って処理してください。 CMOS 製品の入力端子のインピーダンスは、一般に、ハイインピーダンスとなっています。未使用 端子を開放状態で動作させると、誘導現象により、LSI 周辺のノイズが印加され、LSI 内部で貫通電 流が流れたり、入力信号と認識されて誤動作を起こす恐れがあります。未使用端子は、本文「未使用 端子の処理」で説明する指示に従い処理してください。 2. 電源投入時の処置 【注意】電源投入時は,製品の状態は不定です。 電源投入時には、LSI の内部回路の状態は不確定であり、レジスタの設定や各端子の状態は不定で す。 外部リセット端子でリセットする製品の場合、電源投入からリセットが有効になるまでの期間、端子 の状態は保証できません。 同様に、内蔵パワーオンリセット機能を使用してリセットする製品の場合、電源投入からリセットの かかる一定電圧に達するまでの期間、端子の状態は保証できません。 3. リザーブアドレス(予約領域)のアクセス禁止 【注意】リザーブアドレス(予約領域)のアクセスを禁止します。 アドレス領域には、将来の機能拡張用に割り付けられているリザーブアドレス(予約領域)がありま す。これらのアドレスをアクセスしたときの動作については、保証できませんので、アクセスしない ようにしてください。 4. クロックについて 【注意】リセット時は、クロックが安定した後、リセットを解除してください。 プログラム実行中のクロック切り替え時は、切り替え先クロックが安定した後に切り替えてくださ い。 リセット時、外部発振子(または外部発振回路)を用いたクロックで動作を開始するシステムでは、 クロックが十分安定した後、リセットを解除してください。また、プログラムの途中で外部発振子 (または外部発振回路)を用いたクロックに切り替える場合は、切り替え先のクロックが十分安定し てから切り替えてください。 5. 製品間の相違について 【注意】型名の異なる製品に変更する場合は、製品型名ごとにシステム評価試験を実施してくださ い。 同じグループのマイコンでも型名が違うと、内部 ROM、レイアウトパターンの相違などにより、電

気的特性の範囲で、特性値、動作マージン、ノイズ耐量、ノイズ輻射量などが異なる場合がありま す。型名が違う製品に変更する場合は、個々の製品ごとにシステム評価試験を実施してください。

#### 製品ご使用上の注意事項

ここでは、マイコン製品全体に適用する「使用上の注意事項」について説明します。個別の使用上の注意事 項については、本文を参照してください。なお、本マニュアルの本文と異なる記載がある場合は、本文の記載 が優先するものとします。

1. 未使用端子の処理

【注意】未使用端子は、本文の「未使用端子の処理」に従って処理してください。 CMOS 製品の入力端子のインピーダンスは、一般に、ハイインピーダンスとなっています。未使用端子 を開放状態で動作させると、誘導現象により、LSI 周辺のノイズが印加され、LSI 内部で貫通電流が流 れたり、入力信号と認識されて誤動作を起こす恐れがあります。未使用端子は、本文「未使用端子の処 理」で説明する指示に従い処理してください。

2. 電源投入時の処置

【注意】電源投入時は,製品の状態は不定です。

電源投入時には、LSI の内部回路の状態は不確定であり、レジスタの設定や各端子の状態は不定です。 外部リセット端子でリセットする製品の場合、電源投入からリセットが有効になるまでの期間、端子の 状態は保証できません。

同様に、内蔵パワーオンリセット機能を使用してリセットする製品の場合、電源投入からリセットのか かる一定電圧に達するまでの期間、端子の状態は保証できません。

3. リザーブアドレスのアクセス禁止

【注意】リザーブアドレスのアクセスを禁止します。 アドレス領域には、将来の機能拡張用に割り付けられているリザーブアドレスがあります。これらのア ドレスをアクセスしたときの動作については、保証できませんので、アクセスしないようにしてくださ い。

4. クロックについて

【注意】リセット時は、クロックが安定した後、リセットを解除してください。

プログラム実行中のクロック切り替え時は、切り替え先クロックが安定した後に切り替えてください。 リセット時、外部発振子(または外部発振回路)を用いたクロックで動作を開始するシステムでは、ク ロックが十分安定した後、リセットを解除してください。また、プログラムの途中で外部発振子(また は外部発振回路)を用いたクロックに切り替える場合は、切り替え先のクロックが十分安定してから切 り替えてください。

5. 製品間の相違について

【注意】型名の異なる製品に変更する場合は、製品型名ごとにシステム評価試験を実施してください。 同じグループのマイコンでも型名が違うと、内部 ROM、レイアウトパターンの相違などにより、電気 的特性の範囲で、特性値、動作マージン、ノイズ耐量、ノイズ輻射量などが異なる場合があります。型 名が違う製品に変更する場合は、個々の製品ごとにシステム評価試験を実施してください。

## このマニュアルの使い方

1. 目的と対象者

このマニュアルは、統合開発環境CS+およびスマート・コンフィグレータを使用してRSK+プラットフォー ム用プロジェクトを作成するための方法を理解していただくためのマニュアルです。様々な周辺装置を使用 して、RSK+プラットフォーム上のサンプルコードを設計するユーザを対象にしています。

このマニュアルは、段階的に CS+中のプロジェクトをロードし、デバッグする指示を含みますが、RSK+ プラットフォーム上のソフトウェア開発のガイドではありません。

このマニュアルを使用する場合、注意事項を十分確認の上、使用してください。注意事項は、各章の本文中、各章の最 後、注意事項の章に記載しています。

本マニュアル中のスクリーンショットと実際に表示される画面が一部異なる場合があります。読み進めるにあたって問 題はありません。

改訂記録は旧版の記載内容に対して訂正または追加した主な箇所をまとめたものです。改訂内容すべてを記録したもの ではありません。詳細は、このマニュアルの本文でご確認ください。

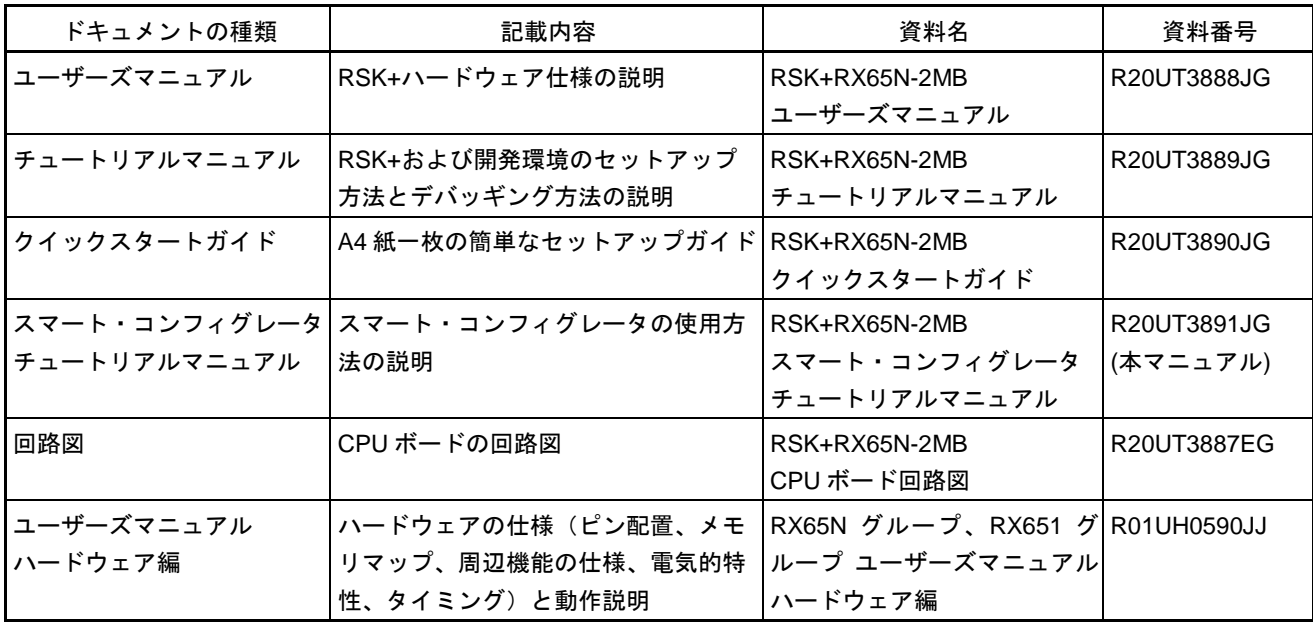

RSK[+RX65N-](#page-0-0)2MB では次のドキュメントを用意しています。ドキュメントは最新版を使用してください。 最新版はルネサスエレクトロニクスのホームページに掲載されています。

### 2. 略語および略称の説明

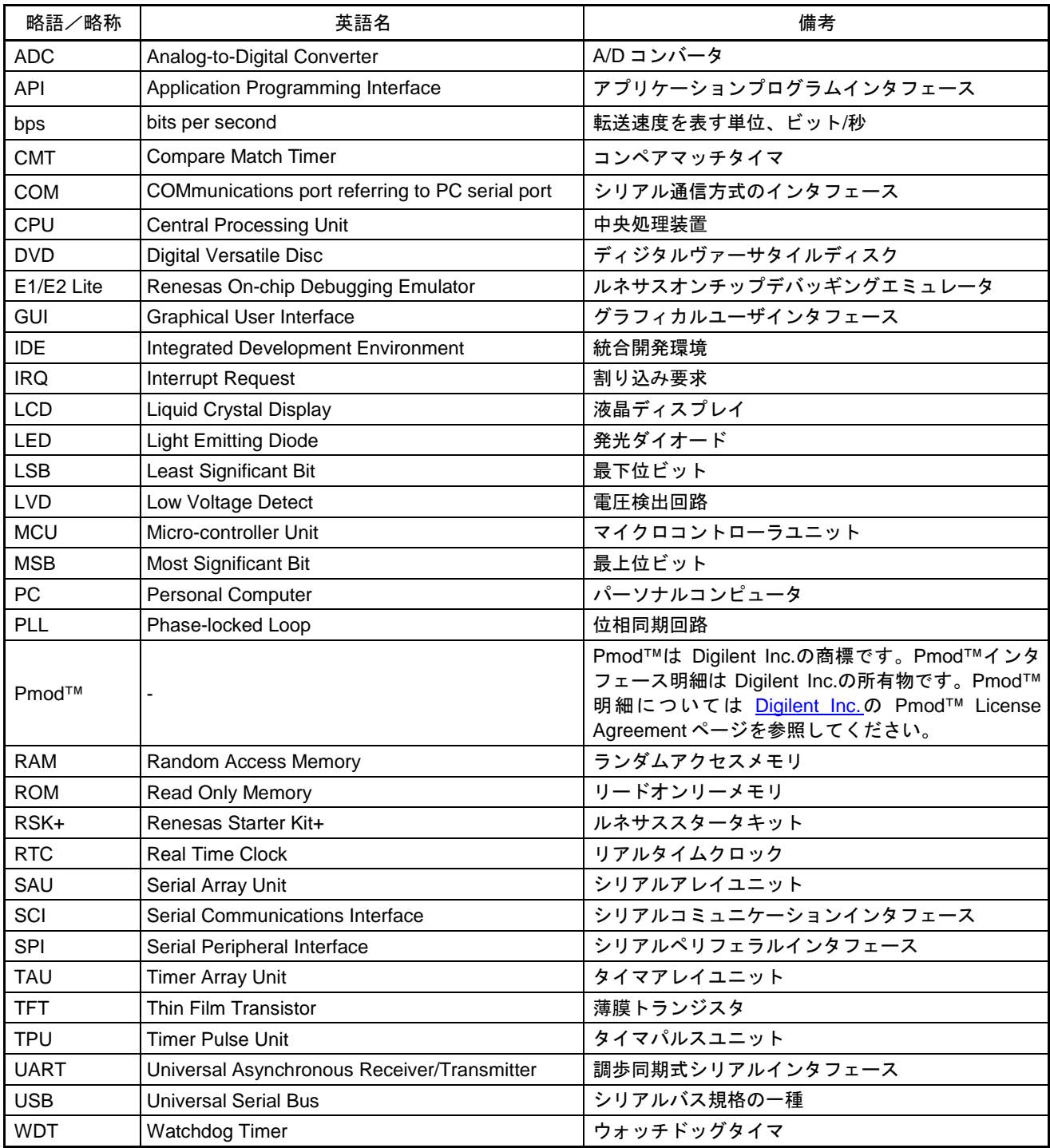

ー<br>すべての商標および登録商標は、それぞれの所有者に帰属します。

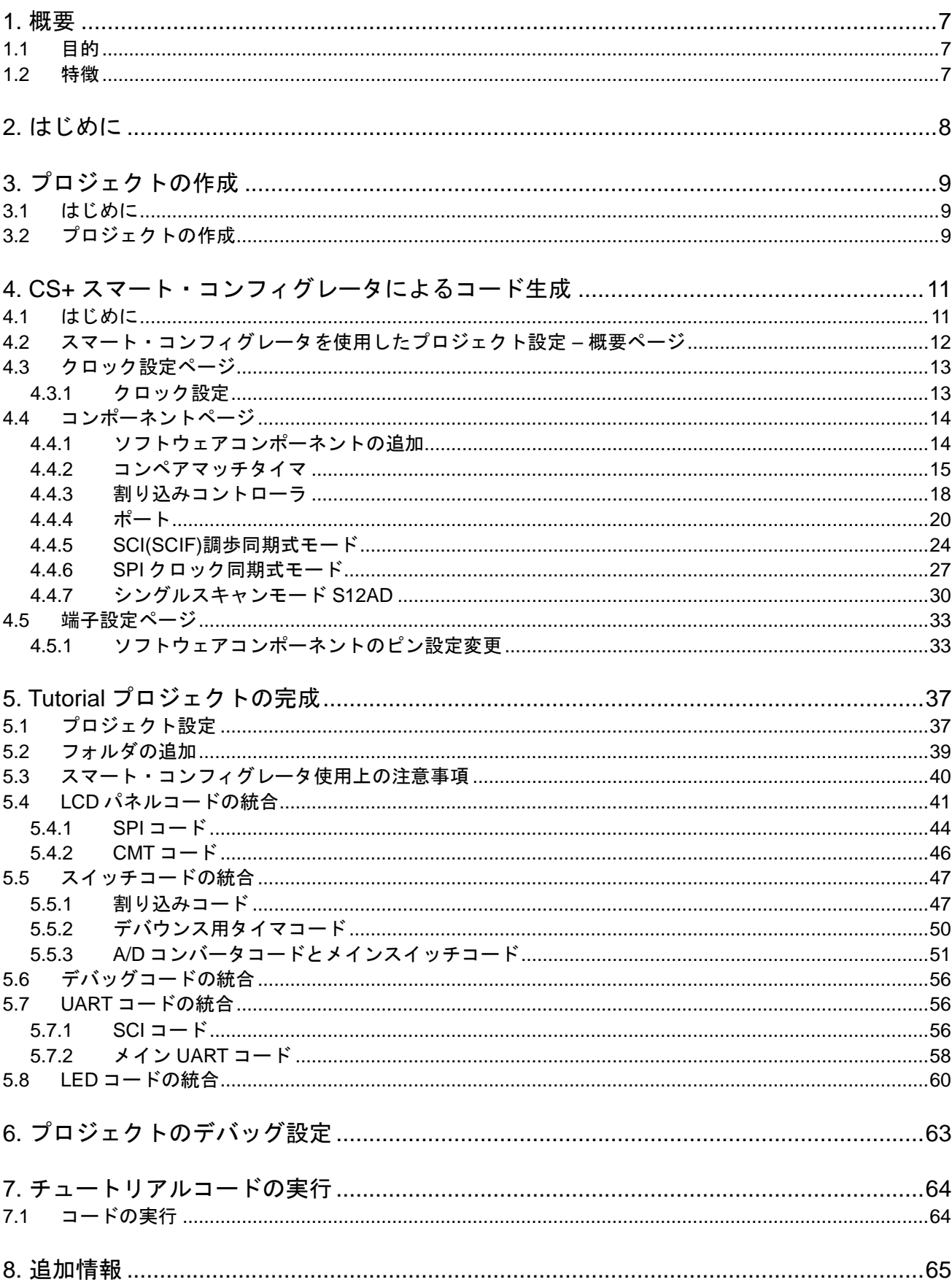

# 目次

# RENESAS

### RSK+RX65N-2MB R20UT3891JG0100

RENESAS STARTER KIT+ 2017.05.31

Rev. 1.00

### <span id="page-7-0"></span>**1.** 概要

#### <span id="page-7-1"></span>**1.1** 目的

本 RSK+はルネサスマイクロコントローラ用の評価ツールです。本マニュアルは、統合開発環境 CS+および スマート・コンフィグレータを使用してプロジェクトを作成する方法について説明しています。

#### <span id="page-7-2"></span>**1.2** 特徴

本 RSK+は以下の特徴を含みます:

- スマート・コンフィグレータを使用してのコード生成
- CS+によるプロジェクト作成およびビルド
- スイッチ、LED、ポテンショメータ等のユーザ回路

CPU ボードはマイクロコントローラの動作に必要な回路を全て備えています。

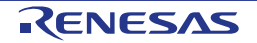

## <span id="page-8-0"></span>**2.** はじめに

本マニュアルは統合開発環境 CS+およびスマート・コンフィグレータを使用してプロジェクトを作成する方 法についてチュートリアル形式で説明しています。チュートリアルでは以下の項目について説明しています。

- プロジェクトの作成
- スマート・コンフィグレータを使用したコード生成について
- カスタムコードの統合
- CS+プロジェクトのビルド

プロジェクトジェネレータは、選択可能な 3 種類のビルドコンフィグレーションを持つチュートリアルプロ ジェクトを作成します。

- 'DefaultBuild'はデバッガのサポートおよび最適化レベル 2 を含むプロジェクトを構築します。
- 'Debug'はデバッガのサポートを含むプロジェクトを構築します。最適化レベルは 0 に設定されています。
- 'Release'は最適化された製品リリース用に適したコードを構築します。最適化レベルは 2 に、デバッグ情 報を出力しないように設定されています。

本チュートリアルの使用例はクイックスタートガイドに記載のインストールが完了していることを前提とし ています。

チュートリアルは RSK+の使用方法の説明を目的とするものであり、CS+、コンパイラまたは E2 エミュレータ Lite の入門書ではありません。これらに関する詳細情報は各関連マニュアルを参照してください。

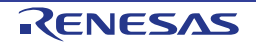

## <span id="page-9-0"></span>**3.** プロジェクトの作成

#### <span id="page-9-1"></span>**3.1** はじめに

この章では [RX65N](#page-0-0) マイクロコントローラのための新しい C ソースプロジェクトを作成するのに必要な手順 をガイドします。

このプロジェクト作成の手順はマイクロコントローラ特有のプロジェクトを作成し、ソースをデバッグする のに必要です。

### <span id="page-9-2"></span>**3.2** プロジェクトの作成

CS+起動方法は以下の通りです。 Windows™ 7: スタートメニュー > すべてのプログラム > Renesas Electronics CS+ > CS+ for CC (RL78,RX,RH850)

Windows™ 8.1/8: <sup>4</sup>をクリックして[アプリ]ビューを表示 > 'CS+ for CC (RL78,RX,RH850)'アイコン

Windows™ 10: スタートメニュー > すべてのアプリ> Renesas Electronics CS+ > CS+ for CC (RL78,RX,RH850)

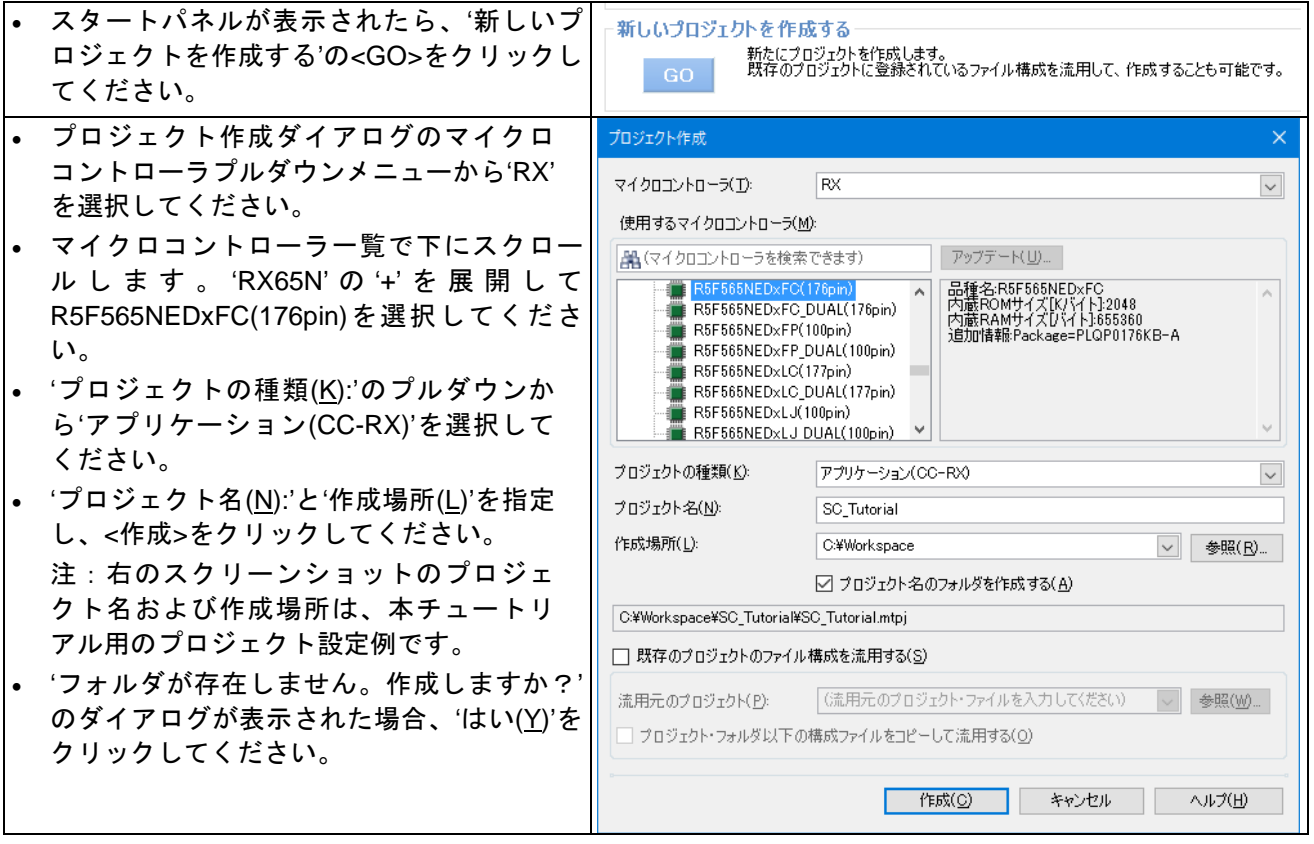

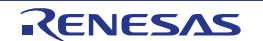

### RSK+RX65N-2MB 3. プロジェクトの作成

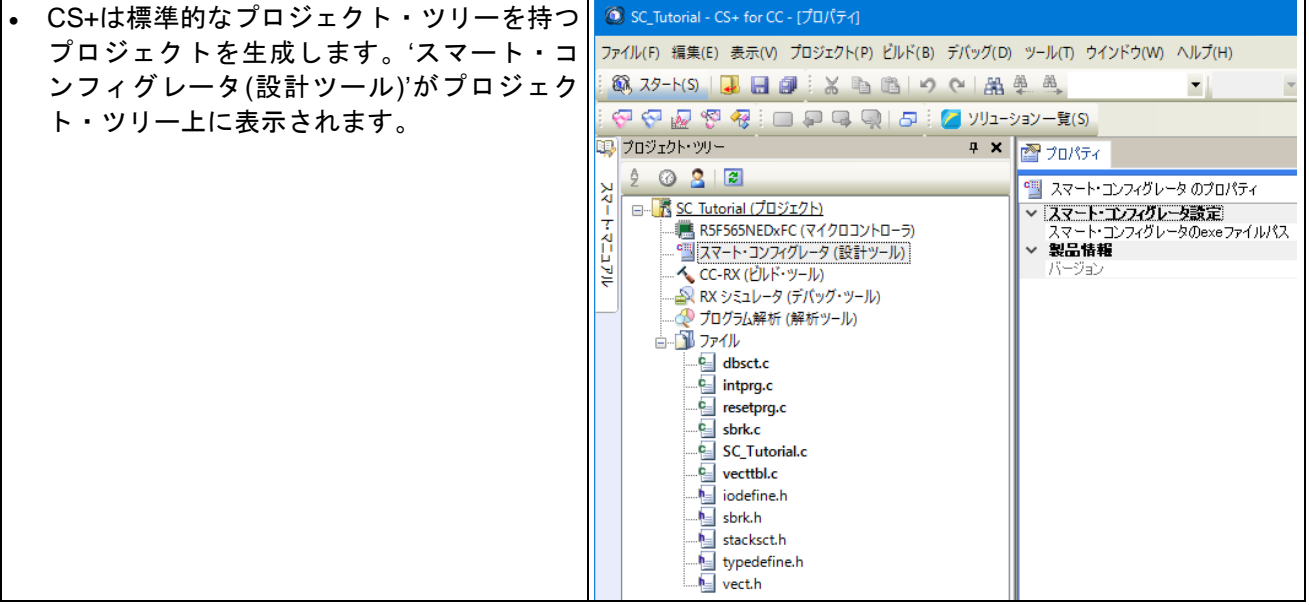

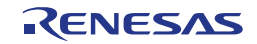

## <span id="page-11-0"></span>**4. CS+** スマート・コンフィグレータによるコード生成

#### <span id="page-11-1"></span>**4.1** はじめに

スマート・コンフィグレータは C ソースコード生成とマイクロコントローラの生成のための GUI ツールです。 スマート・コンフィグレータは直感的な GUI を使用することで、様々なマイクロコントローラの周辺機能や 動作に必要なパラメータを設定でき、開発工数の大幅な削減が可能です。

本書の手順を踏むことで、ユーザは SC\_Tutorial と呼ばれる CS+プロジェクトを作成できます。完成済みの プロジェクトは DVD に収録されており、クイックスタートガイドの手順に従えば、完成済みのプロジェクト を使用できます。本書はオリジナルの CS+プロジェクトを作成し、スマート・コンフィグレータを使用した いユーザのためのチュートリアルマニュアルです。

スマート・コンフィグレータによって生成されるコードは、特定の周辺機能ごとに 3 つのコードを生成しま す(「Config\_xxx.h」、「Config\_xxx.c」、「Config\_xxx\_user.c」)。例えば A/D コンバータの場合、周辺 を表す xxx は'S12AD'と名付けられます。これらのコードはユーザの要求を満たすために、カスタムコードを 自由に加えることができます。カスタムコードを加える場合、以下に示すコメント文の間にカスタムコード を加えてください。

/\* Start user code for adding. Do not edit comment generated here \*/ /\* End user code. Do not edit comment generated here \*/

スマート・コンフィグレータの GUI 上で設定した内容を変更したい場合等、再度コード生成を行う場合にス マート・コンフィグレータはこれらのコメント文を見つけて、コメント文の間に加えられたカスタムコード を保護します。

SC Tutorial プロジェクトは、スイッチによる割り込み、A/D モジュール、コンペアマッチタイマ (CMT)、 シリアルコミュニケーションインタフェース(SCI)を使用し、A/D 変換値をターミナルソフトや LCD ディ スプレイに表示します。

セクション [4.2](#page-12-0) 以降スマート・コンフィグレータのユーザインタフェースと各周辺機能ダイアログについて 説明します。[5](#page-37-0) 章では生成されたコードの CS+プロジェクトへの組み込み、カスタムコードの追加方法、チ ュートリアルコードの構造について説明します。

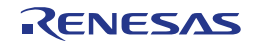

### <span id="page-12-0"></span>**4.2** スマート・コンフィグレータを使用したプロジェクト設定 **–** 概要ページ

このセクションでは、スマート・コンフィグレータの簡単な操作方法を示しています。各操作の詳細につき ましては、スマート・コンフィグレータマニュアルを参照ください。 最新版は、<https://www.renesas.com/smart-configurator> からダウンロードしてください。

"スマート・コンフィグレータ(設計ツール)"をプロジェクト・ツリー上でダブルクリックすることにより、ス マート・コンフィグレータが起動します。

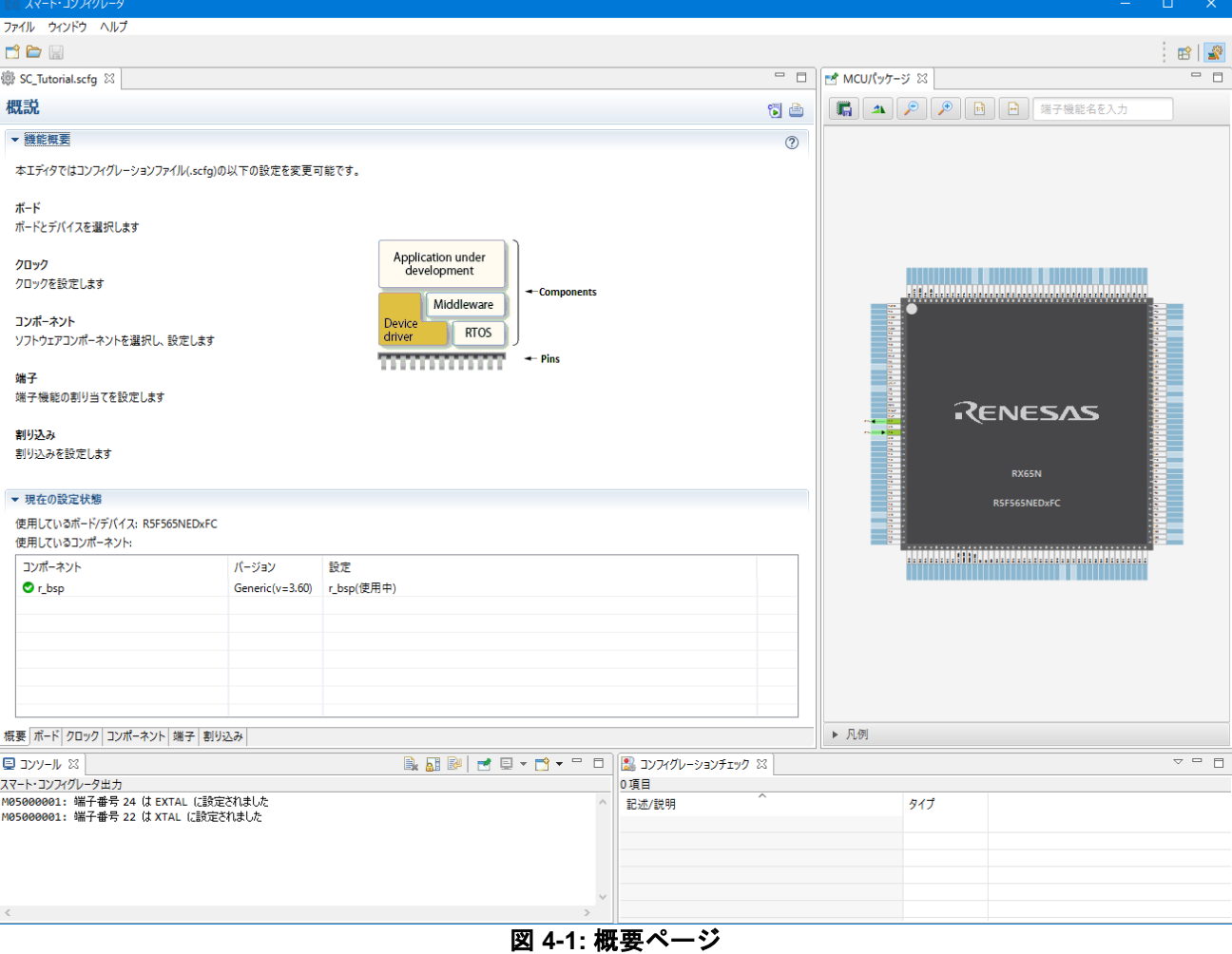

スマート・コンフィグレータ起動後、図 **[4-1](#page-12-1)** に示すような画面が表示されます。

<span id="page-12-1"></span>スマート・コンフィグレータは MCU 設定を GUI で操作できます。ユーザが必要な設定を完了し、<コードを 生成する>ボタンをクリックすると、設定した内容のコードが生成されます。

### <span id="page-13-0"></span>**4.3** クロック設定ページ

クロック設定ページでは、選択したデバイスのクロックを設定します。クロック、周波数、PLL 設定、およ びクロック分周器の設定をクロックに設定できます。クロック設定は、プロジェクト・ツリーの Smart "Configurator¥r\_config"の"r\_bsp\_config.h"ファイルに反映されます。

#### <span id="page-13-1"></span>**4.3.1** クロック設定

スマート・コンフィグレータのクロックタブを図 **[4-2](#page-13-2)** に示します。'クロック'タブをクリックしてください。 図のように設定値を入力してください。チュートリアルでは、クロック発振源に本 CPU ボード搭載の 24MHz 水晶発振子を使用します。メイン・システム・クロック(fMAIN)に'PLL 回路'を選択します。<br>|●sc tvtoitalaste %|

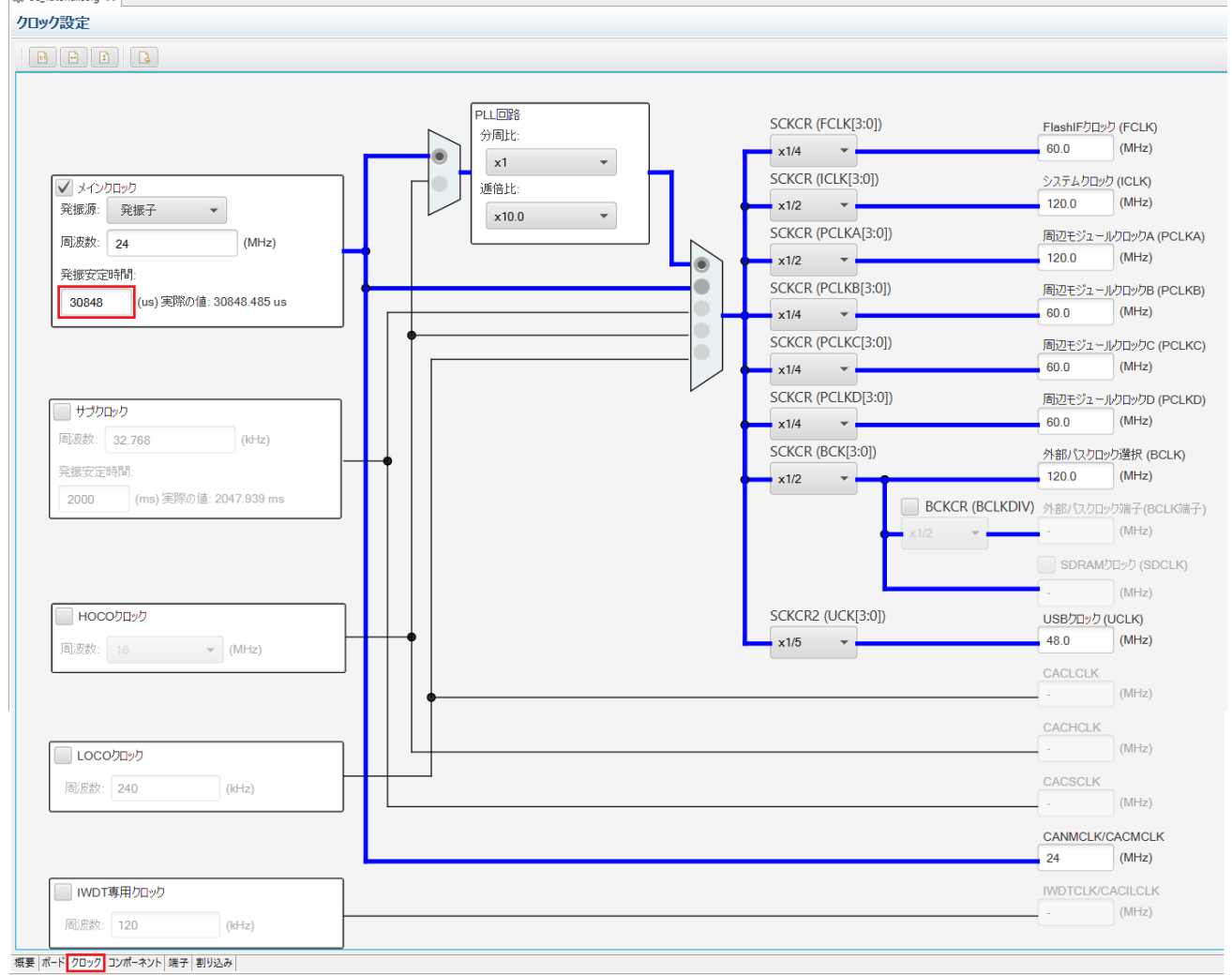

#### <span id="page-13-2"></span>図 **4-2:** クロック設定

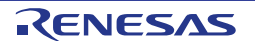

### <span id="page-14-0"></span>**4.4** コンポーネントページ

ドライバとミドルウェアは、スマート・コンフィグレータのソフトウェアコンポーネントとして扱われます。 コンポーネントページでは、ソフトウェアコンポーネントを選択して周辺機能を構成します。

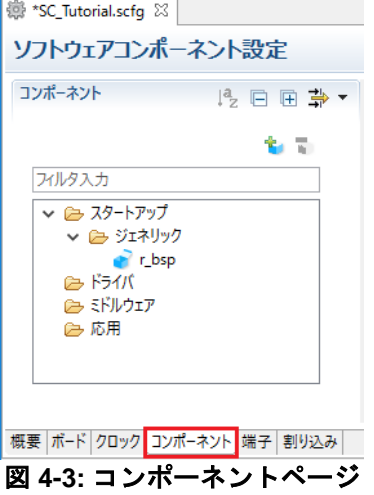

#### <span id="page-14-1"></span>**4.4.1** ソフトウェアコンポーネントの追加

スマート・コンフィグレータは、コード生成ツールと Firmware Integration Technology(FIT)の 2 種類のソフ トウェアコンポーネントをサポートしています。以降のセクションでは、コード生成ツールのコンポーネン トによって、スイッチ入力、タイマ、ADC、および SCI の割り込みを含む簡単なプロジェクト用に MCU を 設定する手順を説明します。

'コンポーネントの追加' アイコンをクリックします。

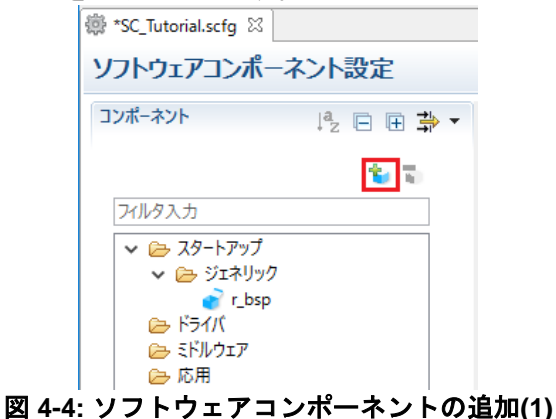

"ソフトウェアコンポーネントの選択"ダイアログ - > "コード生成"を選択します。

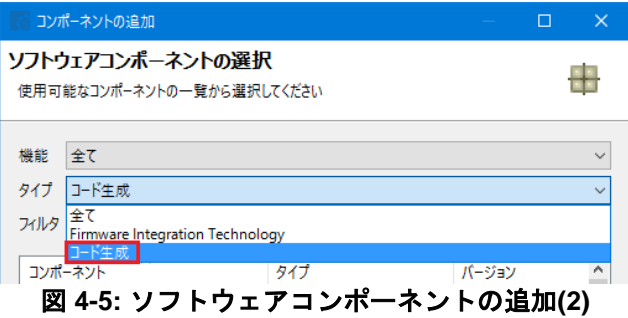

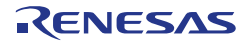

#### <span id="page-15-0"></span>**4.4.2** コンペアマッチタイマ

CMT0 をディレイ用インターバルタイマ、CMT1 および CMT2 をスイッチのデバウンス用割り込みに使用し ます。コンペアマッチタイマの設定を行います。図 **[4-6](#page-15-1)** のように'コンペアマッチタイマ'を選択し、"次へ(N)" をクリックします。

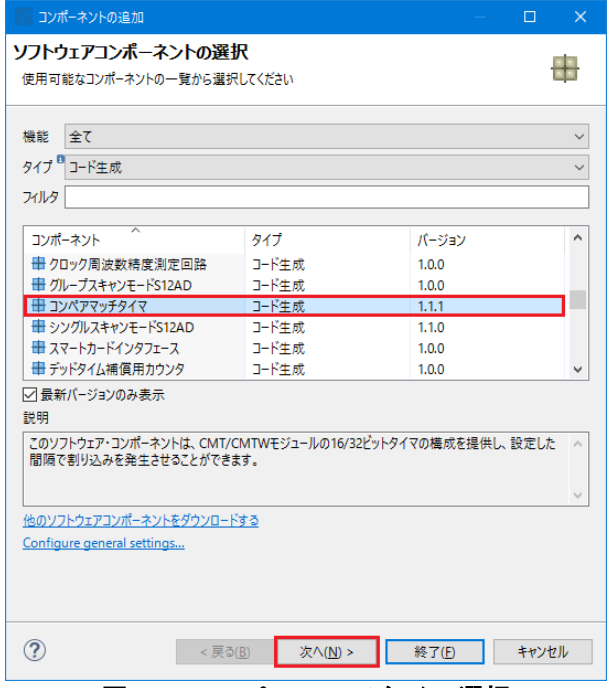

図 **4-6:** コンペアマッチタイマ選択

<span id="page-15-1"></span>"選択したコンポーネントのコンフィグレーションを追加します"ダイアログ - > "リソース"で、図 **[4-7](#page-15-2)** のよう に"CMT0"を選択し、"終了(F)"をクリックします。

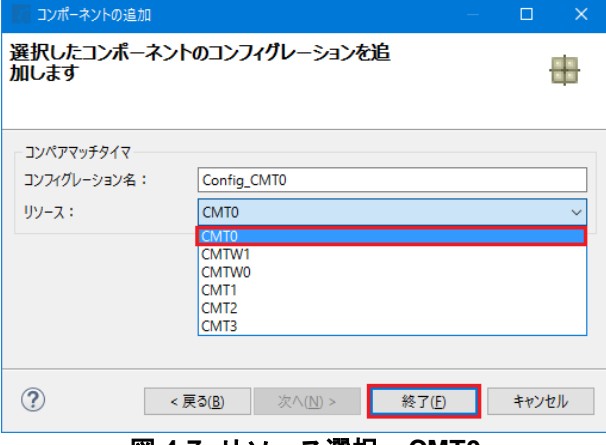

<span id="page-15-2"></span>図 **4-7:** リソース選択 **– CMT0**

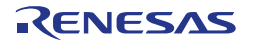

"Config\_CMT0"の設定を図 **[4-8](#page-16-0)** の通り設定してください。CMT0 は 1ms 毎に割り込みを発生させます。チュ ートリアルではアプリケーションのディレイ用として使用します。

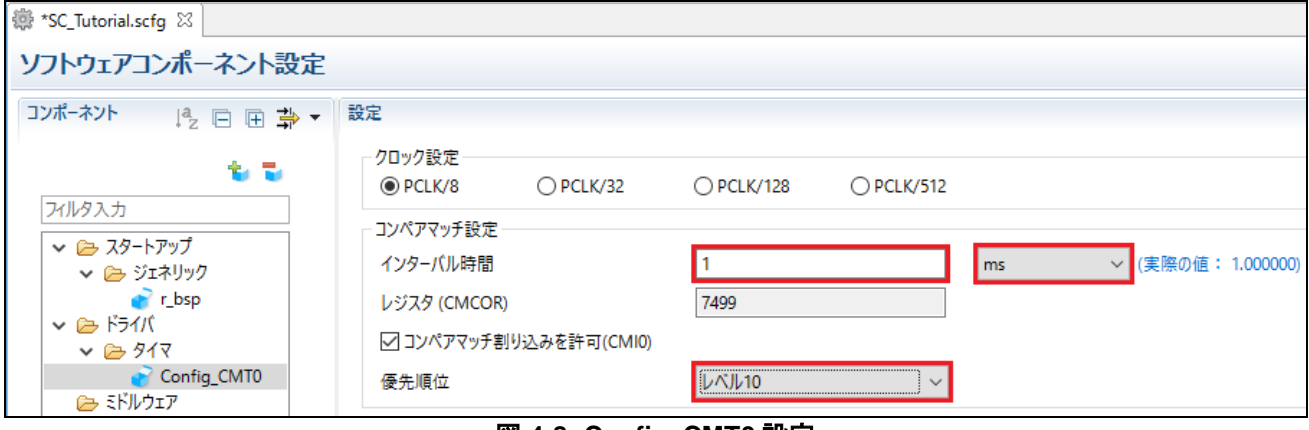

図 **4-8: Config\_CMT0** 設定

<span id="page-16-0"></span>'コンポーネントの追加' アイコンをクリックします。"ソフトウェアコンポーネントの選択"ダイアログ - > "コード生成"を選択します。'コンペアマッチタイマ'を選択し、"次へ(N)"をクリックします。

"選択したコンポーネントのコンフィグレーションを追加します"ダイアログ -> "リソース"で、図 **[4-9](#page-16-1)** のように "CMT1"を選択し、"終了(F)"をクリックします。

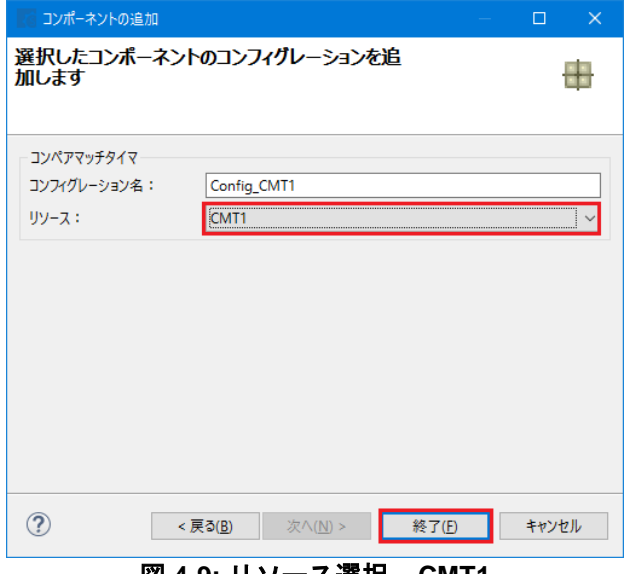

図 **4-9:** リソース選択 **– CMT1**

<span id="page-16-1"></span>"Config\_CMT1"の設定を図 **[4-10](#page-16-2)** の通り設定してください。CMT1 は 20ms 毎に割り込みを発生させます。チ ュートリアルではスイッチのデバウンス用として使用します。

<span id="page-16-2"></span>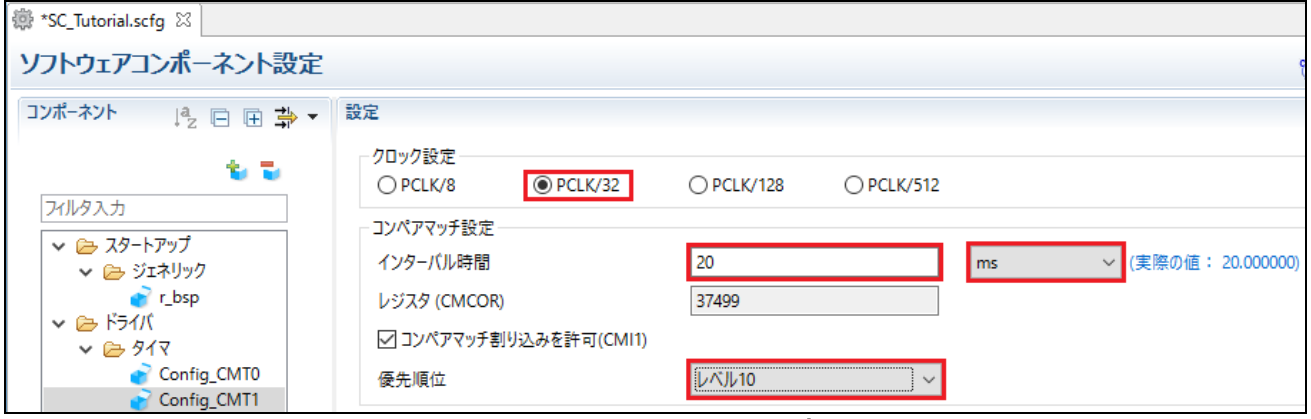

図 **4-10: Config\_CMT1** 設定

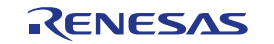

'コンポーネントの追加' アイコンをクリックします。"ソフトウェアコンポーネントの選択"ダイアログ - > "コード生成"を選択します。'コンペアマッチタイマ'を選択し、"次へ(N)"をクリックします。

"選択したコンポーネントのコンフィグレーションを追加します"ダイアログ - > "リソース"で、図 **[4-11](#page-17-0)** のよう に"CMT2"を選択し、"終了(E)"をクリックします。

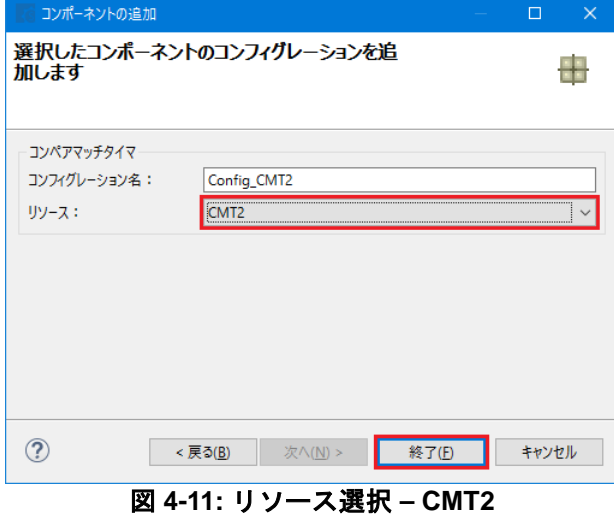

<span id="page-17-0"></span>"Config\_CMT2"の設定を図 **[4-12](#page-17-1)** の通り設定してください。CMT2 は 200ms 毎に割り込みを発生させます。チ ュートリアルではスイッチのデバウンス用として使用します。

<span id="page-17-1"></span>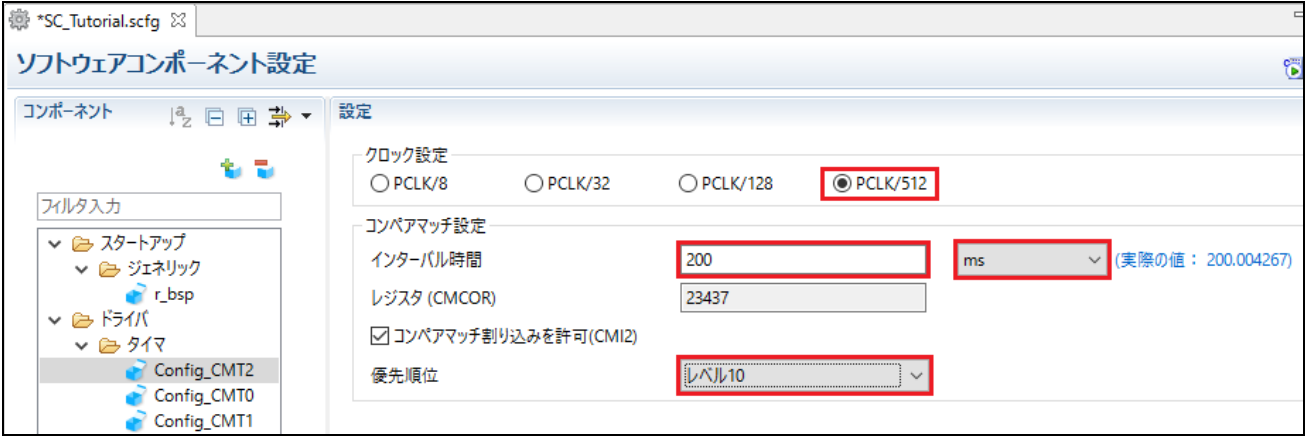

図 **4-12: Config\_CMT2** 設定

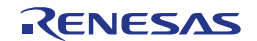

#### <span id="page-18-0"></span>**4.4.3** 割り込みコントローラ

RSK+RX65N-2MB の CPU ボードは SW1 に IRQ11(P03)、SW2 に IRQ13(P05)、SW3 に ADTRG0n(P07)が 接続されています。ADTRG0n はセクション [4.4.7](#page-30-0) で設定します。

'コンポーネントの追加' <mark>\*</mark> アイコンをクリックします。"ソフトウェアコンポーネントの選択"ダイアログ - > "コード生成"を選択します。'割り込みコントローラ'を選択し、"次へ(N)"をクリックします。

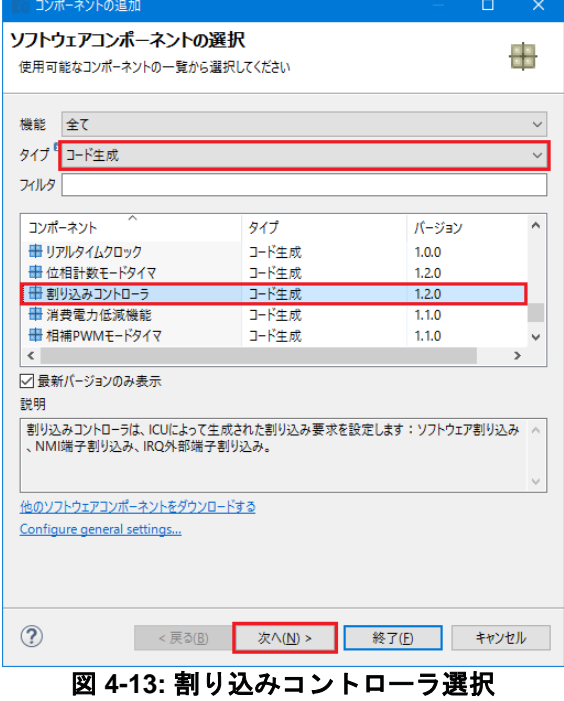

"選択したコンポーネントのコンフィグレーションを追加します"ダイアログ -> "リソース"で、図 **[4-14](#page-18-1)** のよう に"ICU"を選択し、"終了(F)"をクリックします。

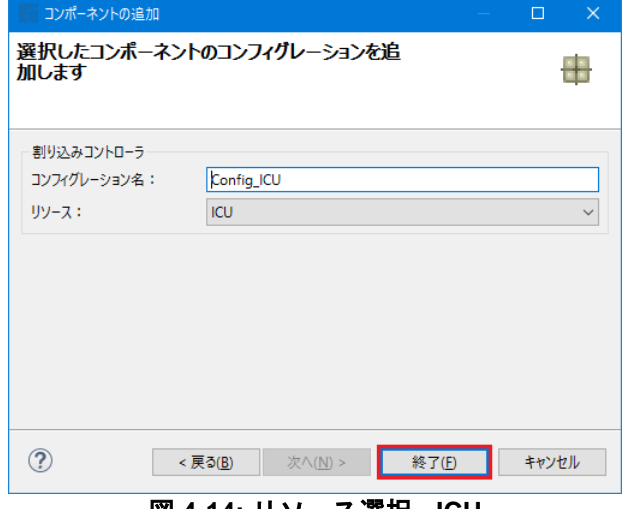

<span id="page-18-1"></span>図 **4-14:** リソース選択 **- ICU**

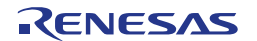

'Config\_ICU'で IRQ11、IRQ13 を図 **[4-15](#page-19-0)** のように設定してください。

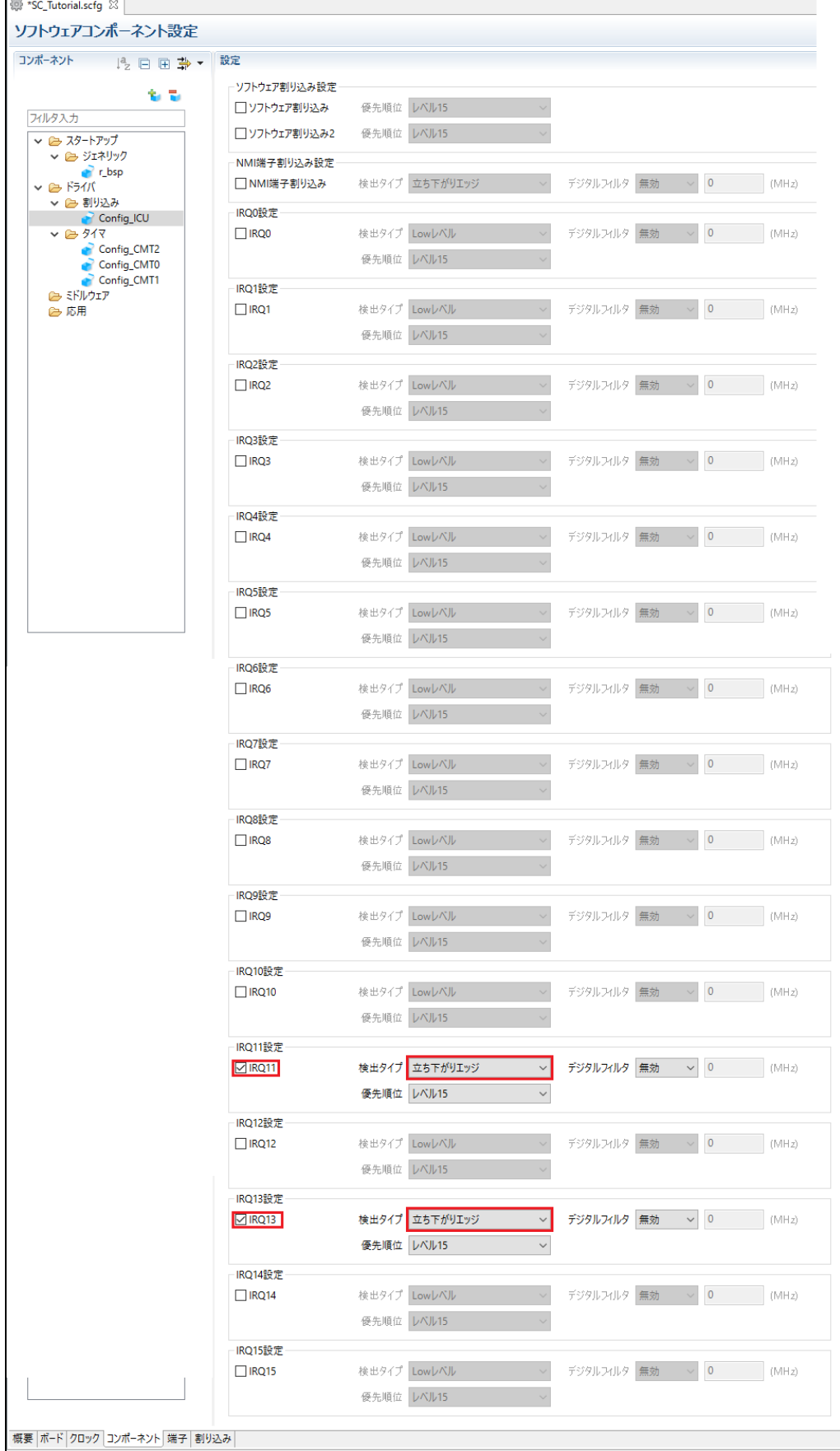

<span id="page-19-0"></span>図 **4-15: Config\_ICU** 設定

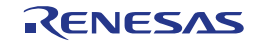

#### <span id="page-20-0"></span>**4.4.4** ポート

RSK+RX65N-2MB の CPU ボードは、LED0 に P73、LED1 に PG7、LED2 に PG6、LED3 に PG5 が接続さ れています。また、Pmod LCD に PJ3、PF5、PG3、PG4 が接続されています。LED と Pmod LCD ポートを 設定します。

コンポーネントの追加' い アイコンをクリックします。"ソフトウェアコンポーネントの選択"ダイアログ -> "コード生成"を選択します。'ポート'を選択し、"次へ(N)"をクリックします。

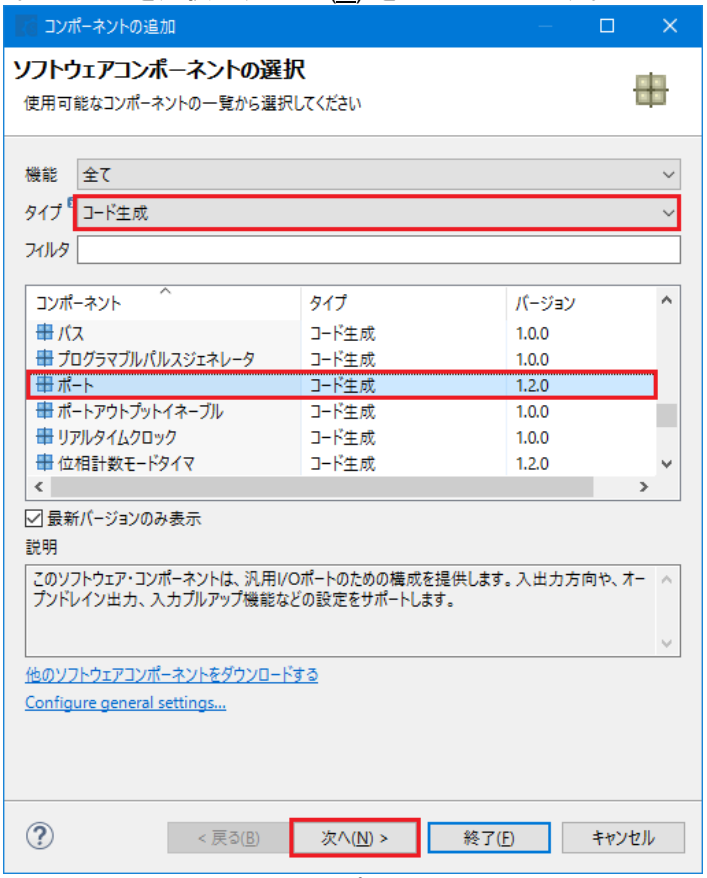

図 **4-16:** ポート選択

<span id="page-20-1"></span>"選択したコンポーネントのコンフィグレーションを追加します"ダイアログ -> "リソース"で、図 **[4-17](#page-20-1)** のよう に"PORT"を選択し、"終了(F)"をクリックします。

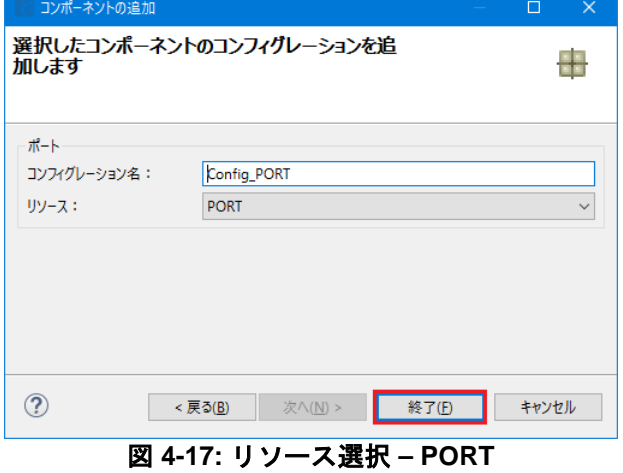

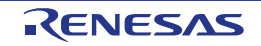

**図 [4-18](#page-21-0)** の通り PORT7、PORTF、PORTG、PORTJ のチェックボックスをチェックしてください。

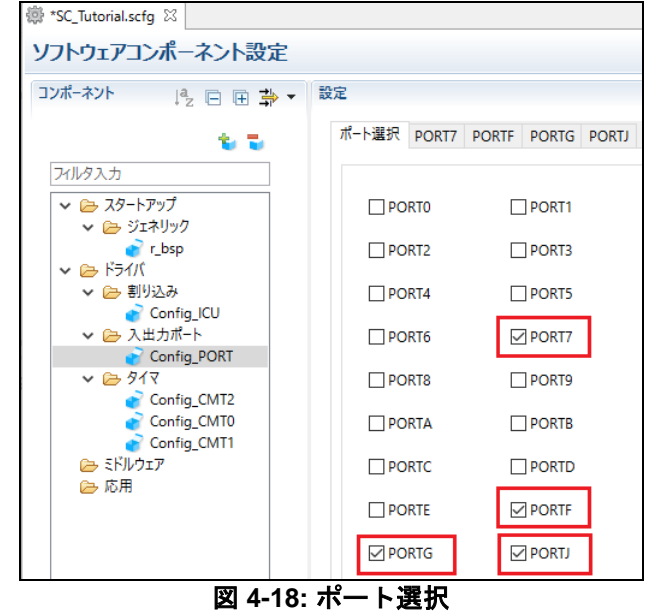

<span id="page-21-0"></span>PORT7 の設定を図 **[4-19](#page-21-1)**、PORTF の設定を図 **[4-20](#page-22-0)**、PORTG の設定を図 **[4-21](#page-22-1)**、PORTJ の設定を図 **[4-22](#page-23-0)** に示 します。また、PG3 以外は、"1 を出力"チェックボックスにチェックを入れてください。 PORT7 タブを選択してください。

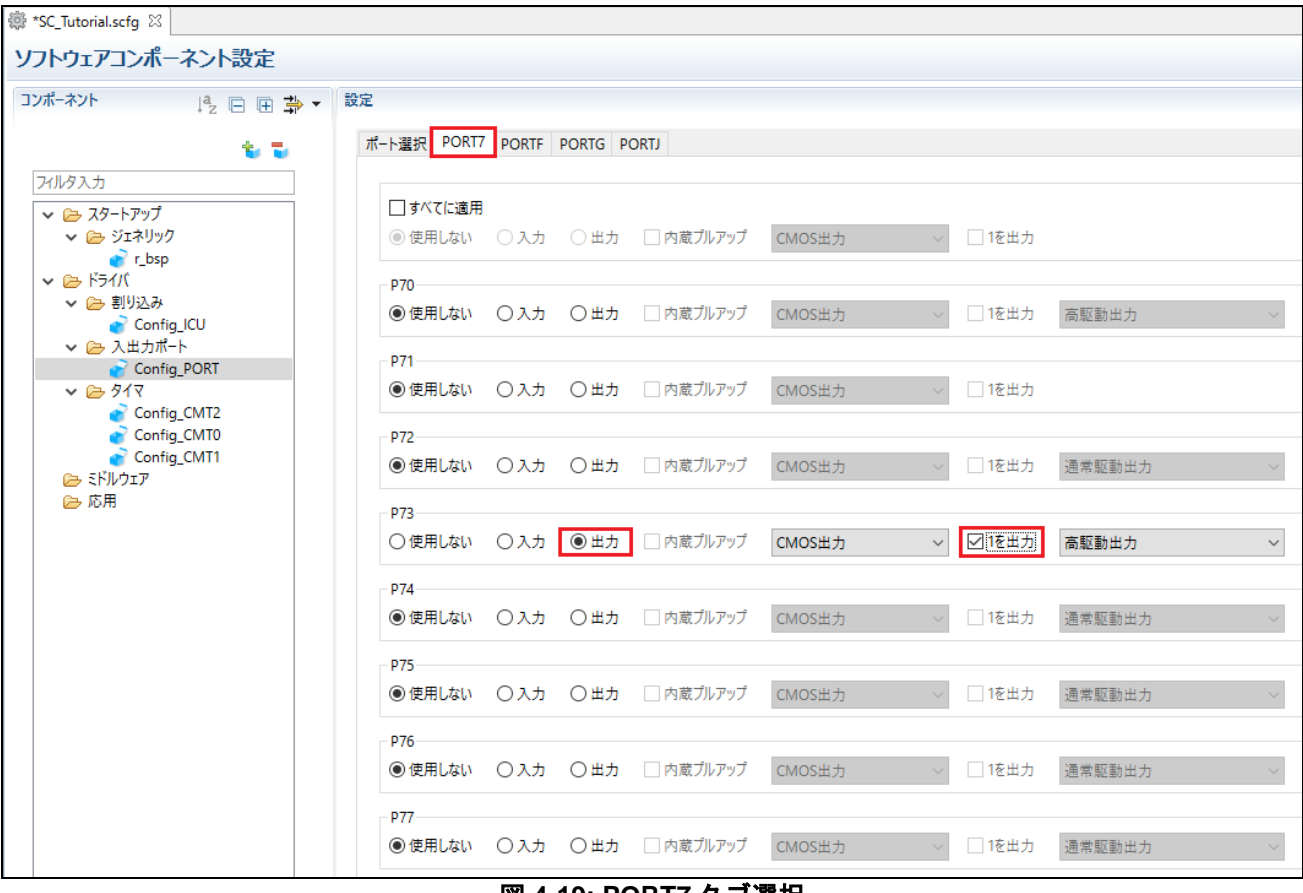

<span id="page-21-1"></span>図 **4-19: PORT7** タブ選択

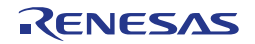

#### PORTF タブを選択してください。

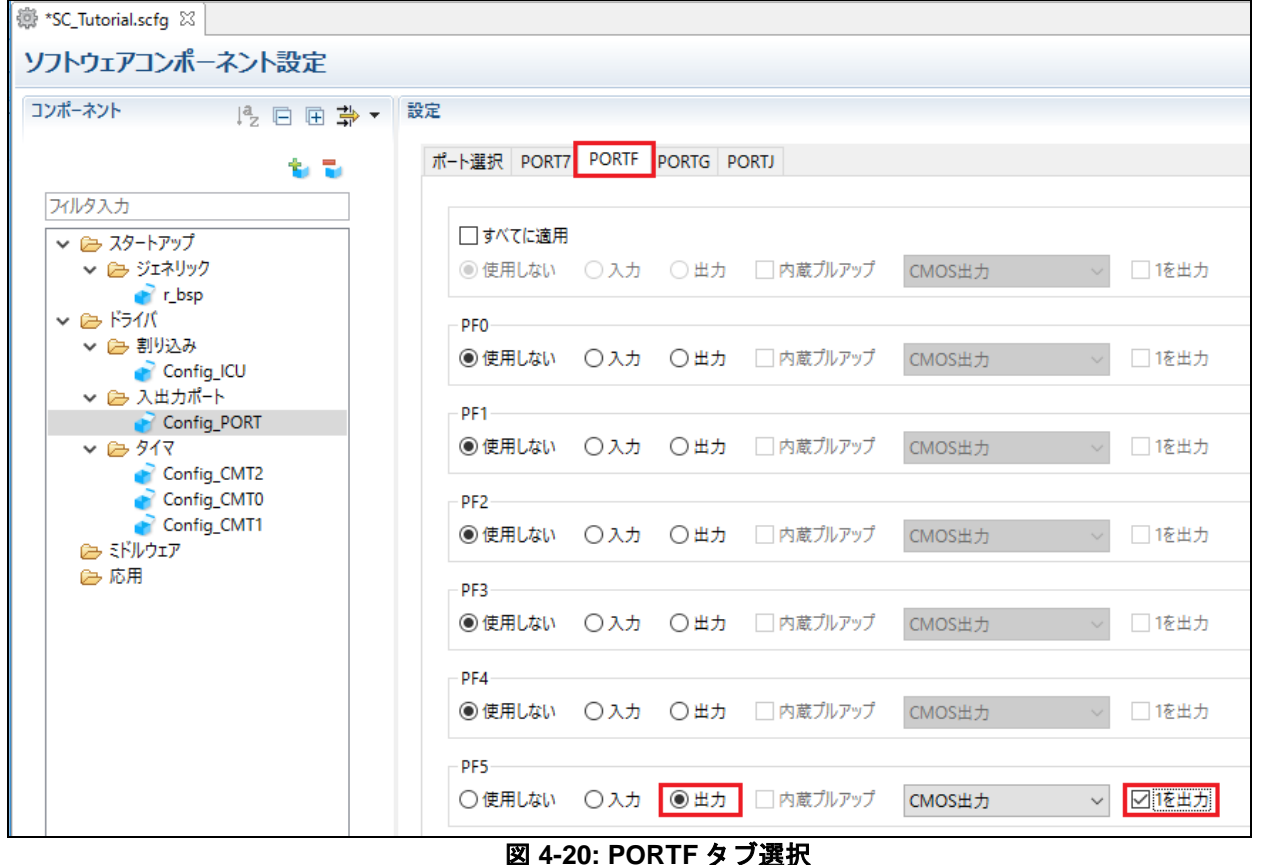

#### <span id="page-22-0"></span>PORTG タブを選択してください。

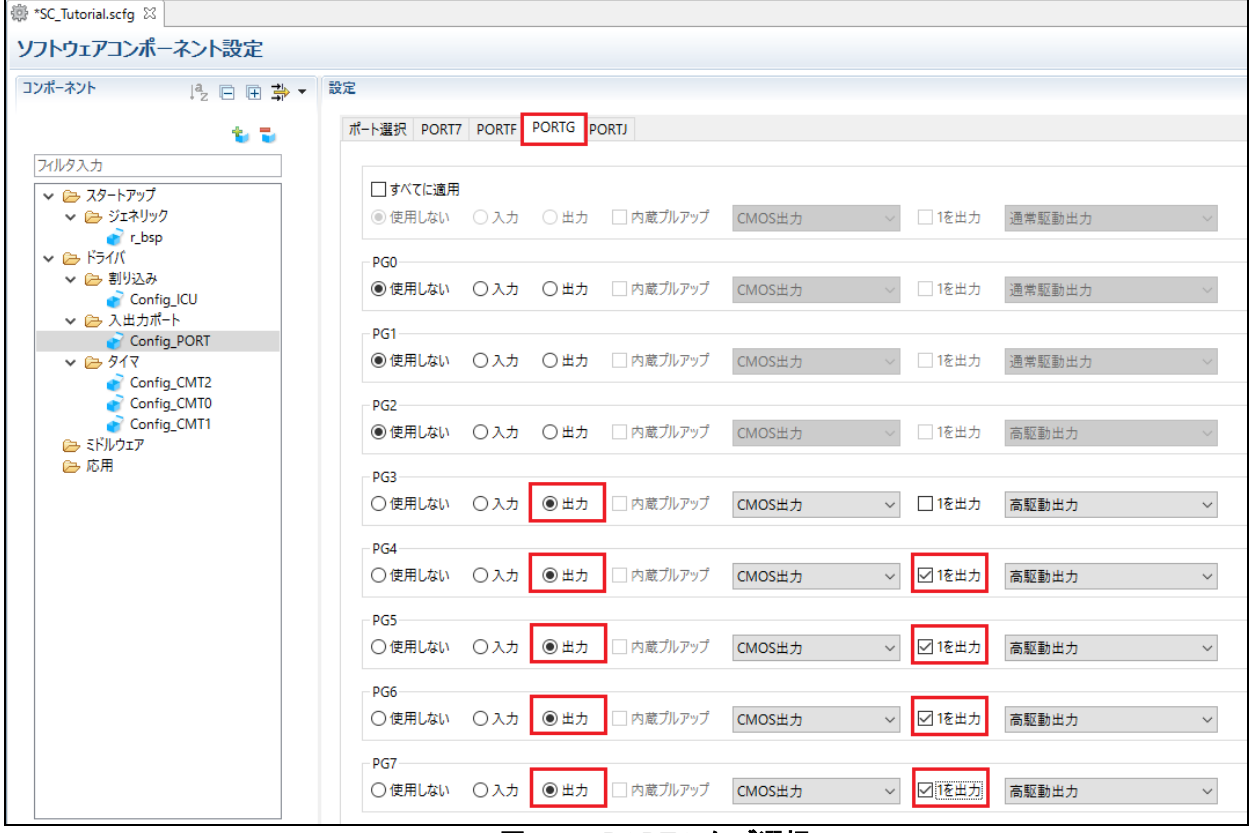

<span id="page-22-1"></span>図 **4-21: PORTG** タブ選択

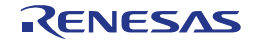

#### PORTJ タブを選択してください。

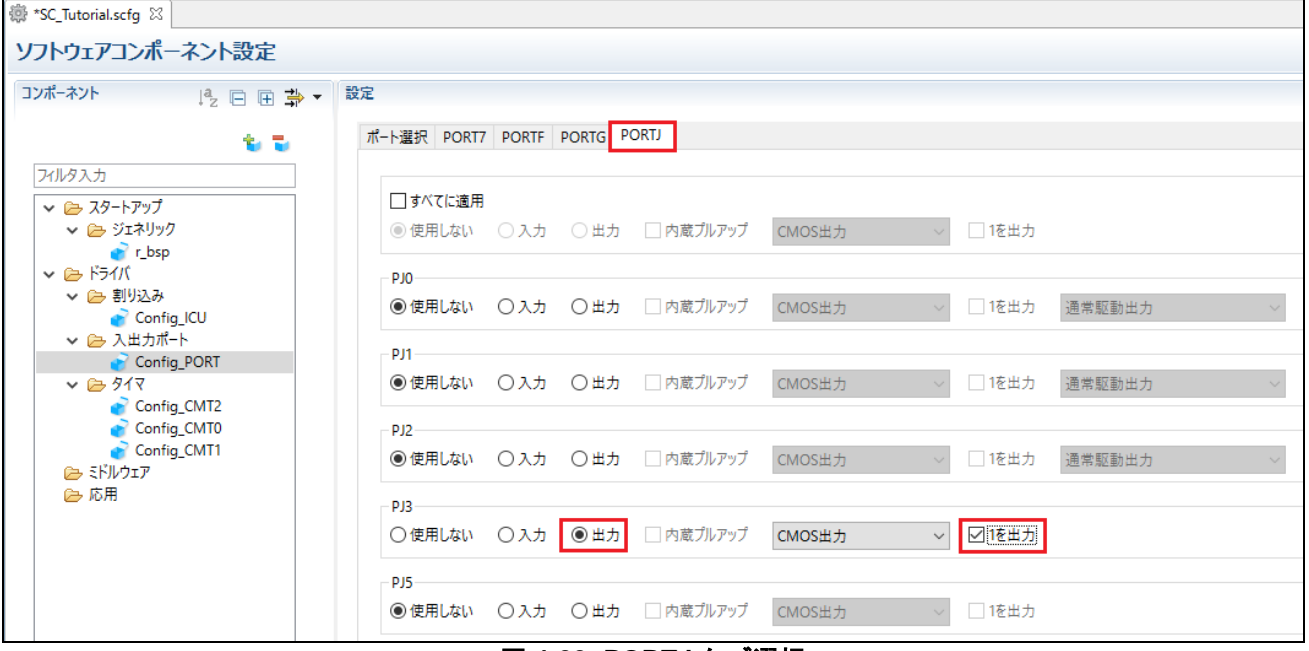

#### <span id="page-23-0"></span>図 **4-22: PORTJ** タブ選択

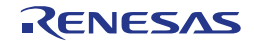

#### <span id="page-24-0"></span>**4.4.5 SCI(SCIF)**調歩同期式モード

RSK+RX65N-2MB の CPU ボードは SCI8 が RL78/G1C マイクロコントローラのシリアルポートに接続され ており、仮想 COM ポートとして使用します。

'コンポーネントの追加' <mark>\*</mark> アイコンをクリックします。"ソフトウェアコンポーネントの選択"ダイアログ - > "コード生成"を選択します。'SCI(SCIF)調歩同期式モード'を選択し、"次へ(N)"をクリックします。

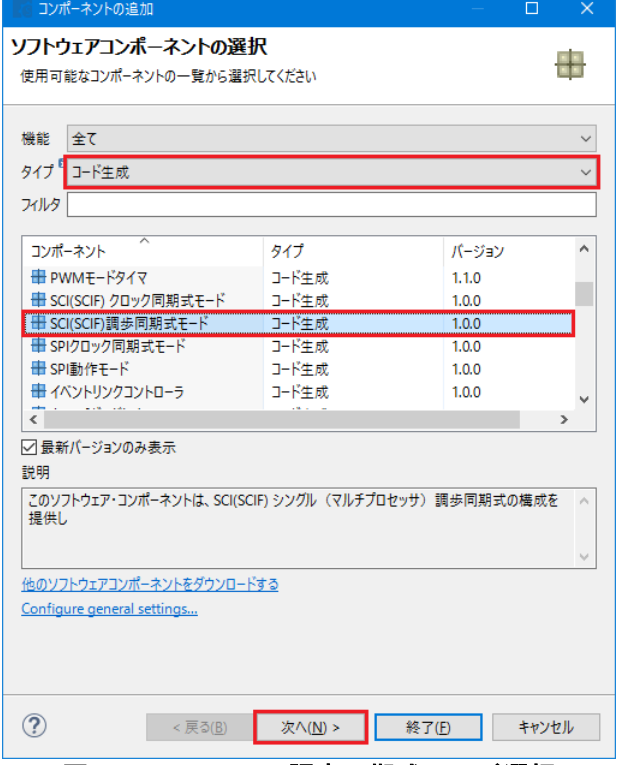

図 **4-23: SCI(SCIF)**調歩同期式モード選択

<span id="page-24-1"></span>"選択したコンポーネントのコンフィグレーションを追加します"ダイアログ -> "作業モード"で、図 **[4-24](#page-24-1)** のよ うに"送信/受信"を選択します。

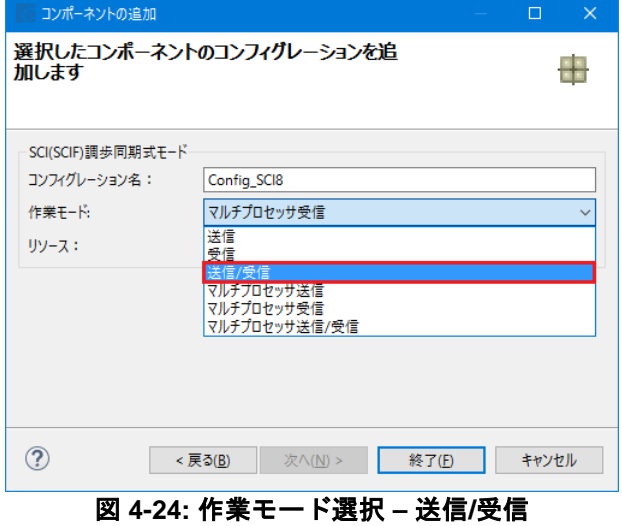

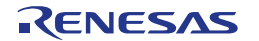

"リソース"で、図 **[4-25](#page-25-0)** のように"SCI8"を選択してください。

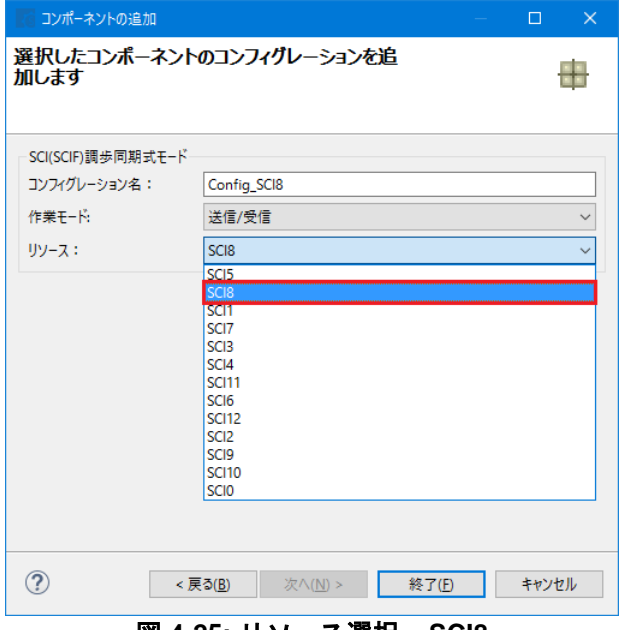

図 **4-25:** リソース選択 **– SCI8**

<span id="page-25-1"></span><span id="page-25-0"></span>図 **[4-26](#page-25-1)** のようにコンフィグレーション名が"Config\_SCI8"であることを確認し、"終了(F)"をクリックします。

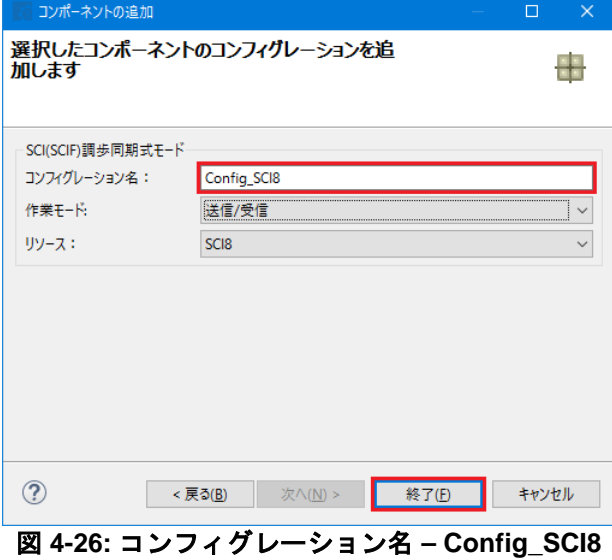

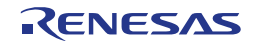

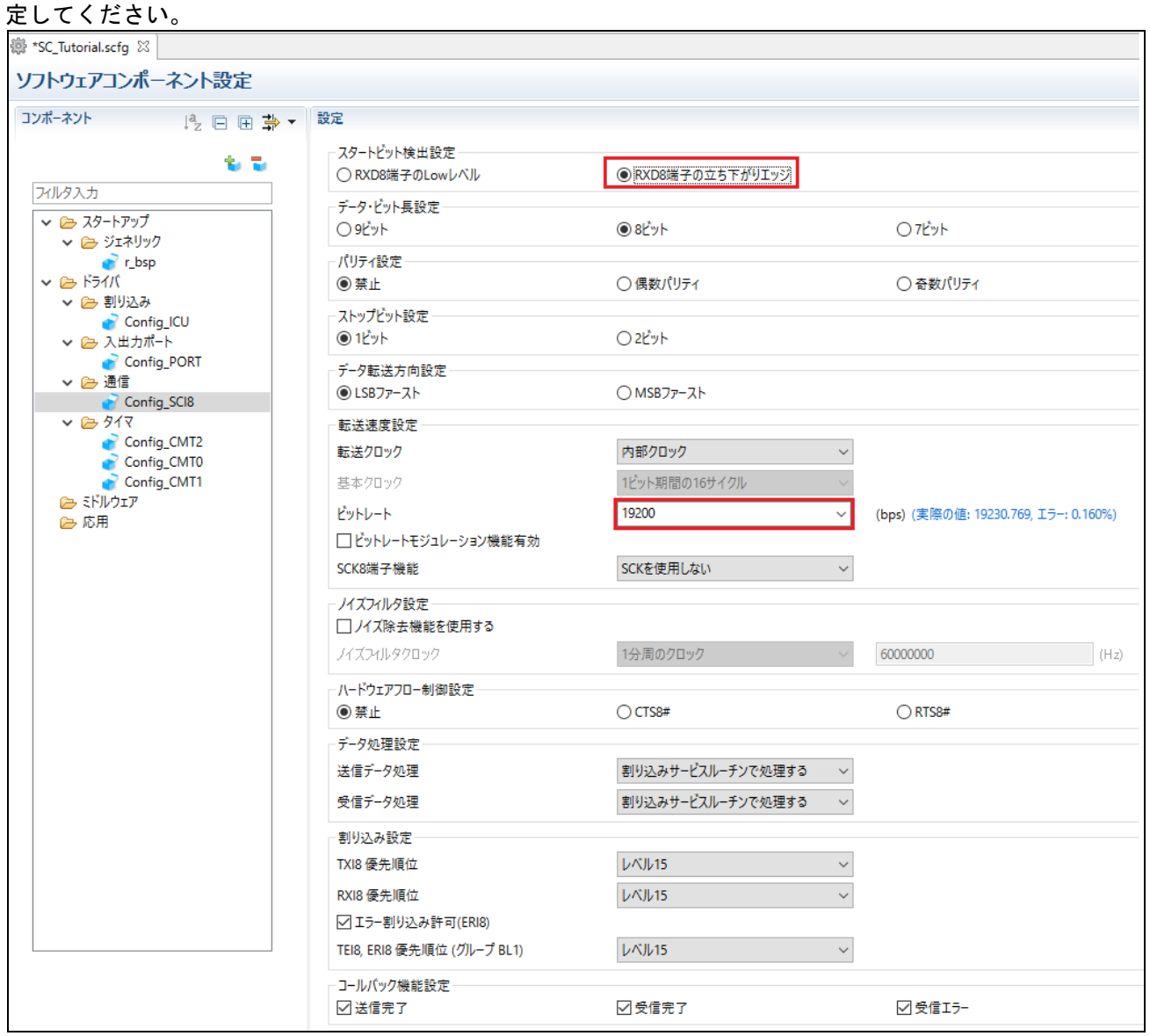

図 **[4-27](#page-26-0)** のように、スタートビット検出設定を RXD8 端子の立ち下がりエッジ、ビットレートを 19200 に設

<span id="page-26-0"></span>図 **4-27: Config\_SCI8** 設定

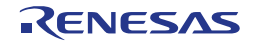

#### <span id="page-27-0"></span>**4.4.6 SPI** クロック同期式モード

チュートリアルでは SCI6 で Pmod LCD を制御します。

'コンポーネントの追加' アイコンをクリックします。"ソフトウェアコンポーネントの選択"ダイアログ - > "コード生成"を選択します。'SPI クロック同期式モード'を選択し、"次へ(N)"をクリックします。

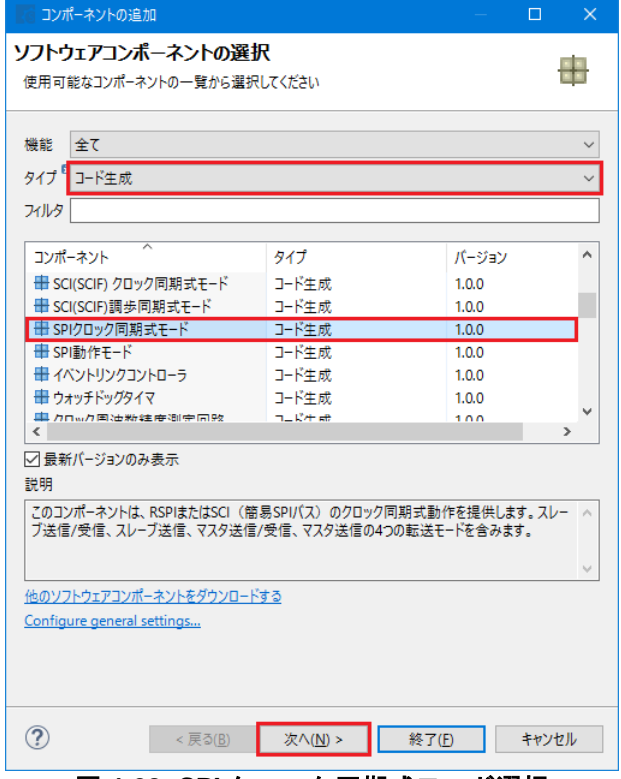

図 **4-28: SPI** クロック同期式モード選択

"選択したコンポーネントのコンフィグレーションを追加します"ダイアログ -> "動作"で、図 **[4-29](#page-27-1)** のように"マ スタ送信機能"を選択します。

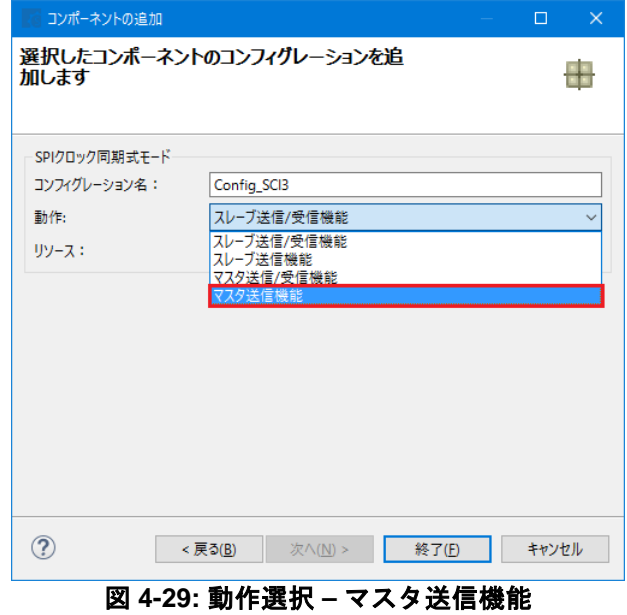

<span id="page-27-1"></span>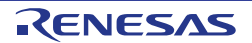

"リソース"で、図 **[4-30](#page-28-0)** のように"SCI6"を選択してください。

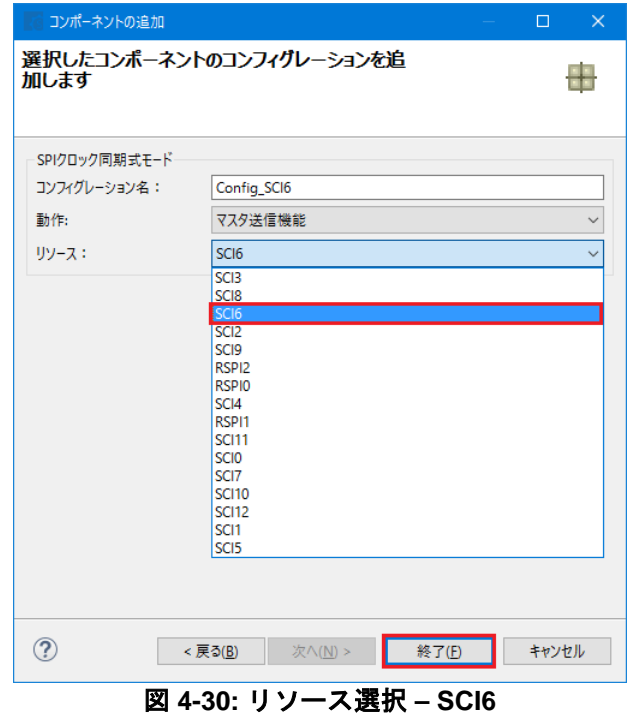

<span id="page-28-0"></span>図 **[4-31](#page-28-1)** のように、コンフィグレーション名が"Config\_SCI6"であることを確認し、"終了(F)"をクリックしま す。

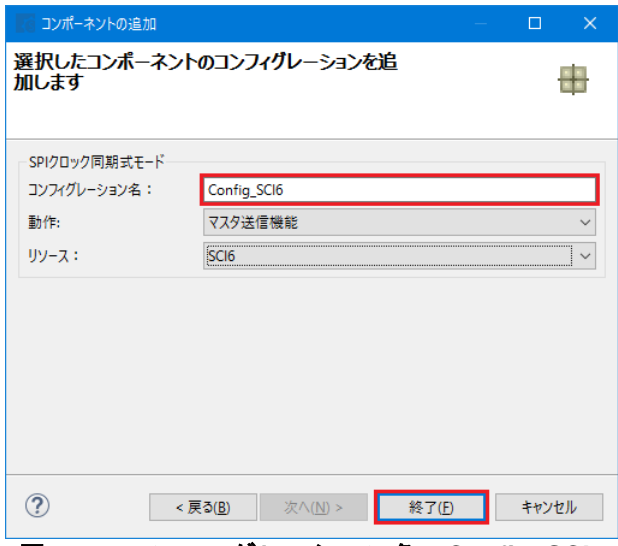

<span id="page-28-1"></span>図 **4-31:** コンフィグレーション名 **– Config\_SCI6**

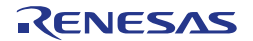

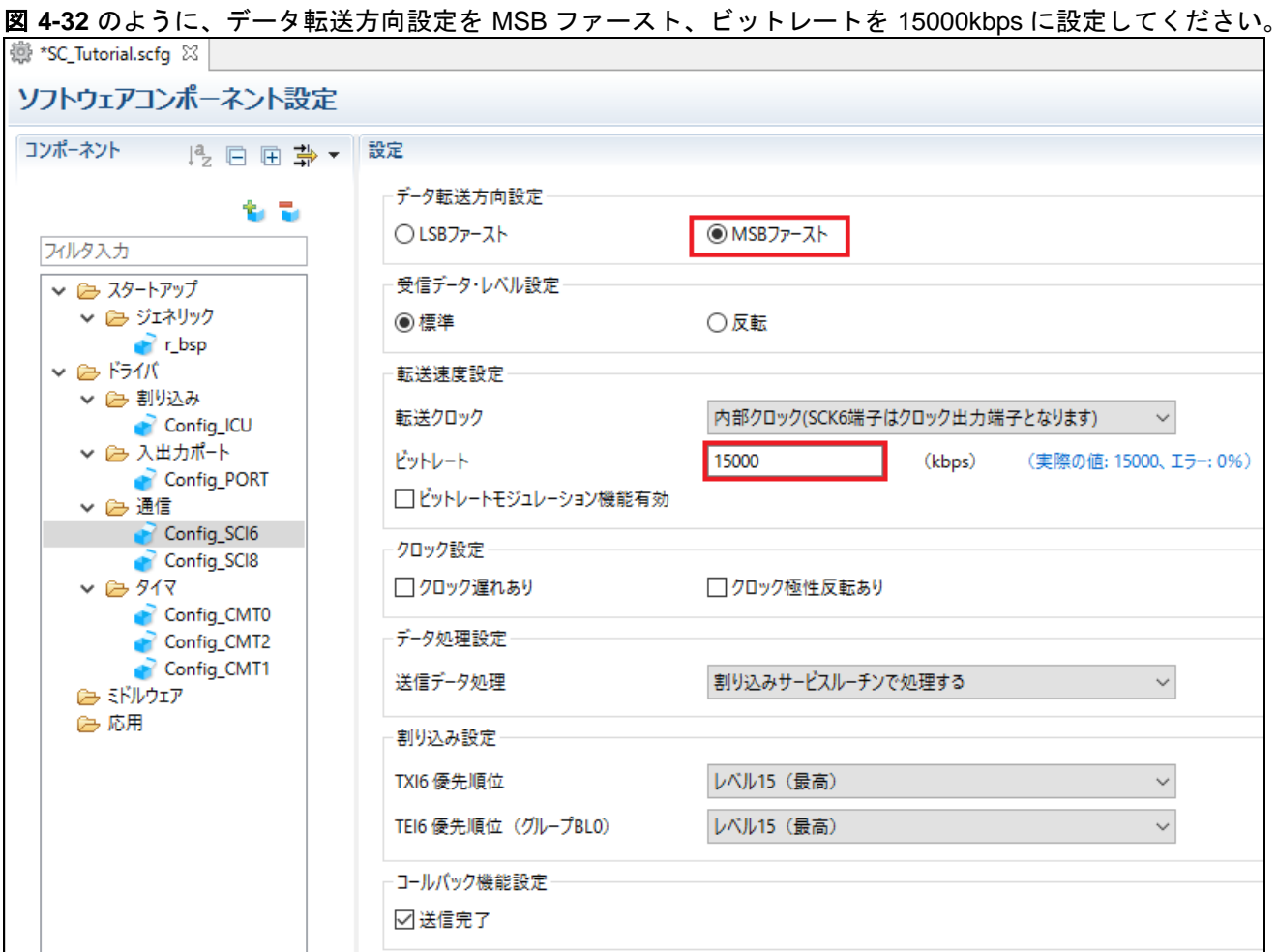

<span id="page-29-0"></span>図 **4-32: Config\_SCI6** 設定

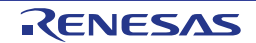

#### <span id="page-30-0"></span>**4.4.7** シングルスキャンモード **S12AD**

CPU ボード上のポテンショメータ RV1 に接続される AN000 端子の入力電圧をシングルスキャンモード S12AD で A/D 変換を行います。SW3 を A/D 変換開始トリガとして設定します。

'コンポーネントの追加' アイコンをクリックします。"ソフトウェアコンポーネントの選択"ダイアログ - > "コード生成"を選択します。図 **[4-33](#page-30-1)** のように'シングルスキャンモード S12AD'を選択し、"次へ(N)"をクリッ クします。

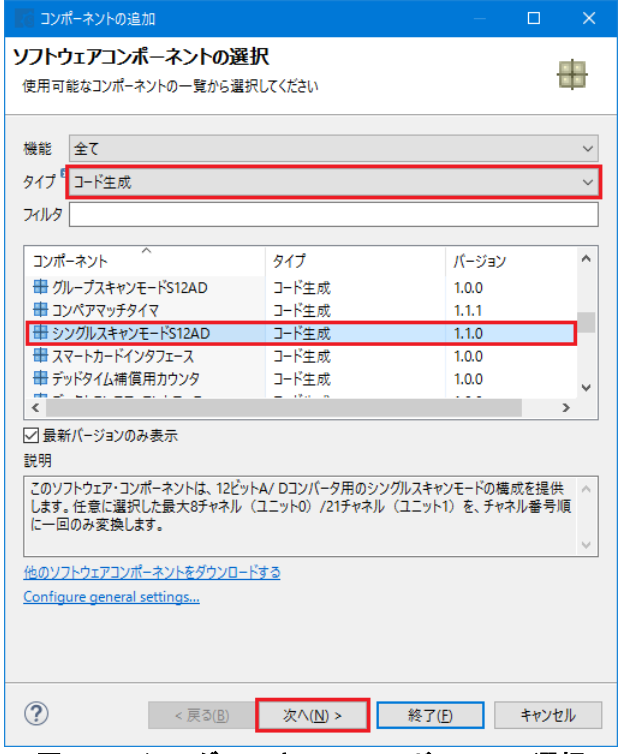

図 **4-33:** シングルスキャンモード **S12AD** 選択

<span id="page-30-2"></span><span id="page-30-1"></span>"選択したコンポーネントのコンフィグレーションを追加します"ダイアログ -> "リソース"で、図 **[4-34](#page-30-2)** のよう に"S12AD0"を選択し、"終了(F)"をクリックします。

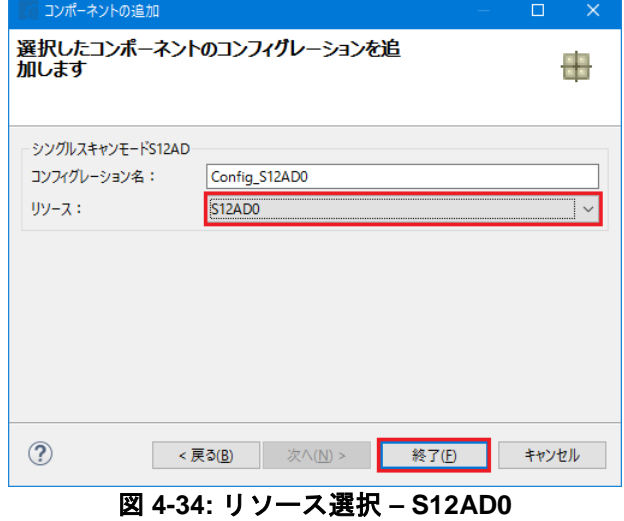

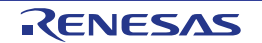

図 **[4-35](#page-31-0)**、図 **[4-36](#page-32-0)** のように、"アナログ入力チャネル設定"の AN000 チェックボックスをチェックしてくださ い。"変換開始トリガ設定"の開始トリガソースを'トリガ入力端子'に設定してください。

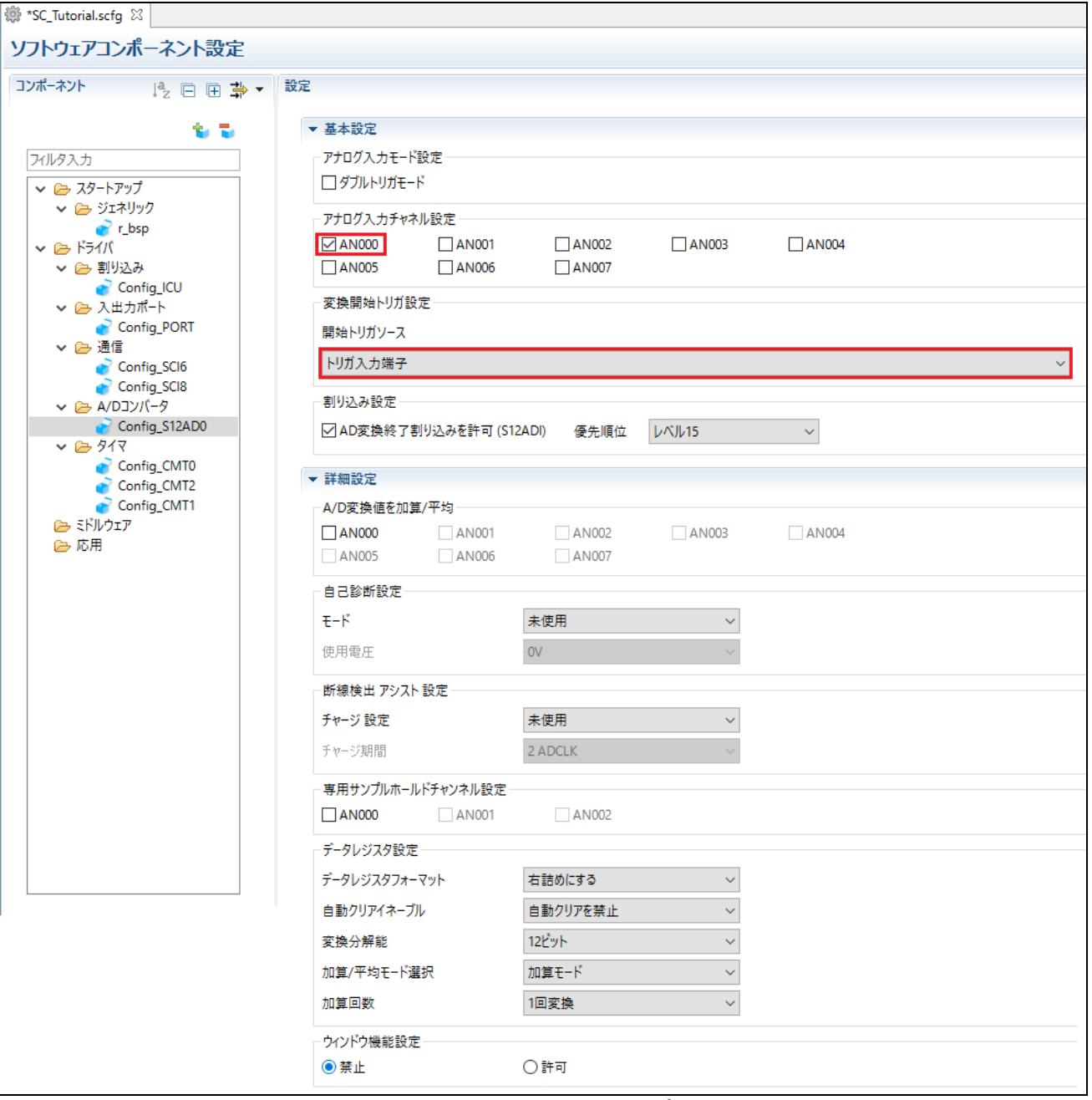

<span id="page-31-0"></span>図 **4-35: Config\_S12AD0** 設定**(1)**

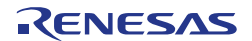

## RSK+RX65N-2MB 4. CS+ スマート・コンフィグレータによるコード生成

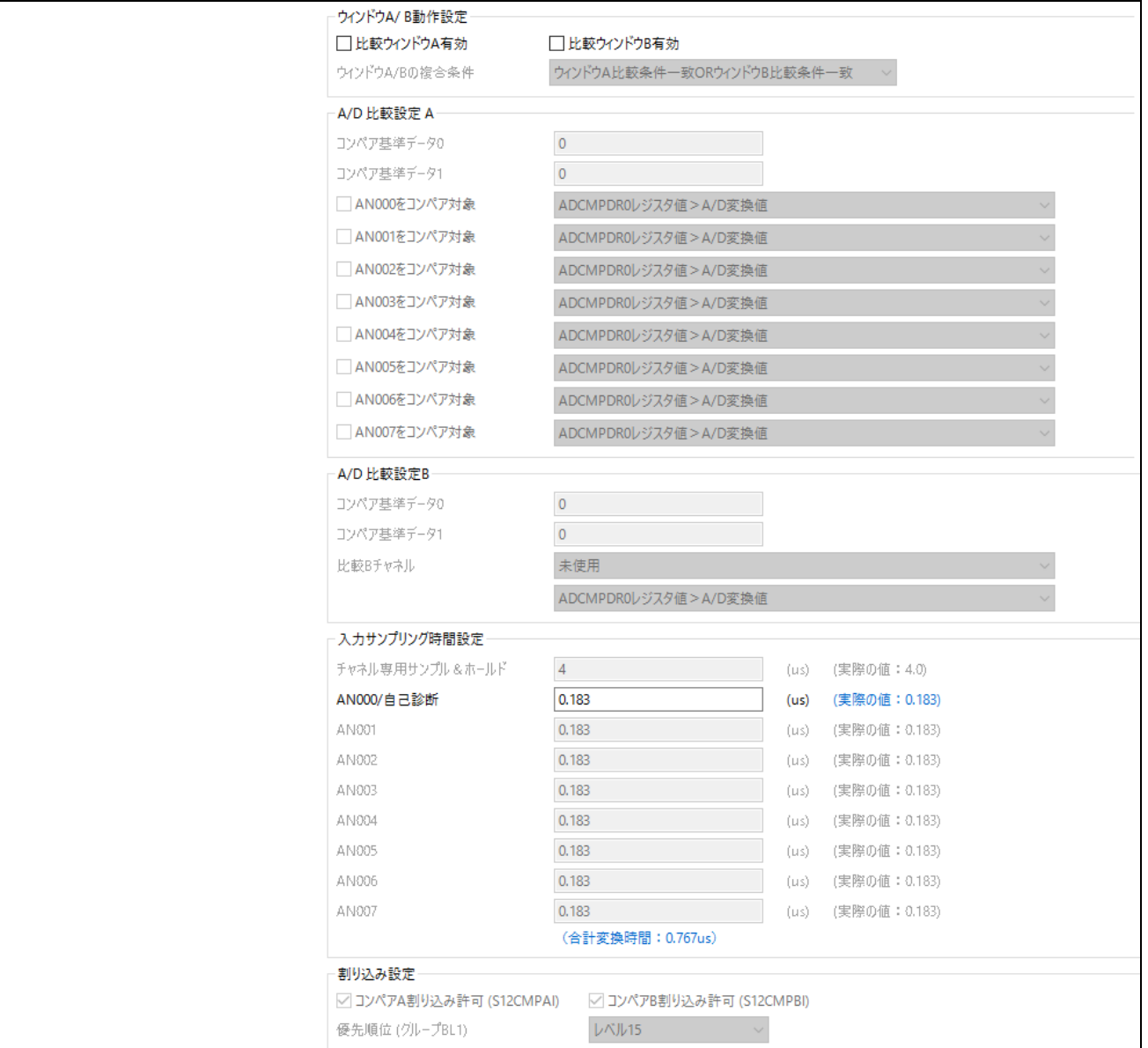

<span id="page-32-0"></span>図 **4-36: Config\_S12AD0** 設定**(2)**

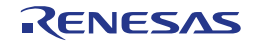

#### <span id="page-33-0"></span>**4.5** 端子設定ページ

スマート・コンフィグレータは、プロジェクトに追加されたソフトウェアコンポーネントにピンを割り当て ます。ピンの割り当ては端子設定ページで変更できます。

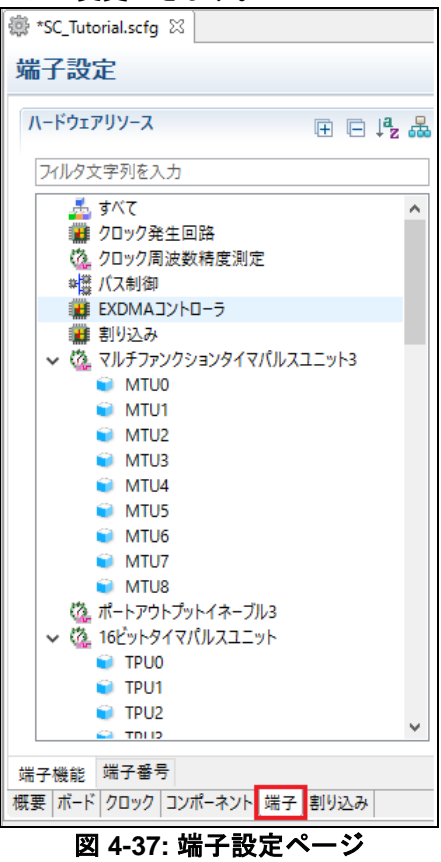

#### <span id="page-33-1"></span>**4.5.1** ソフトウェアコンポーネントのピン設定変更

ピン機能一覧にあるソフトウェアコンポーネントのピン割り当てを変更します。 <mark>品</mark> をクリックすると、選 択したソフトウェアコンポーネントを表示できます。

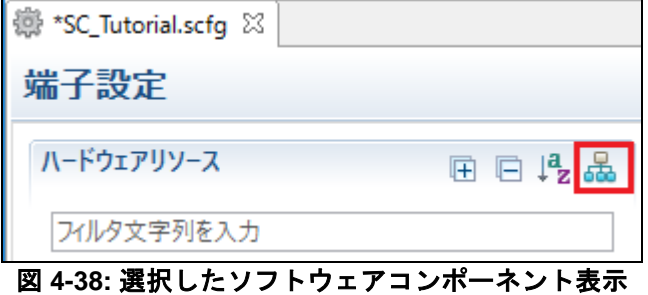

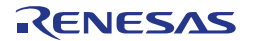

ソフトウェアコンポーネントの Config\_ICU を選択します。'端子機能' -> '端子割り当て'で、IRQ13 に P05、 IRQ11 に P03 を設定してください。図 **[4-39](#page-34-0)** に示すように、IRQ11 と IRQ13 の'使用する'チェックボックスが オンであることを確認してください。

| ソフトウェアコンポーネント<br>田口吃品                                                        | 端子機能             |                               |               |              |    | 인晶 신력 |               |
|------------------------------------------------------------------------------|------------------|-------------------------------|---------------|--------------|----|-------|---------------|
| アルタ文字列を入力                                                                    |                  |                               |               |              |    |       |               |
| $\vee$ $\frac{1}{2}$ r_bsp                                                   | 使用する             | $\widehat{\phantom{a}}$<br>機能 | 端子割り当て        | 端子番号         | 方向 | 備考    |               |
| $\blacksquare$ r bsp                                                         | ш                | IRO <sub>0</sub>              | 設定されていません     | 設定されていません    | なし |       |               |
| ↓ 品 コンペアマッチタイマ                                                               |                  | IRQ1                          | 設定されていません     | 設定されていません なし |    |       |               |
| Config_CMT0                                                                  | П                | IRO <sub>2</sub>              | 設定されていません     | 設定されていません なし |    |       |               |
| Config CMT1                                                                  |                  | IRO <sub>3</sub>              | 設定されていません     | 設定されていません なし |    |       |               |
| Config_CMT2                                                                  |                  | IRQ4                          | 設定されていません     | 設定されていません なし |    |       |               |
| ▽ 品 割り込みコントローラ                                                               |                  | IRQ5                          | 設定されていません     | 設定されていません なし |    |       |               |
| Config_ICU                                                                   | П                | IRQ <sub>6</sub>              | 設定されていません     | 設定されていません なし |    |       |               |
| $\sim$ $\frac{1}{2}$ $\frac{1}{2}$ $\frac{1}{2}$ $\frac{1}{2}$ $\frac{1}{2}$ |                  | IRO7                          | 設定されていません     | 設定されていません なし |    |       |               |
| Config_PORT                                                                  |                  | IRQ8                          | 設定されていません     | 設定されていません はし |    |       |               |
| ▽ 品 SCI(SCIF)調歩同期式モード                                                        |                  | IRQ9                          | 設定されていません     | 設定されていません はし |    |       |               |
| Config SCI8                                                                  | П                | <b>IRQ10</b>                  | 設定されていません     | 設定されていません なし |    |       |               |
| ↓ 品 SPIクロック同期式モード                                                            | $\overline{\Xi}$ | <b>IRQ11</b>                  | P03/IRQ11/DA0 |              |    |       |               |
| Config_SCI6                                                                  |                  | <b>IRQ12</b>                  | 設定されていません     | 設定されていません なし |    |       |               |
| ↓ 品 シングルスキャンモードS12AD<br>Config S12AD0                                        | ☑                | IRQ13                         | P05/IRQ13/DA1 |              |    |       |               |
|                                                                              |                  | <b>IRO14</b>                  | 設定されていません     | 設定されていません なし |    |       |               |
|                                                                              | П                | <b>IRQ15</b>                  | 設定されていません     | 設定されていません なし |    |       | v             |
|                                                                              | $\Box$<br>≺      | <b>KINAL</b>                  | ジャキャカ アハキサノ   | ジャキャナいま#/ おし |    |       | $\rightarrow$ |

図 **4-39:** 端子設定 **– Config\_ICU**

<span id="page-34-0"></span>ソフトウェアコンポーネントの Config\_SCI8 を選択します。'端子機能' -> '端子割り当て'で、RXD8 に PJ1、 TXD8 に PJ2 を設定してください。図 **[4-40](#page-34-1)** に示すように、RXD8 と TXD8 の'使用する'チェックボックスがオ ンであることを確認してください。

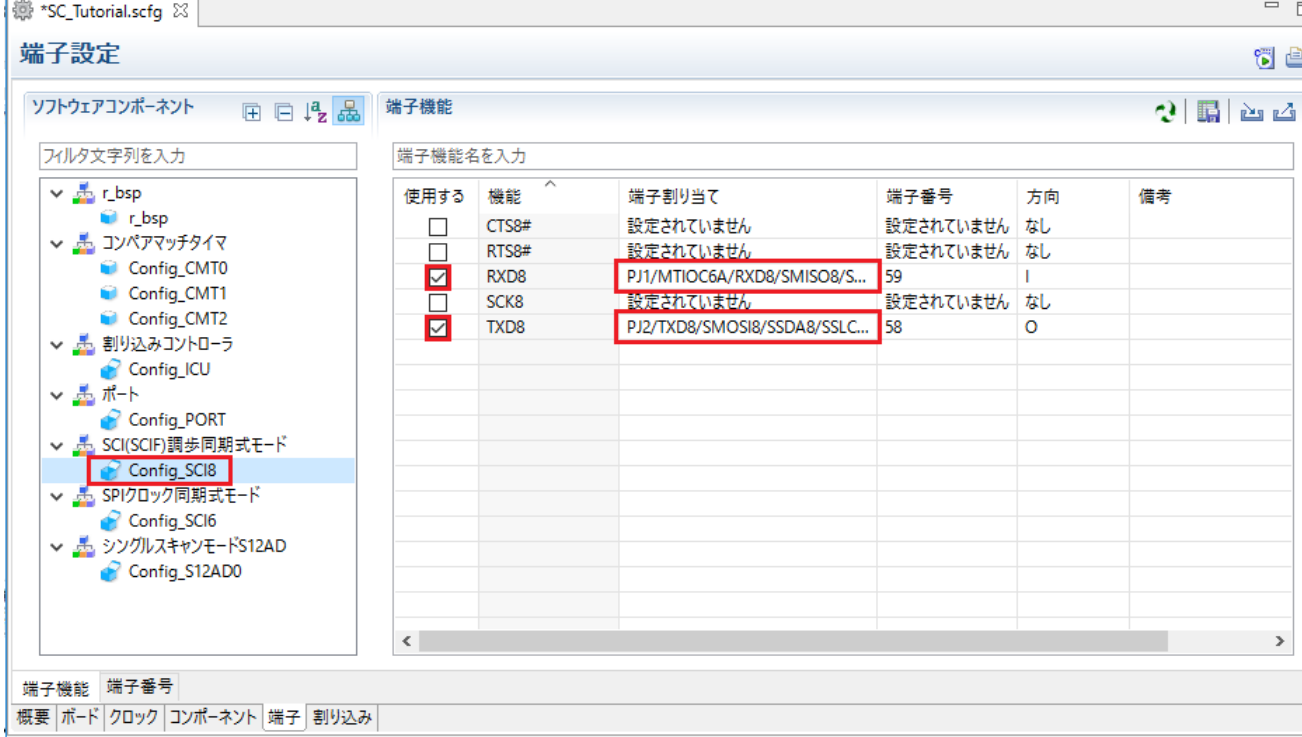

#### <span id="page-34-1"></span>図 **4-40:** 端子設定 **– Config\_SCI8**

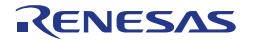

ソフトウェアコンポーネントの Config\_SCI6 を選択します。 '端子機能' -> '端子割り当て'で SCK6 に P02、 SMOSI6 に P00 を設定してください。図 **[4-41](#page-35-0)** に示すように、SCK6 と SMOSI6 の'使用する'チェックボック スがオンであることを確認してください。

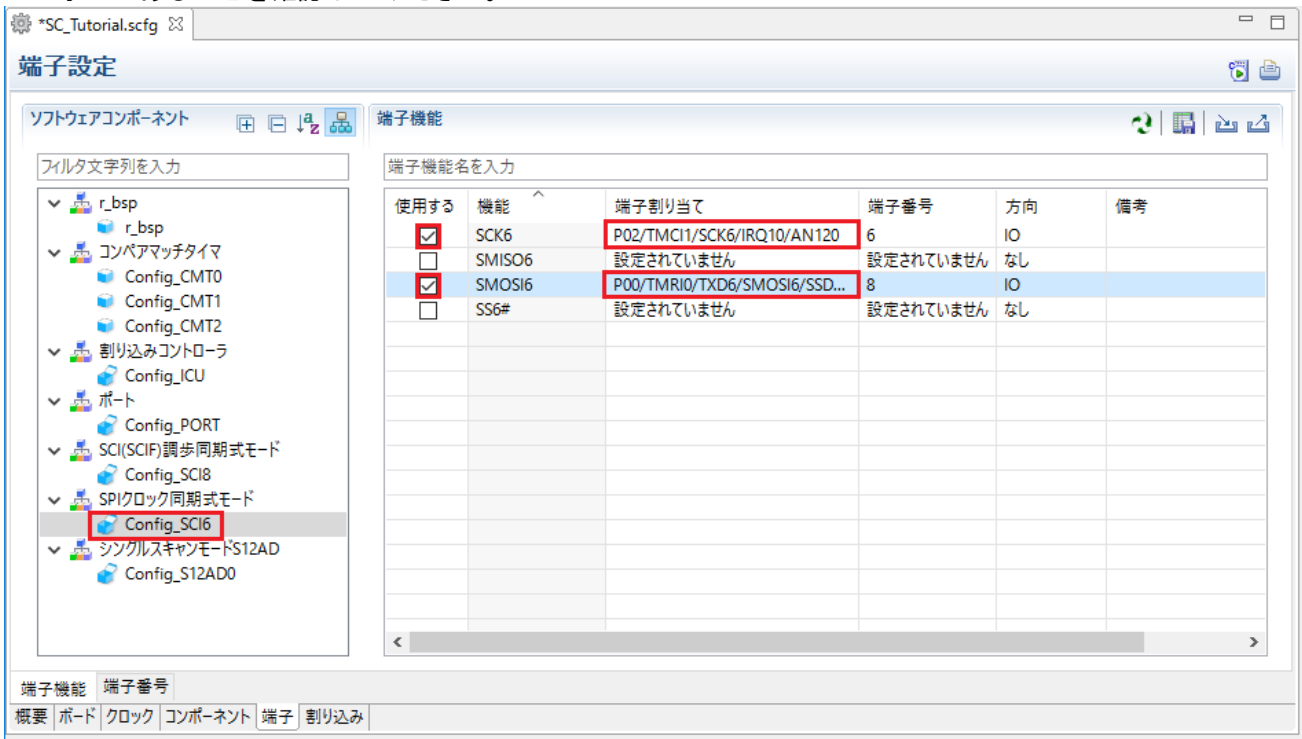

図 **4-41:** 端子設定 **– Config\_SCI6**

<span id="page-35-0"></span>ソフトウェアコンポーネントの Config\_S12AD0 を選択します。'端子機能' -> '端子割り当て'で、AN000 に P40、ADTRG0#に P07 を設定してください。図 **[4-42](#page-35-1)** に示すように、ADTRG0#、AN000、AVCC0、 AVSS0、VREFH0、VREFL0 の'使用する'チェックボックスがオンであることを確認してください。

| <b>靈 *SC_Tutorial.scfg</b> $\%$<br>端子設定  |           |               |                   |              |    | $ -$<br>6 è        |
|------------------------------------------|-----------|---------------|-------------------|--------------|----|--------------------|
| ソフトウェアコンポーネント<br>田口吃品                    | 端子機能      |               |                   |              |    | $2 $ 歸 $\approx$ 스 |
| プルタ文字列を入力                                | 端子機能名を入力  |               |                   |              |    |                    |
| $\vee$ $\frac{1}{2}$ r_bsp               | 使用する      | ∧<br>機能       | 端子割り当て            | 端子番号         | 方向 | 備考                 |
| <b>C</b> <sub>r_bsp</sub>                | ☑         | ADTRG0#       | P07/IRQ15/ADTRG0# | 176          |    |                    |
| ↓ ま コンペアマッチタイマ                           | ☑         | <b>AN000</b>  | P40/IRQ8/AN000    | 173          |    |                    |
| Config_CMT0                              | П         | AN001         | 設定されていません         | 設定されていません なし |    |                    |
| Config_CMT1                              |           | <b>AN002</b>  | 設定されていません         | 設定されていません なし |    |                    |
| Config CMT2                              | П         | AN003         | 設定されていません         | 設定されていません なし |    |                    |
| ▽ 品 割り込みコントローラ                           | П         | <b>AN004</b>  | 設定されていません         | 設定されていません なし |    |                    |
| Config_ICU                               | П         | <b>AN005</b>  | 設定されていません         | 設定されていません なし |    |                    |
| - 로ポト                                    | П         | <b>AN006</b>  | 設定されていません         | 設定されていません なし |    |                    |
| Config_PORT                              | □         | <b>AN007</b>  | 設定されていません         | 設定されていません なし |    |                    |
| ↓ 品 SCI(SCIF)調歩同期式モード                    | ☑         | <b>AVCCO</b>  | <b>AVCCO</b>      | 175          |    |                    |
| Config_SCI8                              | ☑         | <b>AVSSO</b>  | AVSS0             | 1            |    |                    |
| ↓ 品 SPIクロック同期式モード                        | ☑         | <b>VREFHO</b> | <b>VREFHO</b>     | 174          |    |                    |
| Config_SCI6                              | ☑         | <b>VREFLO</b> | <b>VREFLO</b>     | 172          |    |                    |
| ▽ 品 シングルスキャンモードS12AD                     |           |               |                   |              |    |                    |
| Config_S12AD0                            |           |               |                   |              |    |                    |
|                                          |           |               |                   |              |    |                    |
|                                          |           |               |                   |              |    |                    |
|                                          |           |               |                   |              |    |                    |
|                                          |           |               |                   |              |    |                    |
|                                          | $\langle$ |               |                   |              |    | $\,>\,$            |
| 端子機能 端子番号<br>概要 ポード クロック コンポーネント 端子 割り込み |           |               |                   |              |    |                    |

<span id="page-35-1"></span>図 **4-42:** 端子設定 **– Config\_S12AD0**

これで周辺機能の設定は全て完了しました。スマート・コンフィグレータのメニューバーの'ファイル'から保 存してください。次に図 **[4-43](#page-36-0)** の位置にある、< コードの生成>ボタンをクリックして、コードを生成してく ださい。

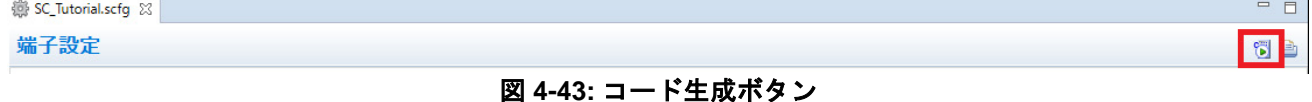

#### <span id="page-36-0"></span>図 **[4-44](#page-36-1)** に示すようにコードが生成されます。

| スマート・コンフィグレータ                                                    |                           | П | $\times$ |
|------------------------------------------------------------------|---------------------------|---|----------|
| ファイル ウィンドウ ヘルプ                                                   |                           |   |          |
| n d H                                                            |                           | 瞪 |          |
| ■ コンソール ※<br>F.                                                  | B. M. B. I. Q. E. J. A. J | Đ | F        |
| スマート・コンフィグレータ出力<br>m                                             |                           |   | FЙ       |
| M04000001: ファイルを生成:src\smc_gen\general\r_cg_tmr.h                |                           |   |          |
| M04000001: ファイルを生成:src\smc gen\general\r cg lvd.h                |                           |   | Đ        |
| M04000001: ファイルを生成:src\smc_gen\general\r_cg_dmac_user.c          |                           |   | B        |
| M04000001: ファイルを生成:src\smc_gen\general\r_smc_entry.h             |                           |   |          |
| M04000001: ファイルを生成:src\smc gen\general\r cg cmt.h                |                           |   |          |
| M04000001: ファイルを生成:src\smc gen\general\r cg crc.h                |                           |   |          |
| M04000001: ファイルを生成:src\smc gen\general\r cg doc.h                |                           |   |          |
| M04000001: ファイルを生成:src\smc_gen\general\r_cg_poe.h                |                           |   |          |
| M04000001: ファイルを生成:src\smc_gen\general\r_cg_riic.h               |                           |   |          |
| M04000001: ファイルを生成:src\smc_gen\general\r_cg_rtc.h                |                           |   |          |
| M04000001: ファイルを生成:src\smc gen\general\r cg elc.h                |                           |   |          |
| M04000001: ファイルを生成:src\smc gen\general\r cg bsc.h                |                           |   |          |
| M05000012: ファイルを生成:src\smc_gen\r_pincfg\Pin.h                    |                           |   |          |
| M05000012: ファイルを生成:src\smc gen\r pincfg\Pin.c                    |                           |   |          |
| M06000002: ファイルを生成:src\smc_gen\r_config\r_bsp_interrupt_config.h |                           |   |          |
| M06000002: ファイルを生成:src\smc gen\general\r smc interrupt.c         |                           |   |          |
| M06000002: ファイルを生成:src\smc gen\general\r smc interrupt.h         |                           |   |          |
| M00000002: コード生成の終了                                              |                           |   |          |
| M03000004: File modified:src\smc gen\r config\r bsp config.h     |                           |   |          |
|                                                                  |                           |   |          |
| $\epsilon$                                                       |                           |   |          |

図 **4-44:** コード生成

<span id="page-36-1"></span>コード生成を実行すると、CS+のプロジェクト作成時に生成されたスタートアップ関連のファイルが、スマ ート・コンフィグレータが生成したものに置き換えられます。図 **[4-45](#page-36-2)** は、コード生成後のプロジェクト・ツ リー中を示します。次の章ではこれらのファイルへユーザコードが追加され、新しいソースファイルがプロ ジェクトに追加されることで SC\_Tutorial が完成します。<br>- フロジェクトッツ-

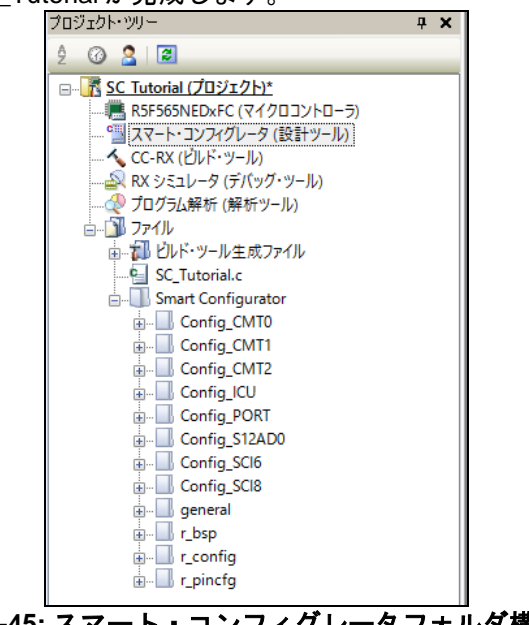

図 **4-45:** スマート・コンフィグレータフォルダ構成

<span id="page-36-2"></span>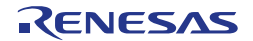

# <span id="page-37-0"></span>**5. Tutorial** プロジェクトの完成

### <span id="page-37-1"></span>**5.1** プロジェクト設定

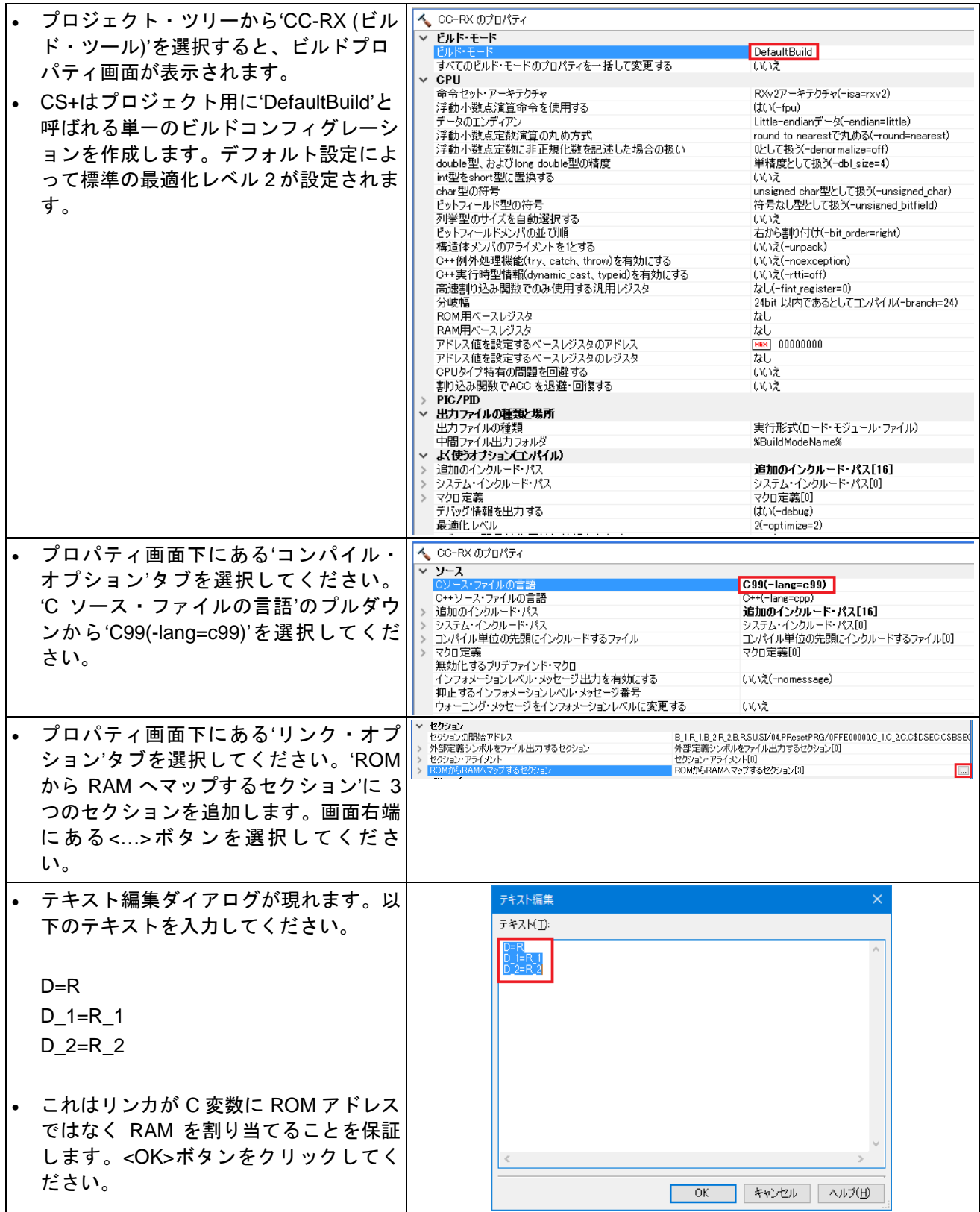

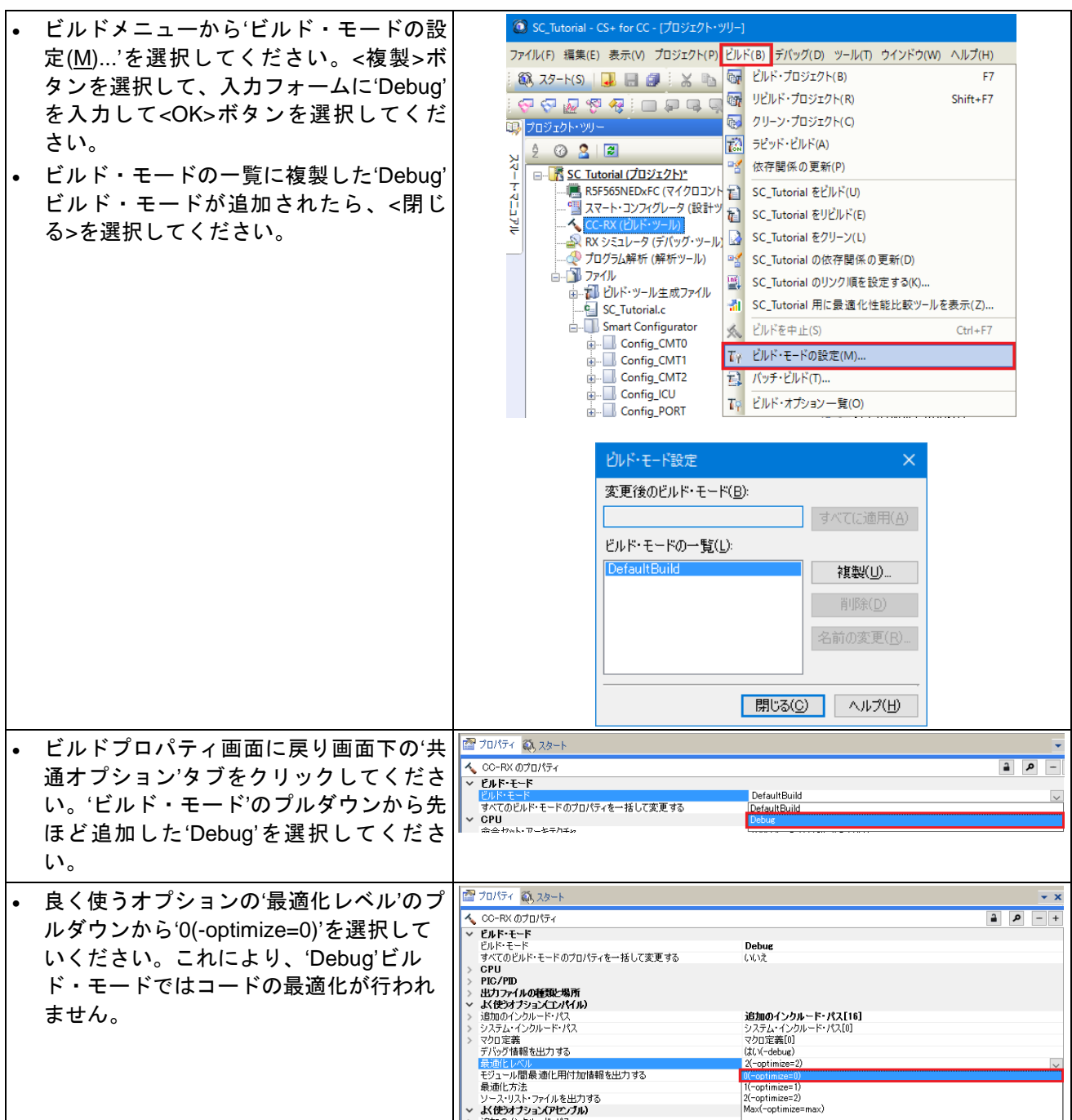

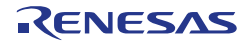

图 プロパティ RSK の全てのサンプルコードプロジェク  $\overline{\phantom{a}}$  $\begin{array}{l|l} \hline \text{C} & \text{7D/5} \leftarrow \text{1} \\\hline \text{C} & \text{C} & \text{R} \times \text{D} \text{7D} \text{1} \text{5} \leftarrow \text{1} \\\hline \text{C} & \text{C} & \text{R} \times \text{R} \leftarrow \text{R} \\\hline \text{C} & \text{C} & \text{L} \times \text{R} \leftarrow \text{R} \end{array}$ トは 3 つのビルド・モード **ENR-E-R** モルド・モード<br>ビルド・モード<br>すべてのビルド・モードのプロパティを一括して変更する<br>GPU Release<br>いいえ (DefaultBuild、Debug、Release)を選択 すべくのピルド・モードのフロバティを一括して、タイトリート<br>**CPU ポリカティルの種類と場所**<br>**出力ファイルの種類と場所<br>お人使ブラインリードバス**<br>スカラム・インリードバス<br>シュール開最適に用け加情報を出力する<br>マジップトリップを選択用け加情報を出力する<br>最近にバルトファイルを出力する<br>最も適に用け加情報を出力する<br>最も適に用け加情報を出力する CPU できるようになっています。 **遠加のインクルード・パス[16]**<br>システム・インクルード・パス[0]<br>マクロ定義[0]<br>(はバイ-debug)<br>2(--gytimize=2)<br>いいえ(--nolistfile)<br>コード・サイズ重視の最適[匕(-size)<br>いいえ(-nolistfile) • ビルド・モードに'Debug'を追加したよう に、'DefaultBuild'を複写して'Release'ビ ルド・モードを追加してください。 ソースリスト・ファイルを出力する<br>**よび使わずションのピンファイルを出す**<br>**よび使わずションのリルファイル<br>使わずクラシスタンフリルプルプルプリンプルプリンプ**<br>最近のプリンの開始アドレス<br>最近のプリンの開始アドレス<br>ビリド方法<br>ビリド方法<br>ビリド方法 ッル<br>ハト・ファイルを出力する 'Release'の最適化レベルは初期設定のレ ベル 2 にしてください。次に、'デバッグ |使用するライブラリ・ファイル[0]<br>|はい (出力ファイル内)(-DEBug)<br>|はい (出力ファイル内)(-DEBug)<br>|はい (デジャグ情報ファイル出力) 情報を出力する'のプルダウンから'いいえ (-nodebug)'を選択してください。 • 'Release'ビルド・モードの追加、設定が 完了したらビルド・モードを'Debug'に選 択し直してください。 • メニューバーの'ファイル(F)'から'すべて を保存(L)'を選択して、プロジェクトを保 存してください。

### <span id="page-39-0"></span>**5.2** フォルダの追加

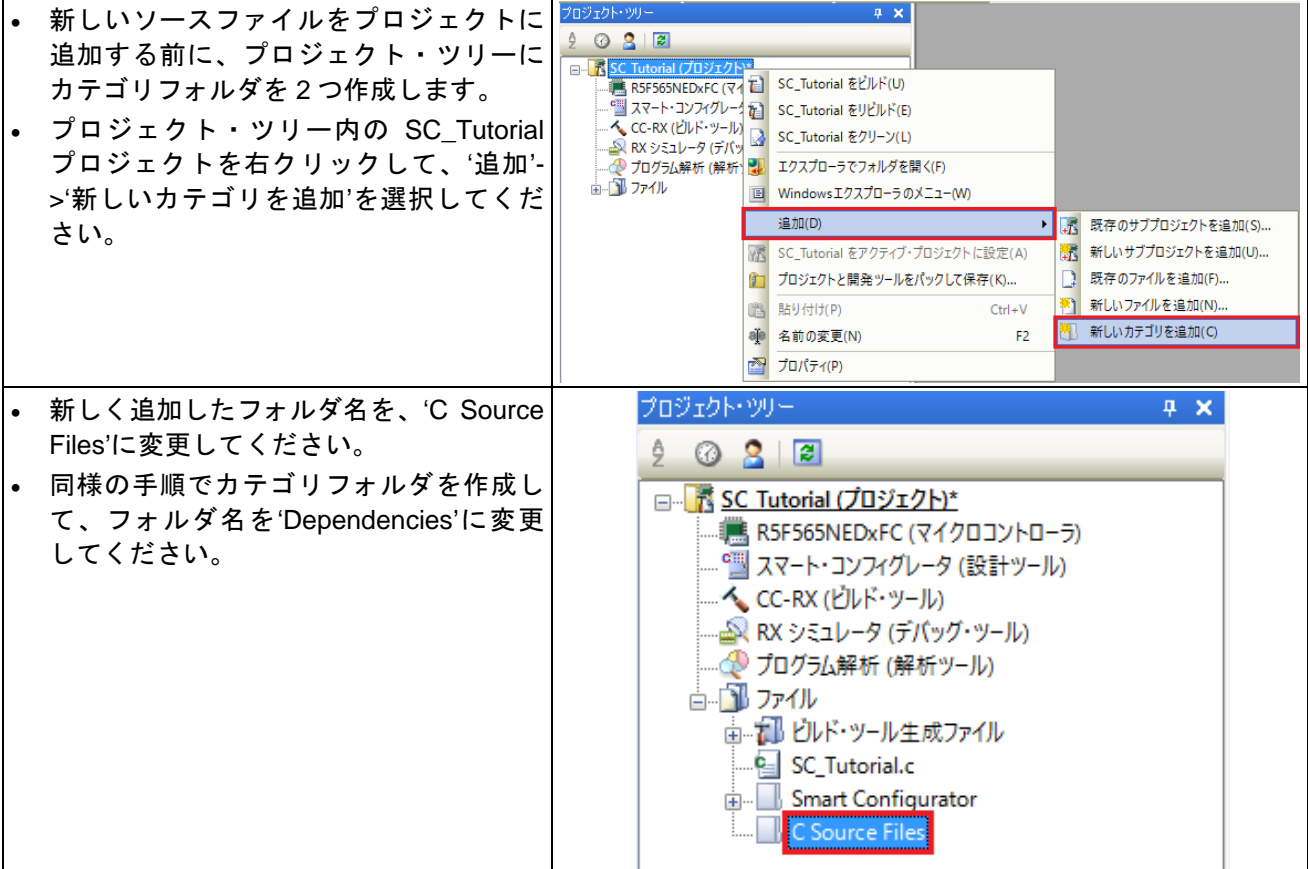

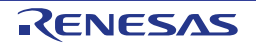

### <span id="page-40-0"></span>**5.3** スマート・コンフィグレータ使用上の注意事項

スマート・コンフィグレータを使用してビルドを実行した際に、図 **[5-1](#page-40-1)** の警告文が表示される場合がありま す。

| 囲力                                                                                                    |
|----------------------------------------------------------------------------------------------------|
| [W0561100:Cannot find "PResetPRG" specified in option "start"』<br>W0561100:Cannot find "C\$INIT" specified in option "start"』<br>W0561100:Cannot find "C\$VTBL" specified in option "start".<br>W0561100:Cannot find "PIntPRG" specified in option "start"』<br>∥Renesas Optimizing Linker Completed』 |
|                                                                                                    |

図 **5-1: CS+**出力ウィンドウ

<span id="page-40-1"></span>使用されないセクションが残っているために表示される警告文であり、本マニュアルで作成する SC\_Tutorial において動作上問題はありません。警告文を表示させないようにする場合は、以下の手順に従って設定して ください。

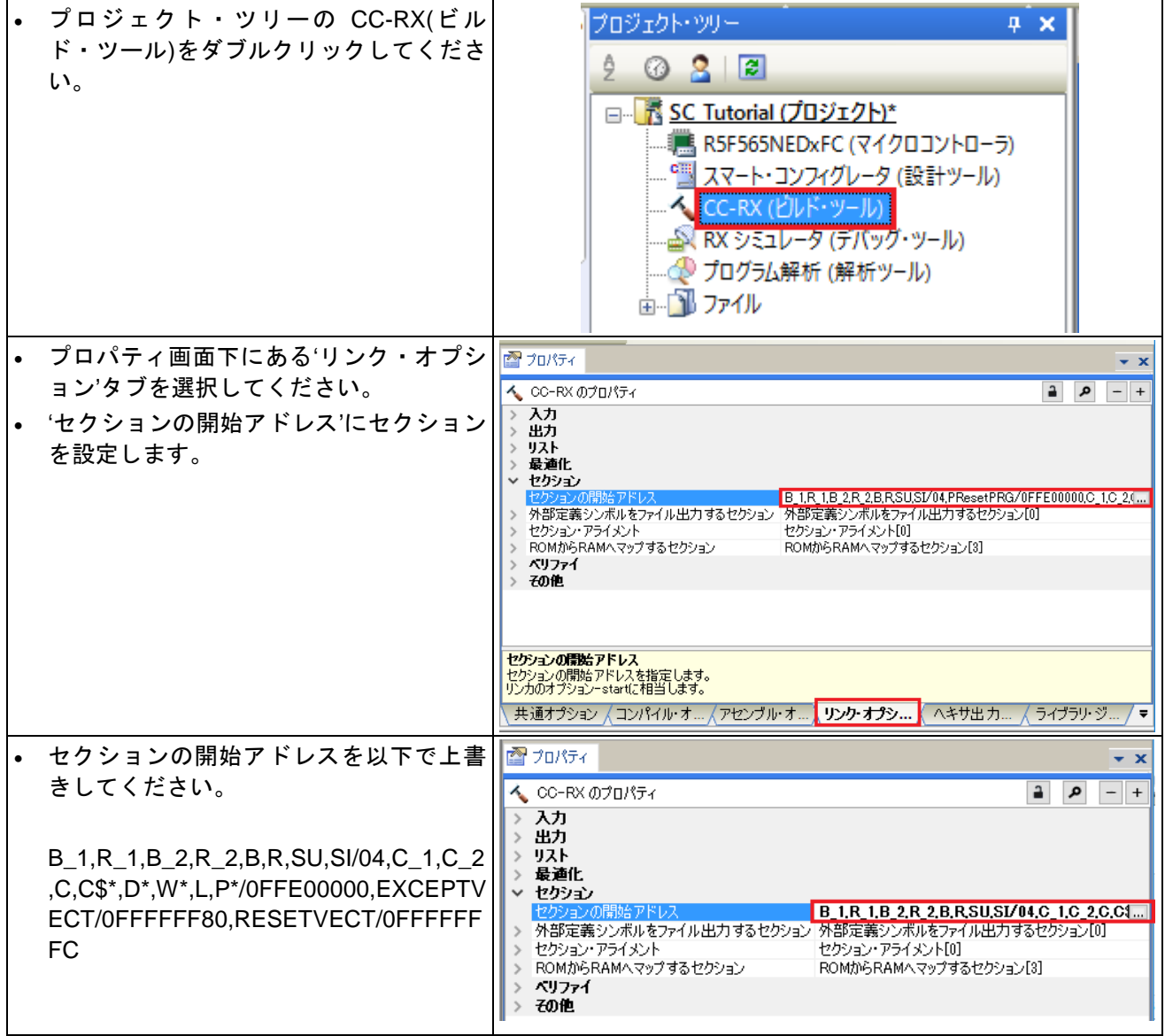

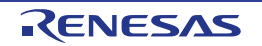

### <span id="page-41-0"></span>**5.4 LCD** パネルコードの統合

Pmod LCD の API 機能は、RSK+とともに提供されます。クイックスタートガイドの手順に従って作成した Tutorial プロジェクトのフォルダを参照してください。フォルダ内の'ascii.h'、 'r\_okaya\_lcd.h'、'ascii.c'、 'r\_okaya\_lcd.c'を C:¥Workspace¥SC\_Tutorial¥src にコピーしてください。

次に、以下の手順に従って'SC\_Turorial.c'ファイルを移動および CS+で'C Source Files'フォルダに'ascii.c'、 'r\_okaya\_lcd.c'を追加、'Dependencies'フォルダに'ascii.h'、 'r\_okaya\_lcd.h'を追加してください。

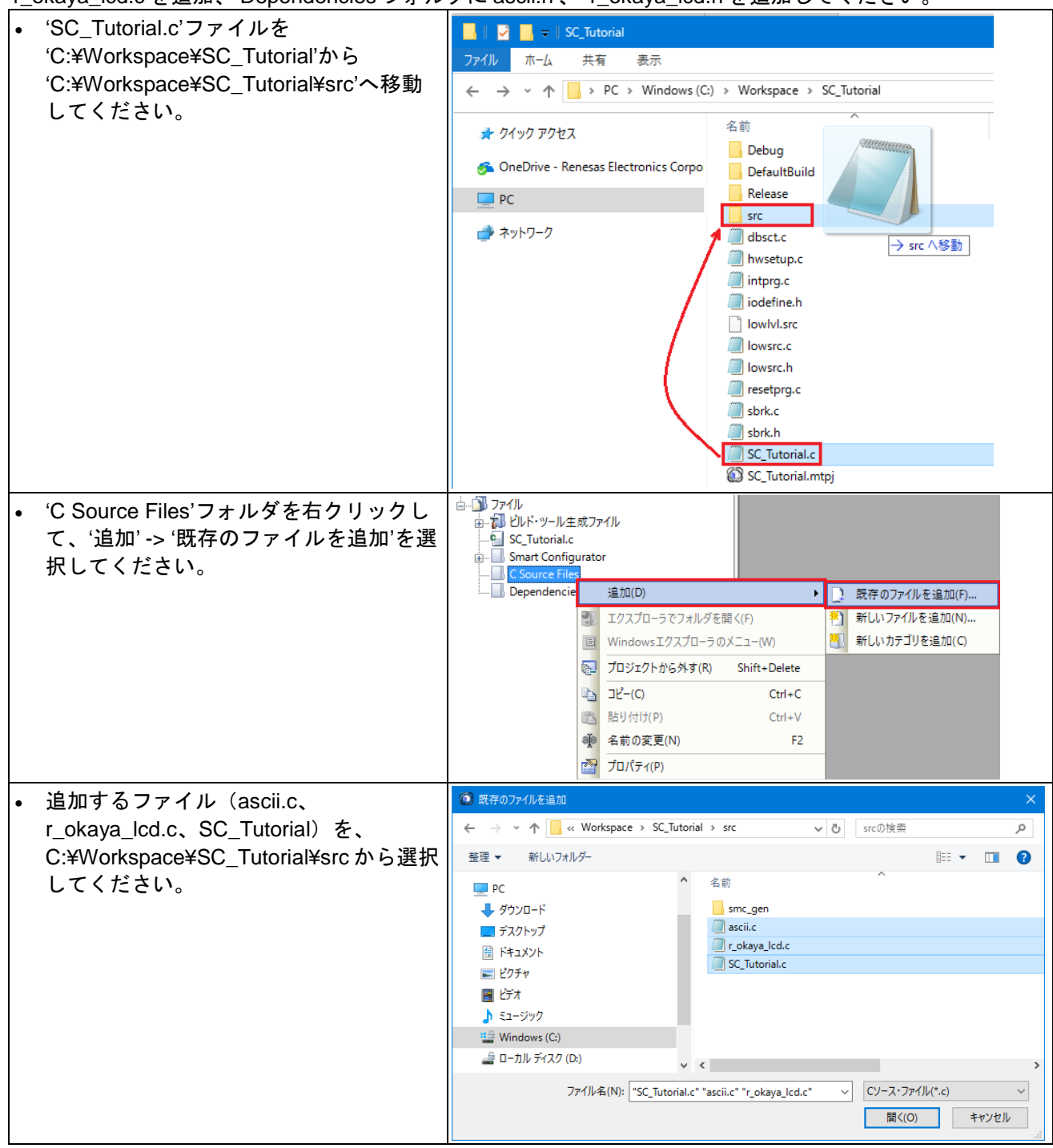

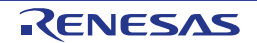

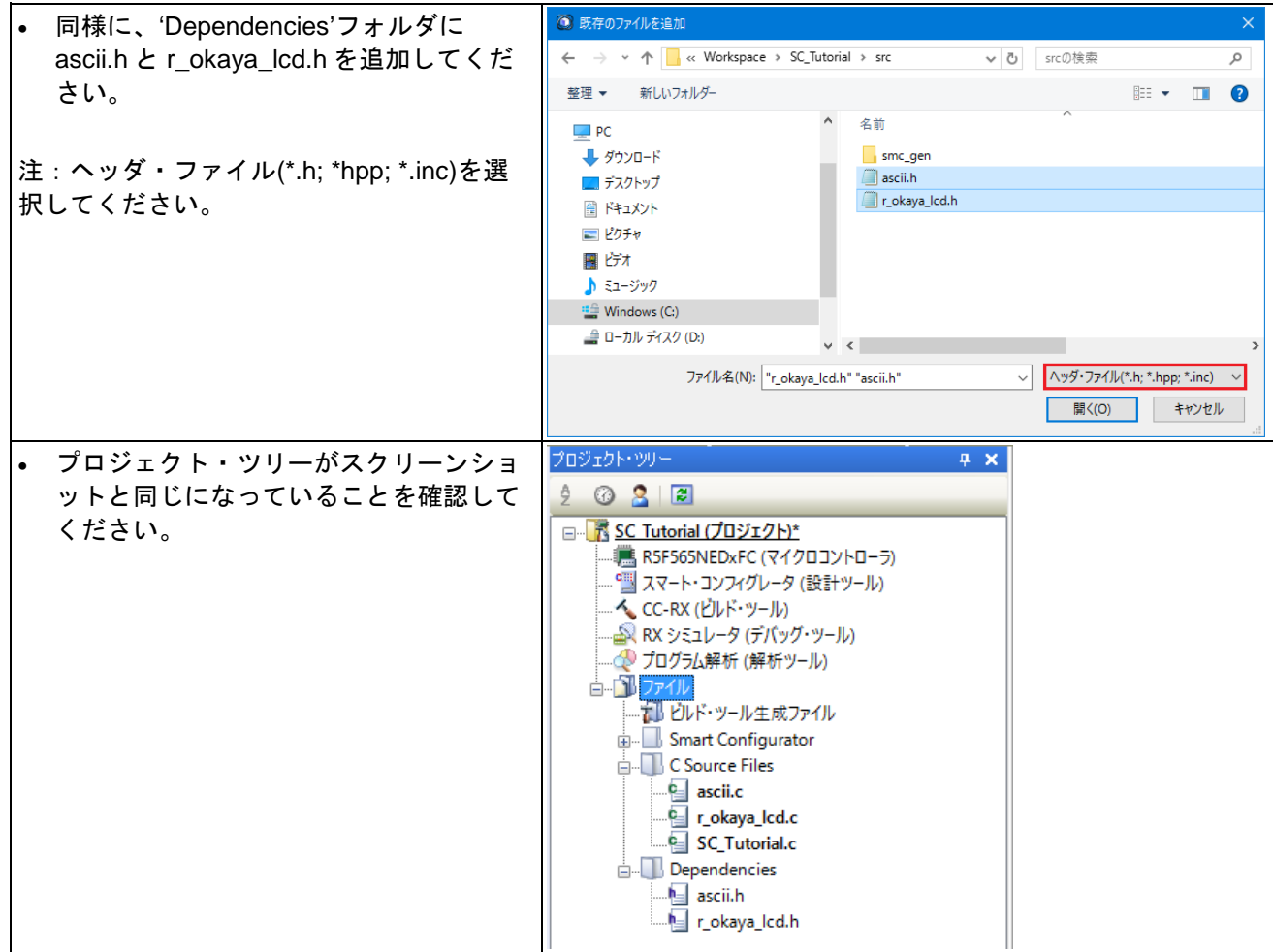

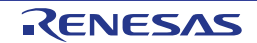

カスタムコードを加える場合、以下に示すコメント文の間にカスタムコードを加えてください。

/\* Start user code for \_xxxxx\_. Do not edit comment generated here \*/ /\* End user code. Do not edit comment generated here \*/

'\_xxxx\_'は特定のエリアで異なります。たとえば、インクルードファイルを定義する箇所では'include'、ユー ザコード記載箇所では'function'、グローバル変数を定義する箇所では'global'と記述されています。 コメント文の間にカスタムコードを加えることにより、コード生成による上書きから保護できます。

CS+ プロジェクトのプロジェクト・ツリーの 'Smart Configurator/general' フォルダ を展開して、 'r\_cg\_userdefine.h'をダブルクリックして開いてください。次に、#define をコメント文の間に以下のように 追加してください。

/\* Start user code for function. Do not edit comment generated here \*/

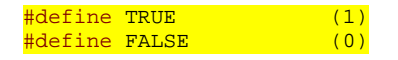

/\* End user code. Do not edit comment generated here \*/

CS+プロジェクトのプロジェクト・ツリーの'C Source Files'フォルダの'SC\_Tutorial.c'をダブルクリックして 開いてください。次に、ファイルの main 関数の上に以下を追加してください。

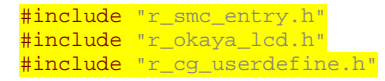

main 関数までスクロールしてください。ハイライトで明示した箇所を main 関数にコードを追加してくださ い。

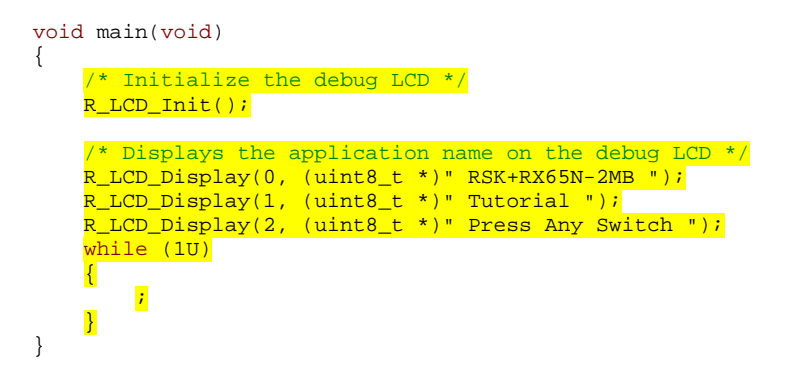

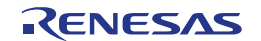

#### <span id="page-44-0"></span>**5.4.1 SPI** コード

Pmod LCD はセクション [4.4.6](#page-27-0) で設定した SPI マスタ送信によって制御されます。CS+プロジェクトのプロ ジェクト・ツリーの'Smart Configurator/Config\_SCI6'フォルダを展開して、'Config\_SCI6.h'をダブルクリッ クして開いてください。次に、ファイル最後尾の'function'ユーザコードエリアコメント文の間に以下のよう に追加してください。

/\* Start user code for function. Do not edit comment generated here \*/

/\* Exported functions used to transmit a number of bytes and wait for completion \*/ MD\_STATUS R\_SCI6\_SPIMasterTransmit(uint8\_t \* const tx\_buf, const uint16\_t tx\_num);

/\* End user code. Do not edit comment generated here \*/

次に、'Config\_SCI6\_user.c'を開いて'global'ユーザコードエリアコメント文の間に以下のように追加してくだ さい。

/\* Start user code for global. Do not edit comment generated here \*/

/\* Flag used locally to detect transmission complete \*/ static volatile uint8\_t sci6\_txdone;

/\* End user code. Do not edit comment generated here \*/

SCI6 の送信コールバック関数のユーザエリアコメント文の間に以下のように追加してください。

static void r\_Config\_SCI6\_callback\_transmitend(void)

/\* Start user code for r\_Config\_SCI6\_callback\_transmitend. Do not edit comment generated here \*/

#### sci6\_txdone = TRUE;

/\* End user code. Do not edit comment generated here \*/

#### }

{

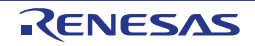

### ファイル最後尾のユーザコードエリアコメント文の間に以下のように追加してください。

/\* Start user code for adding. Do not edit comment generated here \*/

```
/*******************************************************************************
 Function Name: R_SCI6_SPIMasterTransmit
* Description : This function sends SPI6 data to slave device.
* Arguments
                    transfer buffer pointer
* tx_num -<br>
buffer size
* buffer size
* Return Value : status -
* MD_OK or MD_ARGERROR
*******************************************************************************/
MD_STATUS R_SCI6_SPIMasterTransmit (uint8_t * const tx_buf,
                                     const uint16_t tx_num)
{
    MD_STATUS status = MD_OK;
    /* Clear the flag before initiating a new transmission */
    sci6_txdone = FALSE;
    /* Send the data using the API */
    status = R_Config_SCI6_SPI_Master_Send(tx_buf, tx_num);
    /* Wait for the transmit end flag */
    while (FALSE == sci6_txdone)
    {
       /* Wait */ }
    return (status);
}
/*******************************************************************************
* End of function R_SCI6_SPIMasterTransmit
*******************************************************************************/
```
この関数は LCD への SPI 送信でフロー制御を実行するために送信完了コールバック関数を使い、LCD パネ ルコード中で API として使用します。

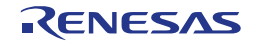

#### <span id="page-46-0"></span>**5.4.2 CMT** コード

セクション [4.4.2](#page-15-0) で設定した CMT は LCD 制御においてタイミングを合わせるためのディレイタイマとして 使用されます。CS+プロジェクトのプロジェクト・ツリーの'Smart Configurator/Config\_CMT0'フォルダを展 開して、'Config\_CMT0.h'ファイルをダブルクリックして開いて、ユーザエリアコメント文の間に以下のよう に追加してください。

/\* Start user code for function. Do not edit comment generated here \*/

void R\_CMT\_MsDelay(const uint16\_t millisec);

/\* End user code. Do not edit comment generated here \*/

'Config\_CMT0\_user.c'ファイルを開いてファイル先頭付近の'global'ユーザコードエリアコメント文の間に以 下のように追加してください。

/\* Start user code for global. Do not edit comment generated here \*/

static volatile uint8\_t one\_ms\_delay\_complete = FALSE;

/\* End user code. Do not edit comment generated here \*/

画面をスクロールして r\_Config\_CMT0\_cmi0\_interrupt 関数のユーザコードエリアコメント文の間に以下のよ うに追加してください。

static void r\_Config\_CMT0\_cmi0\_interrupt(void)

/\* Start user code for r\_Config\_CMT0\_cmi0\_interrupt. Do not edit comment generated here \*/

one\_ms\_delay\_complete = TRUE;

{

}

/\* End user code. Do not edit comment generated here \*/

次に、ファイルの最後尾のユーザコードエリアコメント文の間に以下のように追加してください。

/\* Start user code for adding. Do not edit comment generated here \*/

```
/*******************************************************************************
 Function Name: R_CMT_MsDelay
* Description : Uses CMT0 to wait for a specified number of milliseconds<br>* Arquments : uint16_t millisecs, number of milliseconds to wait
                 : uint16_t millisecs, number of milliseconds to wait
* Return Value : None
                          *******************************************************************************/
void R_CMT_MsDelay (const uint16_t millisec)
{
    uint16_t ms_count = 0;
     do
     {
          R_Config_CMT0_Start();
          while (FALSE == one_ms_delay_complete)
\sim \sim/* Wait */ }
          R_Config_CMT0_Stop();
          one_ms_delay_complete = FALSE;
          ms_count++;
     } while (ms_count < millisec);
}
/*******************************************************************************
End of function R_CMT_MsDelay
                                 *******************************************************************************/
```
メニューバーの'ビルド'から'ビルド・プロジェクト'または'F7'キーを押してエラーがないことを確認してくだ さい。警告文が表示された場合は、[5.3](#page-40-0) 章を参照ください。 [6](#page-63-0) 章のデバッガ設定を行っていれば次の動作を確認できます。Pmod LCD の 1 行目に'RSK[+RX65N-](#page-0-0)2MB'、2 行目に'Tutorial'、3 行目に'Press Any Switch'が表示されます。

### <span id="page-47-0"></span>**5.5** スイッチコードの統合

スイッチの API 機能は、RSK+とともに提供されます。クイックスタートガイドの手順に従って作成した Tutorial プロジェクトのフォルダを参照してください。フォルダ内の'rskrx65n2mbdef.h'、'r\_rsk\_switch.h'、 'r\_rsk\_switch.c'を C:¥Workspace¥SC\_Tutorial¥src にコピーしてください。

次に、コピーしたファイルをセクション [5.4](#page-41-0) のようにプロジェクト・ツリーの'C Source Files'フォルダに 'r\_rsk\_switch.c'を追加、'Dependencies'フォルダに'rskrx65n2mbdef.h'と'r\_rsk\_switch.h'を追加してください。

スイッチコードでは、スイッチの ON/OFF を検知する割り込み機能とデバウンス用のタイマ機能を使用しま す。そのため、セクション [4.4.2](#page-15-0) および [4.4.3](#page-18-0) セクションで設定されたファイル 'Config\_ICU.h'、 'Config\_ICU.c' 、 'Config\_ICU\_user.c' 、 'Config\_CMT1.h' 、 'Config\_CMT1.c' 、 'Config\_CMT1\_user.c' 、 'Config\_CMT2.h'、 'Config\_CMT2.c'、 'Config\_CMT2\_user.c'が必要です。

#### <span id="page-47-1"></span>**5.5.1** 割り込みコード

CS+プロジェクトのプロジェクト・ツリーの'Smart Configurator/Config\_ICU'フォルダを展開して、 'Config\_ICU.h'をダブルクリックして開いてください。次に、ファイル最後尾のユーザコードエリアコメント 文の間に以下のように追加してください。

/\* Start user code for function. Do not edit comment generated here \*/

```
/* Function prototypes for detecting and setting the edge trigger of ICU_IRQ */
uint8_t R_ICU_IRQIsFallingEdge(const uint8_t irq_no);
void R_ICU_IRQSetFallingEdge(const uint8_t irq_no, const uint8_t set_f_edge);
void R_ICU_IRQSetRisingEdge(const uint8_t irq_no, const uint8_t set_r_edge);
```
 $\frac{1}{2}$  End user code. Do not edit comment generated here  $\frac{1}{2}$ 

次に、'Config\_ICU.c'を開いてファイル最後尾のユーザコメントエリアコメント文の間に以下のように追加し てください。

 $/*$  Start user code for adding. Do not edit comment generated here  $*/$ 

```
/*******************************************************************************
* Function Name: R_ICU_IRQIsFallingEdge
* Description : This function returns 1 if the specified ICU_IRQ is set to
* falling edge triggered, otherwise 0.
               : uint8_t irq_no
* Return Value : 1 if falling edge triggered, 0 if not
*******************************************************************************/
uint8_t R_ICU_IRQIsFallingEdge (const uint8_t irq_no)
{
     uint8_t falling_edge_trig = 0x0;
    if (ICU.IRQCR[irq_no].BYTE & 04_ICU_IRQ_EDGE_FALLING)
     {
         falling_edge_trig = 1;
     }
     return (falling_edge_trig);
}
/*******************************************************************************
* End of function R_ICU_IRQIsFallingEdge
                                           *******************************************************************************/
```
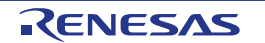

```
/*******************************************************************************
* Function Name: R_ICU_IRQSetFallingEdge
* Description : This function sets/clears the falling edge trigger for the
* specified ICU_IRQ.<br>* Arguments : uint8_t irq_no
              : uint8_t irq_no
                  uint8_t set_f_edge, 1 if setting falling edge triggered, 0 if clearing
* clearing
* Return Value : None
                         *******************************************************************************/
void R_ICU_IRQSetFallingEdge (const uint8_t irq_no, const uint8_t set_f_edge)
\left\{ \right.if (1 == set_f_edge) {
         ICU.IRQCR[irq_no].BYTE |= _04_ICU_IRQ_EDGE_FALLING;
     }
     else
    \mathcal{L}ICU.IRQCR[irq_no].BYTE &= (uint8_t) ~_04_ICU_IRQ_EDGE_FALLING;
     }
}
 /******************************************************************************
* End of function R_ICU_IRQSetFallingEdge
                                             *******************************************************************************/
/*******************************************************************************
* Function Name: R_ICU_IRQSetRisingEdge
* Description : This function sets/clear the rising edge trigger for the
* specified ICU_IRQ.<br>* Arguments : uint8_t irq_no
              : uint8_t irq_no
                  uint8_t set_r_edge, 1 if setting rising edge triggered, 0 if<br>clearing
* clearing
* Return Value : None
                         *******************************************************************************/
void R_ICU_IRQSetRisingEdge (const uint8_t irq_no, const uint8_t set_r_edge)
{
    if (1 == set_r-edge)\mathcal{A} ICU.IRQCR[irq_no].BYTE |= _08_ICU_IRQ_EDGE_RISING;
     }
     else
     {
         ICU.IRQCR[irq_no].BYTE &= (uint8_t) ~_08_ICU_IRQ_EDGE_RISING;
     }
\vert/******************************************************************************
* End of function R_ICU_IRQSetRisingEdge
 *******************************************************************************/
```
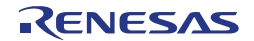

次に、'Config\_ICU\_user.c'を開いて'include'ユーザコードエリアコメント文の間に以下のように追加してくだ さい。

/\* Start user code for include. Do not edit comment generated here \*/

/\* Defines switch callback functions required by interrupt handlers \*/ #include "r\_rsk\_switch.h"

/\* End user code. Do not edit comment generated here \*/

同ファイルの r\_Config\_ICU\_irq11\_interrupt 関数内のユーザコードエリアコメント文の間に以下のように追加 してください。

/\* Start user code for r\_Config\_ICU\_irq11\_interrupt. Do not edit comment generated here \*/

 /\* Switch 1 callback handler \*/ R\_SWITCH\_IsrCallback1();

/\* End user code. Do not edit comment generated here \*/

同ファイルの r\_Config\_ICU\_irq13\_interrupt 関数内のユーザコードエリアコメント文の間に以下のように追加 してください。

/\* Start user code for r\_Config\_ICU\_irq13\_interrupt. Do not edit comment generated here \*/

 /\* Switch 2 callback handler \*/ R\_SWITCH\_IsrCallback2();

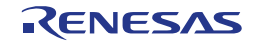

#### <span id="page-50-0"></span>**5.5.2** デバウンス用タイマコード

'Smart Configurator/Config\_CMT1'フォルダを展開して、'Config\_CMT1\_user.c'を開いて'include'ユーザコー ドエリアコメント文の間に以下のように追加してください。

/\* Start user code for include. Do not edit comment generated here \*/

/\* Defines switch callback functions required by interrupt handlers \*/ #include "r\_rsk\_switch.h"

/\* End user code. Do not edit comment generated here \*/

同ファイルの r\_Config\_CMT1\_cmi1\_interrupt 関数内のユーザコードエリアコメント文の間に以下のように追 加してください。

/\* Start user code for r\_Config\_CMT1\_cmi1\_interrupt. Do not edit comment generated here \*/

 $\frac{1}{2}$  Stop this timer - we start it again in the de-bounce routines  $\frac{*}{2}$ R\_Config\_CMT1\_Stop();  $\frac{1}{2}$  Call the de-bounce call back routine  $\frac{*}{2}$ 

R\_SWITCH\_DebounceIsrCallback();

/\* End user code. Do not edit comment generated here \*/

'Smart Configurator/Config\_CMT2'フォルダを展開して、'Config\_CMT2\_user.c'を開いて'include'ユーザコー ドエリアコメント文の間に以下のように追加してください。

/\* Start user code for include. Do not edit comment generated here \*/

/\* Defines switch callback functions required by interrupt handlers \*/ #include "r\_rsk\_switch.h"

/\* End user code. Do not edit comment generated here \*/

同ファイルの r\_Config\_CMT2\_cmi2\_interrupt 関数内のユーザコードエリアコメント文の間に以下のように追 加してください。

/\* Start user code for r\_Config\_CMT2\_cmi2\_interrupt. Do not edit comment generated here \*/

 $/*$  Stop this timer - we start it again in the de-bounce routines  $*/$ R\_Config\_CMT2\_Stop(); /\* Call the de-bounce call back routine \*/

R\_SWITCH\_DebounceIsrCallback();

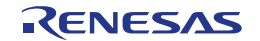

#### <span id="page-51-0"></span>**5.5.3 A/D** コンバータコードとメインスイッチコード

チュートリアルコードでは、スイッチを押すことで A/D 変換が行われ、A/D 変換の結果を LCD に表示します。 A/D 変換開始にセクション [4.4.7](#page-30-0) で設定した A/D 変換開始トリガ(ADTRG0#入力端子)が使用され、CPU ボー ド上の SW3 に接続されています。また、SW1 と SW2 はソフトウェアトリガとして機能します。 CS+ プロジェクトのプロジェクト・ツリーの 'Smart Configurator/general' フォル ダ を展開して、 'r\_cg\_userdefine.h'をダブルクリックして開いてください。次に、ユーザコードエリアコメント文の間に以下 のように追加してください。

/\* Start user code for function. Do not edit comment generated here \*/

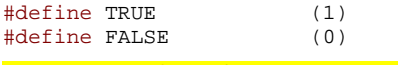

extern volatile uint8\_t g\_adc\_trigger;

/\* End user code. Do not edit comment generated here \*/

'C Source Files'フォルダの'SC\_Tutorial.c'をダブルクリックして開いてください。次に、ファイルの main 関 数の上にハイライト表示されているコードを追加してください。

#include "r\_smc\_entry.h" #include "r\_okaya\_lcd.h" #include "r\_cg\_userdefine.h" #include "Config\_S12AD0.h" #include "r\_rsk\_switch.h"

/\* Variable for flagging user requested ADC conversion \*/ volatile uint8\_t g\_adc\_trigger = FALSE;

/\* Prototype declaration for cb\_switch\_press \*/ static void cb\_switch\_press (void);

/\* Prototype declaration for get\_adc \*/ static uint16\_t get\_adc(void);

/\* Prototype declaration for lcd\_display\_adc \*/ static void lcd\_display\_adc (const uint16\_t adc\_result);

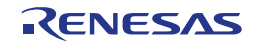

{

}

main 関数内にハイライト表示されているスイッチモジュールコールバック機能関数と while 文の中にコード を以下のように追加してください。

```
void main(void)
       /* Initialize the switch module */
      R_SWITCH_Init();
       /* Set the call back function when SW1 or SW2 is pressed */
      R_SWITCH_SetPressCallback(cb_switch_press);
       /* Initialize the debug LCD */
      R_LCD_Init();
      \prime\text{*} Displays the application name on the debug LCD ^{\star}\prime R_LCD_Display(0, (uint8_t *)" RSK+RX65N-2MB ");
 R_LCD_Display(1, (uint8_t *)" Tutorial ");
 R_LCD_Display(2, (uint8_t *)" Press Any Switch ");
       /* Start the A/D converter */
      R_Config_S12AD0_Start();
       while (1U)
       {
            uint16_t adc_result;
             /* Wait for user requested A/D conversion flag to be set (SW1 or SW2) */
             if (TRUE == g_adc_trigger)
            \left| \right| /* Call the function to perform an A/D conversion */
                  adc\_result = get\_adc();
                   /* Display the result on the LCD */
                   lcd_display_adc(adc_result);
                   /* Reset the flag */
                   g_adc_trigger = FALSE;
and the state of the state of the state of the state of the state of the state of the state of the state of the
             /* SW3 is directly wired into the ADTRG0n pin so will 
                cause the interrupt to fire */
             else if (TRUE == g_adc_complete)
and the state of the state of the state of the state of the state of the state of the state of the state of the state of the state of the state of the state of the state of the state of the state of the state of the state 
                   /* Get the result of the A/D conversion */
                  R_Config_S12AD0_Get_ValueResult(ADCHANNEL0, &adc_result);
                   /* Display the result on the LCD */
                   lcd_display_adc(adc_result);
                   /* Reset the flag */
            g_{\text{adc\_complete}} = \text{FALSE};and the state of the state of the state of the state of the state of the state of the state of the state of the
            <mark>else</mark><br>{
and the state of the state of the state of the state of the state of the state of the state of the state of the
                   /* do nothing */
             }
       }
```
続けて、cb\_switch\_press 関数、get\_adc 関数、lcd\_display\_adc 関数をファイル最後尾に以下を追加してくだ さい。

```
/******************************************************************************
 Function Name : cb switch press
* Description : Switch press callback function. Sets g_adc_trigger flag.<br>* Argument : none
* Argument
* Return value : none
              ******************************************************************************/
static void cb_switch_press (void)
{
      /* Check if switch 1 or 2 was pressed */
     if (g_switch_flag & (SWITCHPRESS_1 | SWITCHPRESS_2))
    \left\{ \right.
```
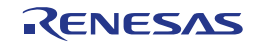

```
 /* set the flag indicating a user requested A/D conversion is required */
         g_adc_trigger = TRUE;
          /* Clear flag */
         g_switch_flag = 0x0;
     }
}
 /******************************************************************************
* End of function cb_switch_press
           ******************************************************************************/
/******************************************************************************
* Function Name : get_adc
* Description : Reads the ADC result, converts it to a string and displays
* it on the LCD panel.<br>* Argument : none
              : none* Return value : uint16_t adc value
                                         ******************************************************************************/
static uint16_t get_adc (void)
{
     /* A variable to retrieve the adc result */
    uint16_t adc_result;
     /* Stop the A/D converter being triggered from the pin ADTRG0n */
    R_Config_S12AD0_Stop();
     /* Start a conversion */
    R_S12AD0_SWTriggerStart();
     /* Wait for the A/D conversion to complete */
     while (FALSE == g_adc_complete)
     {
        /* Wait */ }
     /* Stop conversion */
     R_S12AD0_SWTriggerStop();
     /* Clear ADC flag */
     g_adc_complete = FALSE;
     R_Config_S12AD0_Get_ValueResult(ADCHANNEL0, &adc_result);
     /* Set AD conversion start trigger source back to ADTRG0n pin */
     R_Config_S12AD0_Start();
    return (adc_result);
}
 /******************************************************************************
 End of function get_adc
                          ******************************************************************************/
 /******************************************************************************
* Function Name : lcd_display_adc
 Description : Converts adc result to a string and displays
* it on the LCD panel.<br>* Arqument : uint16_t adc result
                : uint16_t adc result<br>: none
* Return value
                       ******************************************************************************/
static void lcd_display_adc (const uint16_t adc_result)
{
     /* Declare a temporary variable */
    uint8_t a;
    /* Declare temporary character string */<br>char lcd buffer[11] = " ADC: XXXH";
          lcd_buffer[11] = " ADC: XXXH"; /* Convert ADC result into a character string, and store in the local.
       Casting to ensure use of correct data type. */
    a = (uint8_t)((adc\_result & 0x0F00) >> 8);lcd_buffer[6] = (char)((a < 0x0A) ? (a + 0x30) : (a + 0x37));
    a = (uint8_t)((adc\_result & 0x00F0) >> 4);
```
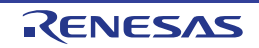

```
lcd_buffer[7] = (char)((a < 0x0A) ? (a + 0x30) : (a + 0x37));
   a = (uint8_t)(adc\_result & 0x000F);lcd buffer[8] = (char)((a < 0x0A) ? (a + 0x30) : (a + 0x37));
    /* Display the contents of the local string lcd_buffer */
    R_LCD_Display(3, (uint8_t *)lcd_buffer);
}
/******************************************************************************
* End of function lcd_display_adc
******************************************************************************/
```
'Smart Configurator/Config\_S12AD0'フォルダを展開して、'Config\_S12AD0.h'を開いて'function'ユーザコード エリアコメント文の間に以下のように追加してください。

/\* Start user code for function. Do not edit comment generated here \*/

/\* Flag indicates when A/D conversion is complete \*/ extern volatile uint8\_t g\_adc\_complete; /\* Functions for starting and stopping software triggered A/D conversion \*/ void R\_S12AD0\_SWTriggerStart(void); void R\_S12AD0\_SWTriggerStop(void);

/\* End user code. Do not edit comment generated here \*/

'Config\_S12AD0.c'を開いてファイル最後尾のユーザコードエリアコメント文の間に以下を追加してください。

/\* Start user code for adding. Do not edit comment generated here \*/

```
/*******************************************************************************
 * Function Name: R_S12AD0_SWTriggerStart
* Description : This function starts the ADO converter.<br>* Arguments : None
* Arguments : None
* Return Value : None
*******************************************************************************/
void R_S12AD0_SWTriggerStart(void)
\mathcal{R} IR(PERIB, INTB186) = 0U;
 IEN(PERIB, INTB186) = 1U;
     S12AD.ADCSR.BIT.ADST = 1U;
}
/*******************************************************************************
End of function R_S12AD0_SWTriggerStart
*******************************************************************************/
/*******************************************************************************
* Function Name: R_S12AD0_SWTriggerStop
 \frac{1}{2} Description : This function stops the AD0 converter.
 Arguments :
 Return Value : None
*******************************************************************************/
void R_S12AD0_SWTriggerStop(void)
\sqrt{2} S12AD.ADCSR.BIT.ADST = 0U;
    IEN(PERIB, INTB186) = 0U;IR(PERIB, INTB186) = 0U;
}
/*******************************************************************************
End of function R_S12AD0_SWTriggerStop
*******************************************************************************/
```
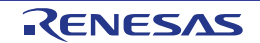

{

}

'Config\_S12AD0\_user.c'を開いて'global'ユーザコードエリアコメント文の間に以下のように追加してくださ い。

/\* Start user code for global. Do not edit comment generated here \*/

/\* Flag indicates when A/D conversion is complete \*/ volatile uint8\_t g\_adc\_complete;

/\* End user code. Do not edit comment generated here \*/

r\_Config\_S12AD0\_interrupt 関数内のユーザコードエリアコメント文の間に以下のように追加してください。

static void r\_Config\_S12AD0\_interrupt(void)

/\* Start user code for r\_Config\_S12AD0\_interrupt. Do not edit comment generated here \*/

#### g\_adc\_complete = TRUE;

/\* End user code. Do not edit comment generated here \*/

メニューバーの'ビルド'から'ビルド・プロジェクト'または'F7'キーを押してエラーがないことを確認してくだ さい。警告文が表示された場合は、[5.3](#page-40-0) 章を参照ください。

[6](#page-63-0) 章のデバッガ設定を行っていれば次の動作を確認できます。いずれかのスイッチを押すことで、ポテンシ ョメータから入力される電圧の A/D 変換値を LCD に表示します。 SCI ユーザコードを追加する場合は、再度ここから読み進めてください。

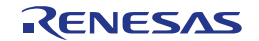

### <span id="page-56-0"></span>**5.6** デバッグコードの統合

シリアルポートを介したデバッグトレースの API 機能は、RSK+とともに提供されます。クイックスタートガ イドの手順に従って作成した Tutorial プロジェクトのフォルダを参照してください。フォルダ内の 'r\_rsk\_debug.h'と'r\_rsk\_debug.c'を C:¥Workspace¥SC\_Tutorial¥src にコピーしてください。 次に、コピーしたファイルをセクション [5.4](#page-41-0) のように'C Source Files'フォルダに'r\_rsk\_debug.c'を追加、 'Dependencies'フォルダに'r\_rsk\_debug.h'を追加してください。

'r\_rsk\_debug.h'を開いて以下の記述があるか確認してください。

```
/* Macro for definition of serial debug transmit function - user edits this */
#define SERIAL_DEBUG_WRITE (R_SCI8_AsyncTransmit)
```
このマクロは'r\_rsk\_debug.c'の中で参照されます。また、異なるデバッグインタフェースが使用される場合 にデバッグ出力の再指定を容易にします。

#### <span id="page-56-1"></span>**5.7 UART** コードの統合

#### <span id="page-56-2"></span>**5.7.1 SCI** コード

CS+プロジェクトのプロジェクト・ツリーの'Smart Configurator/Config\_SCI8'フォルダを展開して、 'Config\_SCI8.h'をダブルクリックして開いてください。次に、ファイル最後尾の'function'ユーザコードエリ アコメント文の間に以下のように追加してください。

/\* Start user code for function. Do not edit comment generated here \*/

/\* Exported functions used to transmit a number of bytes and wait for completion \*/ MD\_STATUS R\_SCI8\_AsyncTransmit(uint8\_t \* const tx\_buf, const uint16\_t tx\_num);

/\* Character is used to receive key presses from PC terminal \*/ extern uint8\_t g\_rx\_char;

/\* End user code. Do not edit comment generated here \*/

'Config\_SCI8\_user.c'を開いて'global'ユーザコードエリアコメント文の間に以下のように追加してください。

/\* Start user code for global. Do not edit comment generated here \*/

/\* Global used to receive a character from the PC terminal \*/ uint8\_t g\_rx\_char;

/\* Flag used locally to detect transmission complete \*/ static volatile uint8\_t sci8\_txdone;

/\* End user code. Do not edit comment generated here \*/

r\_Config\_SCI8\_callback\_transmitend 関数にユーザコードエリアコメント文の間に以下のように追加してくだ さい。

static void r\_Config\_SCI8\_callback\_transmitend (void) { /\* Start user code for r\_Config\_SCI8\_callback\_transmitend. Do not edit comment generated here \*/ sci8\_txdone = TRUE; /\* End user code. Do not edit comment generated here \*/

}

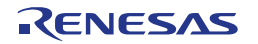

続けて、r\_Config\_SCI8\_callback\_receiveend 関数にユーザコードエリアコメント文の間に以下のように追加 してください。

```
static void r_Config_SCI8_callback_receiveend(void)
{
     /* Start user code for r_Config_SCI8_callback_receiveend. Do not edit comment generated here */
     /* Check the contents of g_rx_char */
    if (('c' == g_r x_c har) || ('C' == g_r x_char))\mathbf{r} g_adc_trigger = TRUE;
    }
     /* Set up SCI8 receive buffer and callback function again */
     R_Config_SCI8_Serial_Receive((uint8_t *)&g_rx_char, 1);
     /* End user code. Do not edit comment generated here */
}
```
ファイル最後尾の'function'ユーザコードエリアコメント文の間に以下のように追加してください。

```
/*******************************************************************************
* Function Name: R_SCI8_AsyncTransmit
* Description : This function sends SCI8 data and waits for the transmit end flag.<br>* Arguments : tx_buf -
             : tx\_buf -transfer buffer pointer
                 tx_num -<br>buffer size
* buffer size
* Return Value : status -
* MD_OK or MD_ARGERROR
*******************************************************************************/
MD_STATUS R_SCI8_AsyncTransmit(uint8_t * const tx_buf, const uint16_t tx_num)
{
   MD_STATUS status = MD OK;
    /* Clear the flag before initiating a new transmission */
    sci8_txdone = FALSE;
    /* Send the data using the API */
    status = R_Config_SCI8_Serial_Send(tx_buf, tx_num);
    /* Wait for the transmit end flag */
    while (FALSE == sci8_txdone)
    {
        /* Wait */ }
    return (status);
}
/*******************************************************************************
* End of function R_SCI8_AsyncTransmit
      *******************************************************************************/
```
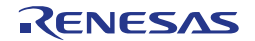

#### <span id="page-58-0"></span>**5.7.2** メイン **UART** コード

'C Source Files'フォルダの'SC\_Tutorial.c'をダブルクリックして開いてください。次に、ファイルの main 関 数の上にハイライト表示されているコードを追加してください。

#include "r\_smc\_entry.h" #include "r\_okaya\_lcd.h" #include "r\_cg\_userdefine.h" #include "Config\_S12AD0.h" #include "r\_rsk\_switch.h" #include "r\_rsk\_debug.h" #include "Config\_SCI8.h"

/\* Variable for flagging user requested ADC conversion \*/ volatile uint8\_t g\_adc\_trigger = FALSE;

/\* Prototype declaration for cb\_switch\_press \*/ static void cb\_switch\_press (void);

/\* Prototype declaration for get\_adc \*/ static uint16\_t get\_adc(void);

/\* Prototype declaration for lcd\_display\_adc \*/ static void lcd\_display\_adc (const uint16\_t adc\_result);

/\* Prototype declaration for uart\_display\_adc \*/ static void uart\_display\_adc(const uint8\_t adc\_count, const uint16\_t adc\_result); /\* Variable to store the A/D conversion count for user display \*/

```
static uint8_t adc_count = 0;
```
main 関数内のハイライト表示されているコードを追加してください。

```
void main(void)
{
      /* Initialize the switch module */
     R_SWITCH_Init();
      /* Set the call back function when SW1 or SW2 is pressed */
      R_SWITCH_SetPressCallback(cb_switch_press);
      /* Initialize the debug LCD */
     R LCD Init();
     /* Displays the application name on the debug LCD */<br>R LCD Display(0, (uint8 t *)" RSK+RX65N-2MB ");
 R_LCD_Display(0, (uint8_t *)" RSK+RX65N-2MB ");
 R_LCD_Display(1, (uint8_t *)" Tutorial ");
      R_LCD_Display(2, (uint8_t *)" Press Any Switch ");
      /* Start the A/D converter */
      R_Config_S12AD0_Start();
      /* Set up SCI8 receive buffer and callback function */
      R_Config_SCI8_Serial_Receive((uint8_t *)&g_rx_char, 1);
      /* Enable SCI8 operations */
     R_Config_SCI8_Start();
      while (1U)
      {
          uint16 t adc_result;
            /* Wait for user requested A/D conversion flag to be set (SW1 or SW2) */
          if (TRUE == g\_adc\_trigger)<br>{
\left\{\begin{array}{c} \end{array}\right. /* Call the function to perform an A/D conversion */
                adc\_result = get\_adc();
                \prime^{\star} Display the result on the LCD ^{\star}/ lcd_display_adc(adc_result);
                   /* Increment the adc_count */
                if (16 == (++adc\_count))the contract of the state of the state of the state of the state of the state of the state of the state of the
                \frac{adc\_count}{b} = 0;and the state of the state of the state of the state of the state of the state of the state of the state of the
```
}

```
 /* Send the result to the UART */
               uart_display_adc(adc_count, adc_result);
                 /* Reset the flag */
                g_adc_trigger = FALSE;
\} /* SW3 is directly wired into the ADTRG0n pin so will 
               cause the interrupt to fire */
           else if (TRUE == g_adc_complete)
 {
                 /* Get the result of the A/D conversion */
                R_Config_S12AD0_Get_ValueResult(ADCHANNEL0, &adc_result);
                 /* Display the result on the LCD */
                lcd_display_adc(adc_result);
                 /* Increment the adc_count */
                if (16 == (++adc\_count))the contract of the state of the state of the state of the state of the state of the state of the state of the
                     \frac{\text{adc count}}{\text{count}} = 0;
and the state of the state of the state of the state of the state of the state of the state of the state of the
                /* Send the result to the UART */
               uart_display_adc(adc_count, adc_result);
                 /* Reset the flag */
           g_adc_complete = FALSE;
 }
          else<br>{
\sim \sim\frac{1}{2} /* do nothing */
\qquad \qquad }
```
次に、ファイル最後尾に以下のように追加してください。

```
/******************************************************************************
 Function Name : uart display adc
* Description : Converts adc result to a string and sends it to the UART1.<br>* Argument : uint8_t : adc_count
                : uint8_t : adc_count
                   uint16_t: adc result
* Return value : none
                       ******************************************************************************/
static void uart_display_adc (const uint8_t adc_count, const uint16_t adc_result)
\left\{ \right. /* Declare a temporary variable */
    char a;
     /* Declare temporary character string */
   static char uart_buffer[] = "ADC xH Value: xxxH\rrbracket\r\ln";
     /* Convert ADC result into a character string, and store in the local.
       Casting to ensure use of correct data type. */
    a = (char)(adc_count & 0x000F);uart_buffer[4] = (char)((a < 0x0A) ? (a + 0x30) : (a + 0x37));
    a = (char) ((adc\_result & 0x0F00) >> 8);\text{uart\_buffer}[14] = (\text{char})((a < 0x0A) ? (a + 0x30) : (a + 0x37));a = (char)((adc\_result & 0x00F0) >> 4);\text{uart\_buffer[15]} = (\text{char})((a < 0x0A) ? (a + 0x30) : (a + 0x37));a = (char)(adc\_result & 0x000F);uart_buffer[16] = (char)((a < 0x0A) ? (a + 0x30) : (a + 0x37));
     /* Send the string to the UART */
     R_DEBUG_Print(uart_buffer);
}
/******************************************************************************
* End of function uart_display_adc
******************************************************************************/
```
メニューバーの'ビルド'から'ビルド・プロジェクト'または'F7'キーを押してエラーがないことを確認してくだ さい。警告文が表示された場合は、[5.3](#page-40-0) 章を参照ください。

動作を確認する前に、コンピュータの USB ポートと CPU ボード上の USB シリアルポート(シルク印字 'G1CUSB0')を USB ケーブルで接続する必要があります。はじめて接続した場合、コンピュータの画面にド ライバのインストールメッセージが表示され、自動的にデバイスドライバはインストールされます。デバイ スマネージャ上のポート(COM と LPT)に'RSK USB Serial Port (COMx)'が現れますので、COM ポート番号を 確認し、ターミナルソフトを起動して確認した COM ポート番号の設定を行ってください。

ターミナルソフトの設定は SCI8 と同じ設定にしてください(セクション [4.4.5\)](#page-24-0)。[6](#page-63-0) 章のデバッガ設定を行って いれば次の動作を確認できます。プログラム動作開始後、いずれかのスイッチを押すかターミナルソフト画 面でキーボードの'c'を押すことで、ポテンショメータから入力される電圧の A/D 変換値を LCD とターミナル ソフト画面に表示します。

LED ユーザコードを追加する場合は、再度ここから読み進めてください。

#### <span id="page-60-0"></span>**5.8 LED** コードの統合

'C Source Files'フォルダの'SC\_Tutorial.c'をダブルクリックして開いてください。次に、ファイルの main 関 数の上にハイライト表示されているコードを追加してください。

```
#include "r_smc_entry.h"
#include "r_okaya_lcd.h"
#include "r_cg_userdefine.h"
#include "Config_S12AD0.h"
#include "r_rsk_switch.h"
#include "r_rsk_debug.h"
#include "Config_SCI8.h"
#include "rskrx65n2mbdef.h"
/* Variable for flagging user requested ADC conversion */
volatile uint8_t g_adc_trigger = FALSE;
/* Prototype declaration for cb_switch_press */
static void cb switch press (void);
/* Prototype declaration for get_adc */
static uint16_t get_adc(void);
/* Prototype declaration for lcd_display_adc */
static void lcd_display_adc (const uint16_t adc_result);
/* Prototype declaration for uart_display_adc */
static void uart_display_adc(const uint8_t adc_count, const uint16_t adc_result);
/* Variable to store the A/D conversion count for user display */
static uint8_t adc_count = 0;
/* Prototype declaration for led_display_count */
static void led_display_count(const uint8_t count);
main 関数内のハイライト表示されているコードを追加してください。
void main(void)
{
     /* Initialize the switch module */
   R_SWITCH_Init();
     /* Set the call back function when SW1 or SW2 is pressed */
    R_SWITCH_SetPressCallback(cb_switch_press);
    /* Initialize the debug LCD */
    R_LCD_Init();
    \prime\,^{\star} Displays the application name on the debug LCD ^{\star}\,^{\prime} R_LCD_Display(0, (uint8_t *)" RSK+RX65N-2MB ");
 R_LCD_Display(1, (uint8_t *)" Tutorial ");
    R_LCD_Display(2, (uint8_t *)" Press Any Switch ");
```

```
 /* Start the A/D converter */
 R_Config_S12AD0_Start();
```
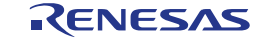

```
 /* Set up SCI8 receive buffer and callback function */
    R_Config_SCI8_Serial_Receive((uint8_t *)&g_rx_char, 1);
     /* Enable SCI8 operations */
    R_Config_SCI8_Start();
    while (1U)
     {
         uint16_t adc_result;
         /* Wait for user requested A/D conversion flag to be set (SW1 or SW2) */
         if (TRUE == g_adc_trigger)
         {
             /* Call the function to perform an A/D conversion */
            adc\_result = get\_adc();
            \prime^{\star} Display the result on the LCD ^{\star}/ lcd_display_adc(adc_result);
            /* Increment the adc_count and display using the LEDs */
            if (16 == (++adc_count)) {
                adc\_count = 0;
}<br>}
             led_display_count(adc_count);
             /* Send the result to the UART */
             uart_display_adc(adc_count, adc_result);
             /* Reset the flag */
        g_adc_trigger = FALSE;
 }
         /* SW3 is directly wired into the ADTRG0n pin so will 
            cause the interrupt to fire */
        else if (TRUE == g_adc_complete)<br>{
 {
             /* Get the result of the A/D conversion */
             R_Config_S12AD0_Get_ValueResult(ADCHANNEL0, &adc_result);
            \prime\text{\texttt{*}} Display the result on the LCD \text{\texttt{*}}\slash lcd_display_adc(adc_result);
            \frac{1}{x} Increment the adc_count and display using the LEDs */
            if (16 == (++adc_count))\{adc\_count = 0;
}<br>}<br>}
             led_display_count(adc_count);
             /* Send the result to the UART */
             uart_display_adc(adc_count, adc_result);
             /* Reset the flag */
        g_adc_complete = FALSE;
 }
         else
         {
             /* do nothing */
         }
     }
```
}

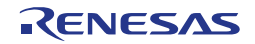

#### 次に、ファイル最後尾に以下のように追加してください。

```
/******************************************************************************
* Function Name : led_display_count
* Description : Converts count to binary and displays on 4 LEDS0-3
* Argument : uint8_t count
* Return value : none
******************************************************************************/
static void led_display_count (const uint8_t count)
{
   \prime^* Set LEDs according to lower nibble of count parameter ^*/LED0 = (uint8_t)(count & 0x01) ? LED_ON : LED_OFF);
   LED1 = (uint8_t) ((count & 0x02) ? LED_ON : LED_OFF);
   LED2 = (uint8_t)((count & 0x04) ? LEDON : LEDOFF);LED3 = (uint8_t)(\text{count } \& 0x08) ? LED_ON : LED_OFF);
}
/******************************************************************************
* End of function led_display_count
******************************************************************************/
```
メニューバーの'ビルド'から'ビルド・プロジェクト'または'F7'キーを押してエラーがないことを確認してくだ さい。警告文が表示された場合は、[5.3](#page-40-0) 章を参照ください。

[6](#page-63-0) 章のデバッガ設定を行っていれば次の動作を確認できます。基本動作はセクション [5.7.2](#page-58-0) までの内容と同じ ですが、adc\_count(A/D 変換カウント)をユーザ LED でバイナリ形式表示します。

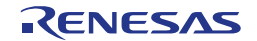

# <span id="page-63-0"></span>**6.** プロジェクトのデバッグ設定

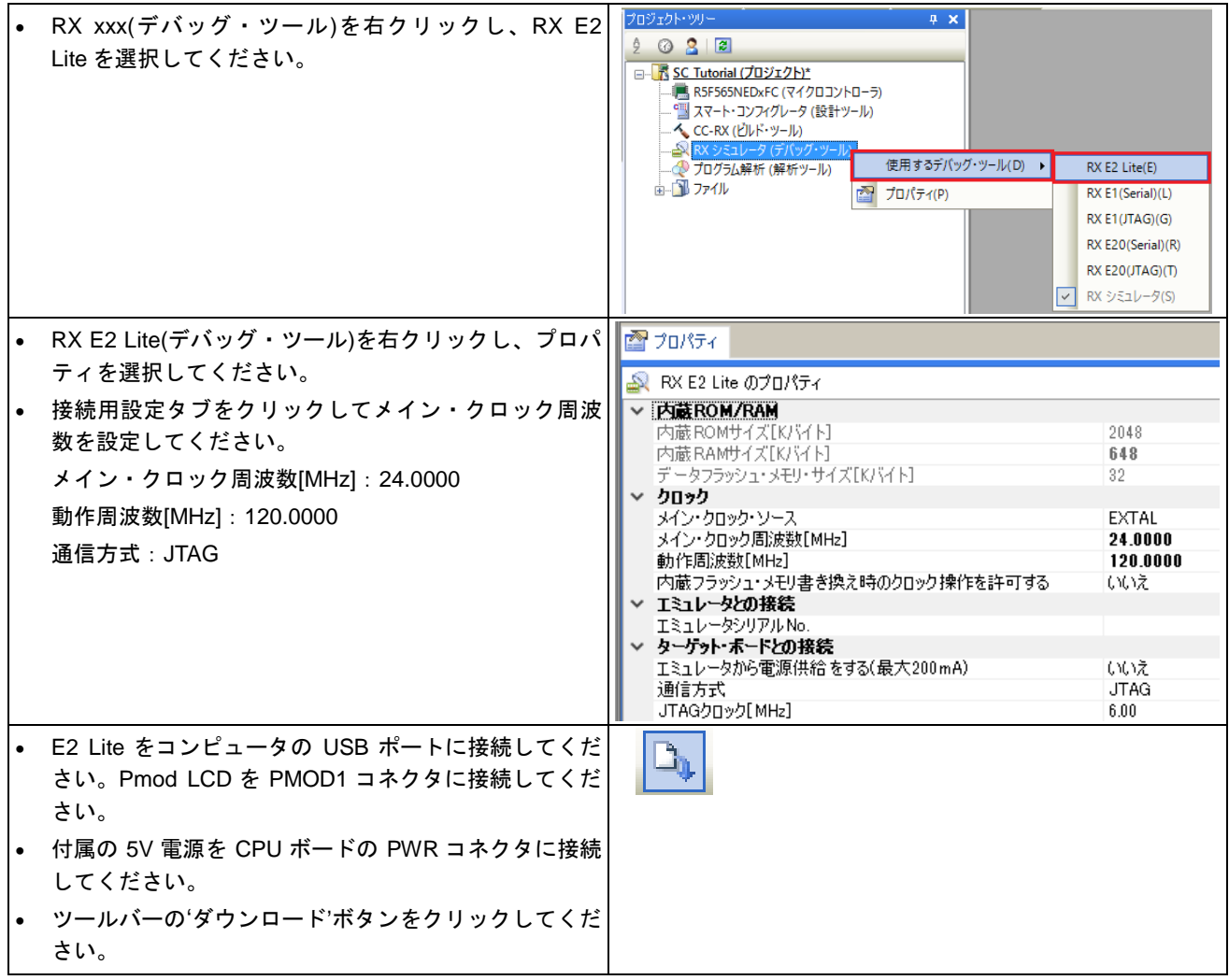

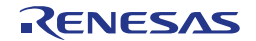

# <span id="page-64-0"></span>**7.** チュートリアルコードの実行

### <span id="page-64-1"></span>**7.1** コードの実行

プログラムが CPU ボード上のマイクロコントローラにダウンロードされると、プログラムを実 行できます。現在のプログラムカウンタ位置からプログラムを始めるため'実行'ボタンをクリッ クしてください。

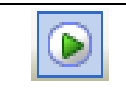

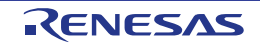

### <span id="page-65-0"></span>**8.** 追加情報

#### サポート

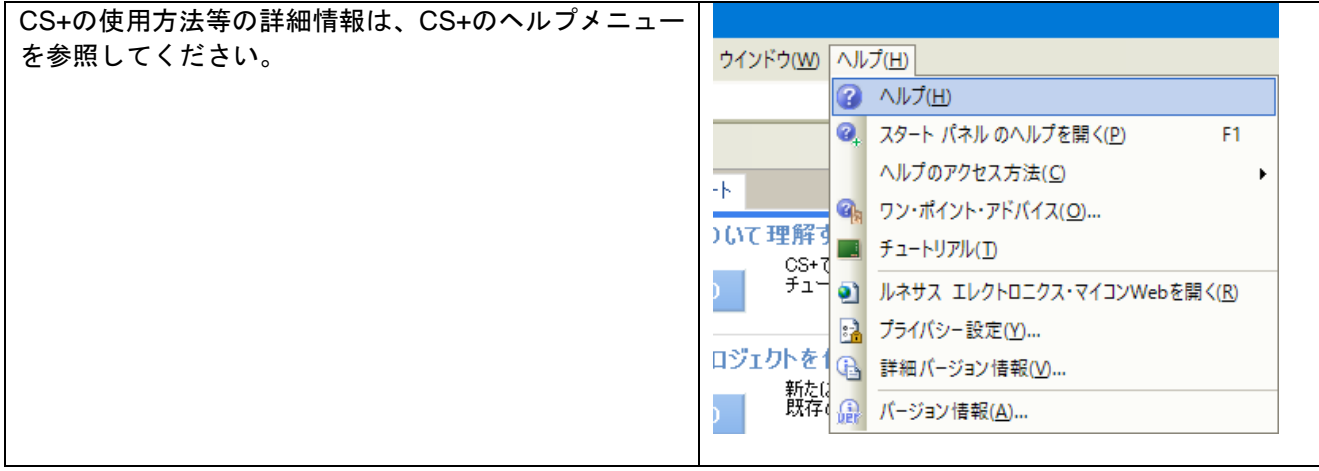

[RX65N](#page-0-0) マイクロコントローラに関する詳細情報は、[RX65N](#page-0-0) ユーザーズマニュアルハードウェア編を参照し てください。

アセンブリ言語に関する詳細情報は、RX ファミリユーザーズマニュアルソフトウェア編を参照してください。

オンラインの技術サポート、情報等は <https://www.renesas.com/rskrx65n-2mb> より入手可能です。

### オンライン技術サポート

技術関連の問合せは、<https://www.renesas.com/support/contact.html> を通じてお願いいたします。

ルネサスのマイクロコントローラに関する総合情報は、<https://www.renesas.com/>より入手可能です。

#### 商標

本書で使用する商標名または製品名は、各々の企業、組織の商標または登録商標です。

#### 著作権

本書の内容の一部または全てを予告無しに変更することがあります。 本書の著作権はルネサス エレクトロニクス株式会社にあります。ルネサス エレクトロニクス株式会社の書面 での承諾無しに、本書の一部または全てを複製することを禁じます。

© 2017 Renesas Electronics Europe Limited. All rights reserved. © 2017 Renesas Electronics Corporation. All rights reserved. © 2017 Renesas System Design Co., Ltd. All rights reserved.

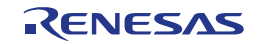

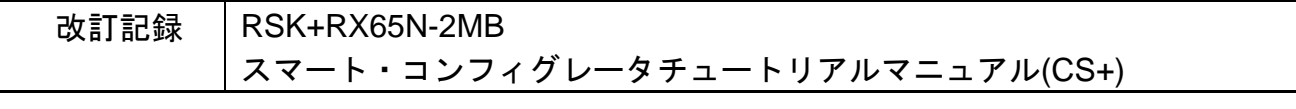

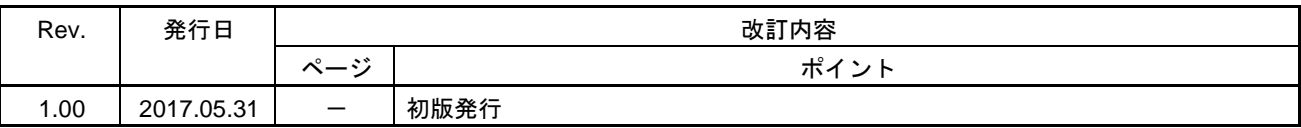

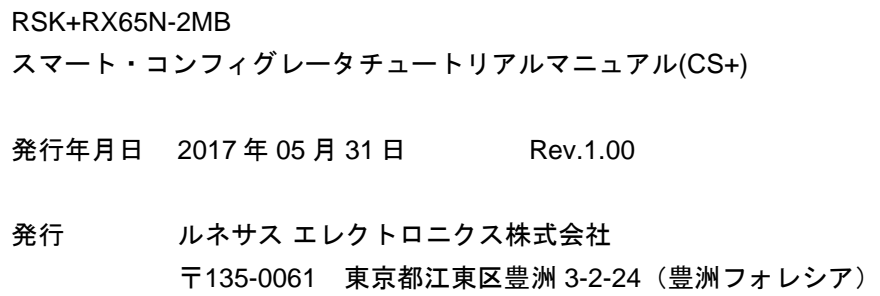

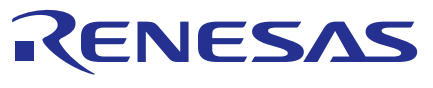

ルネサスエレクトロニクス株式会社

<http://www.renesas.com>

135-0061 3-2-24

<https://www.renesas.com/contact/>

© 2017 Renesas Electronics Corporation. All rights reserved. Colophon 3.1

RX65N グループ

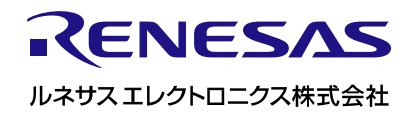

[R20UT3891JG0100](#page-0-0)